# iSCSI GbE to 6G SAS/SATA RAID Subsystem

# **User Manual**

**Revision 1.0** 

# **Table of Contents**

| Pref | ace                                                                           | 6       |
|------|-------------------------------------------------------------------------------|---------|
| Befo | re You Begin                                                                  | 7       |
| Safe | ety Guidelines                                                                | 7       |
| Con  | troller Configurations                                                        | 7       |
| Pacl | kaging, Shipment and Delivery                                                 | 7       |
| Chap | oter 1 Introduction                                                           | 10      |
| 1.1  | Technical Specifications                                                      | 12      |
| 1.2  | Terminology                                                                   | 14      |
| 1.3  | RAID Levels                                                                   | 16      |
| 1.4  | Volume Relationship Diagram                                                   | 17      |
| Chap | oter 2 Identifying Parts of the RAID Subsystem                                | 18      |
| 2.1  | Main Components                                                               | 18      |
| 2.   | 1.1 Front View                                                                | 18      |
|      | 2.1.1.1 LCD Display Panel LED                                                 | 19      |
| 2.   | 1.2 Rear View                                                                 | 21      |
| 2.2  | Controller Module                                                             | 22      |
| 2.3  | Power Supply / Fan Module (PSFM)                                              | 24      |
| 2.   | 3.1 PSFM Panel                                                                | 24      |
| 2.   | 3.2 Fan Module                                                                | 25      |
| 2.4  | Expander Module                                                               | 26      |
| 2.5  | Checklist before Starting                                                     | 28      |
| Chap | oter 3 Getting Started with the Subsystem                                     | 30      |
| 3.1  | Installing the Rails and Mounting into Rack                                   | 30      |
| 3.2  | Removing the Disk Array from the Rack                                         | 43      |
| 3.3  | Disk Drive Installation                                                       | 45      |
| 3.   | 3.1 To install a SATA disk drive (Dual Controller Mode) in a disk tray:       | 46      |
| 3.   | 3.2 To install a SAS disk drive (Single or Dual Controller Mode) or SATA disk | k drive |
| (5   | Single Controller Mode) in a disk tray:                                       | 51      |
| 3.4  | Connecting the iSCSI RAID Subsystem to the Network                            |         |
| 3.5  | Powering On                                                                   | 56      |

| 3.6 iS | CSI Introduction                      | 57  |
|--------|---------------------------------------|-----|
| Chapte | er 4 Quick Setup                      | 59  |
| 4.1 M  | anagement Interfaces                  | 59  |
| 4.1.1  | Serial Console Port                   | 59  |
| 4.1.2  | Remote Control – Secure Shell         | 59  |
| 4.1.3  | LCD Control Module (LCM)              | 60  |
| 4.1.4  | Web GUI                               | 62  |
| 4.2 H  | ow to Use the System Quickly          | 64  |
| 4.2.1  | Quick Installation                    | 64  |
| 4.2.2  | Volume Creation Wizard                | 67  |
| Chapte | er 5 Configuration                    | 69  |
| 5.1 W  | eb GUI Management Interface Hierarchy | 69  |
| 5.2 S  | ystem Configuration                   | 71  |
| 5.2.1  | System Setting                        | 71  |
| 5.2.2  | P. Network Setting                    | 72  |
| 5.2.3  | Login Setting                         | 73  |
| 5.2.4  | Mail Setting                          | 74  |
| 5.2.5  | Notification Setting                  | 75  |
| 5.3 iS | SCSI Configuration                    | 77  |
| 5.3.1  | NIC                                   | 77  |
| 5.3.2  | P. Entity Property                    | 81  |
| 5.3.3  | Node                                  | 82  |
| 5.3.4  | Session                               | 85  |
| 5.3.5  | CHAP Account                          | 86  |
| 5.4 V  | olume Configuration                   | 87  |
| 5.4.1  | Physical Disk                         | 87  |
| 5.4.2  | RAID Group                            | 90  |
| 5.4.3  | Virtual Disk                          | 93  |
| 5.4.4  | Snapshot                              | 97  |
| 5.4.5  | Logical Unit                          | 100 |
| 5.4.6  | Example                               | 101 |
| 5.5 Er | nclosure Management                   | 106 |
| 5.5.1  | Hardware Monitor                      | 107 |

| 5.5         | 5.2  | UPS                           | 108 |
|-------------|------|-------------------------------|-----|
| 5.5         | 5.3  | SES                           | 110 |
| 5.5         | 5.4  | Hard Drive S.M.A.R.T. Support | 110 |
| 5.6         | Syst | em Maintenance                | 112 |
| 5.6         | 5.1  | System Information            | 112 |
| 5.6         | 5.2  | Event Log                     | 113 |
| 5. <i>6</i> | 5.3  | Upgrade                       | 114 |
| 5. <i>6</i> | 5.4  | Firmware Synchronization      | 115 |
| 5.6         | 5.5  | Reset to Factory Default      | 116 |
| 5.6         | 5.6  | Import and Export             | 116 |
| 5.6         | 5.7  | Reboot and Shutdown           | 117 |
| 5.7         | Hom  | ne/Logout/Mute                | 117 |
| 5.7         | 7.1  | Home                          | 117 |
| 5.7         | 7.2  | Logout                        | 117 |
| 5.7         | 7.3  | Mute                          | 117 |
| Chap        | ter  | 6 Advanced Operations         | 118 |
| <b>6</b> .1 |      | me Rebuild                    |     |
| 6.2         | RG I | Migration                     | 120 |
| 6.3         | VD I | Extension                     | 122 |
| 6.4         | Sna  | oshot / Rollback              | 123 |
| 6.4         | 4.1  | Create Snapshot Volume        | 124 |
| 6.4         | 1.2  | Auto Snapshot                 | 126 |
| 6.4         | 4.3  | Rollback                      | 127 |
| 6.5         | Disk | Roaming                       | 128 |
| 6.6         | VD ( | Clone                         | 128 |
| 6.7         | SAS  | JBOD Expansion                | 135 |
| 6.7         | 7.1  | Connecting JBOD               | 135 |
| 6.8         | MPI  | O and MC/S                    | 139 |
| 6.9         | Trur | nking and LACP                | 141 |
| 6.10        | Du   | al Controllers                | 143 |
| 6.1         | 10.1 | Perform I/O                   | 143 |
| 6.1         | 10.2 | Ownership                     | 144 |
| 6.1         | 10 3 | Controller Status             | 1// |

| 6.1 | 11 QReplica (Optional)    | 146 |
|-----|---------------------------|-----|
| 6.1 | 2 Thin provisioning       | 156 |
| Cha | pter 7 Troubleshooting    | 162 |
| 7.1 | System Buzzer             | 162 |
| 7.2 | 2 Event Notifications     | 162 |
| Арр | endix                     | 172 |
| A.  | Certification list        | 172 |
| B.  | Microsoft iSCSI initiator | 176 |

#### **Preface**

#### About this manual

This manual provides information regarding the quick installation and hardware features of the **RAID** subsystem. This document also describes how to use the storage management software. Information contained in the manual has been reviewed for accuracy, but not for product warranty because of the various environment/OS/settings. Information and specifications will be changed without further notice.

This manual uses section numbering for every topics being discussed for easy and convenient way of finding information in accordance with the user's needs. The following icons are being used for some details and information to be considered in going through with this manual:

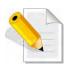

#### NOTES:

These are notes that contain useful information and tips that the user must give attention to in going through with the subsystem operation.

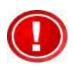

#### IMPORTANT!

These are the important information that the user must remember.

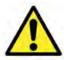

#### WARNING!

These are the warnings that the user must follow to avoid unnecessary errors and bodily injury during hardware and software operation of the subsystem.

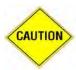

#### **CAUTION:**

These are the cautions that user must be aware to prevent damage to the equipment and its components.

#### Copyright

No part of this publication may be reproduced, stored in a retrieval system, or transmitted in any form or by any means, electronic, mechanical, photocopying, recording or otherwise, without the prior written consent.

#### **Trademarks**

All products and trade names used in this document are trademarks or registered trademarks of their respective holders.

#### Changes

The material in this document is for information only and is subject to change without notice.

# **Before You Begin**

Before going through with this manual, you should read and focus to the following safety guidelines. Notes about the subsystem's controller configuration and the product packaging and delivery are also included.

#### **Safety Guidelines**

To provide reasonable protection against any harm on the part of the user and to obtain maximum performance, user is advised to be aware of the following safety guidelines particularly in handling hardware components:

#### Upon receiving of the product:

- Place the product in its proper location.
- ❖ To avoid unnecessary dropping out, make sure that somebody is around for immediate assistance.
- ❖ It should be handled with care to avoid dropping that may cause damage to the product. Always use the correct lifting procedures.

#### Upon installing of the product:

- ❖ Ambient temperature is very important for the installation site. It must not exceed 30°C. Due to seasonal climate changes; regulate the installation site temperature making it not to exceed the allowed ambient temperature.
- ❖ Before plugging-in any power cords, cables and connectors, make sure that the power switches are turned off. Disconnect first any power connection if the power supply module is being removed from the enclosure.
- Outlets must be accessible to the equipment.
- ❖ All external connections should be made using shielded cables and as much as possible should not be performed by bare hand. Using anti-static hand gloves is recommended.
- ❖ In installing each component, secure all the mounting screws and locks. Make sure that all screws are fully tightened. Follow correctly all the listed procedures in this manual for reliable performance.

# **Controller Configurations**

This RAID subsystem supports both single controller and dual controller configurations. The single controller can be configured depending on the user's requirements. On the other side, these controllers can be both configured and be active to increase system efficiency and to improve performance.

This manual will discusses both single and dual controller configuration.

# Packaging, Shipment and Delivery

- ❖ Before removing the subsystem from the shipping carton, you should visually inspect the physical condition of the shipping carton.
- Unpack the subsystem and verify that the contents of the shipping carton are all there and in good condition.
- ❖ Exterior damage to the shipping carton may indicate that the contents of the carton are damaged.
- ❖ If any damage is found, do not remove the components; contact the dealer where you purchased the subsystem for further instructions.

# The shipping package contains the following:

|                                           | iSCSI RAID Subsystem Unit                                                                                 |
|-------------------------------------------|----------------------------------------------------------------------------------------------------|
| S. C. C. C. C. C. C. C. C. C. C. C. C. C. | 60 pairs of HDD side brackets                                                                             |
|                                           | Three (3) power cords                                                                                     |
|                                           | Two (2) Ethernet LAN cables for single controller  Note: Four (4) Ethernet LAN cables for dual controller |
| -9                                        | One (1) External null modem cable  Note: Two (2) External null modem cables for dual controller           |
|                                           | One (1) Disk Tool                                                                                         |
|                                           | Key of Top Cover                                                                                          |

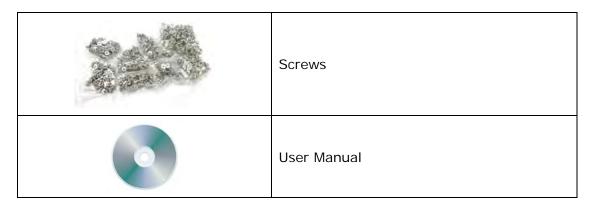

NOTE: If any damage is found, contact the dealer or vendor for assistance.

# **Chapter 1 Introduction**

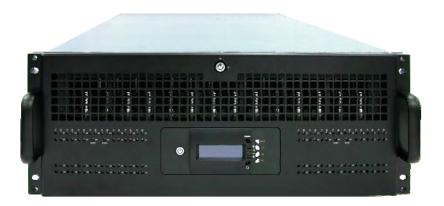

# The iSCSI RAID Subsystem

The iSCSI RAID subsystem features high density disks capacity with 10Gigabit ports to increase system efficiency and performance. It features high capability of expansion, with 60 hot-swappable SAS/SATA hard disk drive bays in a 19-inch 4U rackmount unit, scaling to a maximum storage capacity in the terabyte range. It also supports Dualactive controllers which provide better fault tolerance and higher reliability of system operation.

#### **Unparalleled Performance & Reliability**

- Supports Dual-active controller
- Supports 802.3ad port trunking, Link Aggregation Control Protocol (LACP)
- High data bandwidth of system architecture by powerful 64-bit RAID processor

#### **Unsurpassed Data Availability**

- RAID 6 capability provides the highest level of data protection
- Supports Snapshot, Volume cloning, Replication, Thin Provision and VAAI
- Supports Microsoft Windows Volume Shadow Copy Services (VSS)

#### **Exceptional Manageability Menu-driven front panel display**

- Management GUI via serial console, SSH telnet, Web and secure web(HTTPS)
- Event notification via Email and SNMP trap
- Menu-driven front panel display

#### **Features**

- 60 hot-swappable disk drive bays which support SAS/SATA disks
- Supports iSCSI jumbo frame
- Supports Microsoft Multipath I/O (MPIO)
- Supports RAID levels 0, 1, 0+1, 3, 5, 6, 10, 30, 50, 60 and JBOD
- Local N-way mirror: Extension to RAID 1 level, N copies of the disk
- Global and dedicated hot spare disks
- Write-through or write-back cache policy for different application usage
- Supports greater than 2TB per volume set (64-bit LBA support)
- Supports manual or scheduling volume snapshot (up to 64 snapshots)
- Snapshot rollback mechanism
- On-line volume migration with no system down-time
- Online volume expansion
- Instant RAID volume availability and background initialization
- Supports S.M.A.R.T, NCQ and OOB staggered Spin-up capable drives
- High efficiency power supply which compliant with 80plus

# 1.1 Technical Specifications

|                                                     | 10001 (0.000                                |
|-----------------------------------------------------|---------------------------------------------|
| RAID Controller                                     | iscsi-6g sas                                |
| Controller                                          | Single or Redundant                         |
| Host Interface                                      | 6 x 1Gb/s Ethernet (per controller)         |
| Disk Interface                                      | 6Gb SAS or 6Gb SATA                         |
| SAS expansion                                       | One 6Gb SAS (SFF-8088) (per controller)     |
| Processor Type                                      | Intel Xeon processor                        |
| Cache Memory                                        | 4GB~8GB/8GB~16GB DDR3 ECC SDRAM             |
| Battery Backup                                      | Optional Hot Pluggable BBM                  |
| Management Port support                             | Yes                                         |
| Monitor Port support                                | Yes                                         |
| UPS connection                                      | Yes                                         |
| RAID level                                          | 0, 1, 0+1, 3, 5, 6, 10, 30, 50, 60 and JBOD |
| Logical volume                                      | Up to 4096                                  |
| iSCSI Jumbo frame support                           | Yes                                         |
| Supports Microsoft Multipath I/O (MPIO)             | Yes                                         |
| 802.3ad Port Trunking, LACP Support                 | Yes                                         |
| Host connection                                     | Up to 128                                   |
| Host clustering                                     | Up to 16 for one logical volume             |
| Manual/scheduling volume snapshot                   | Up to 64                                    |
| Hot spare disks                                     | Global and dedicated                        |
| Host access control                                 | Read-Write & Read-Only                      |
| Online Volume Migration                             | Yes                                         |
| Online Volume sets expansion                        | Yes                                         |
| Configurable stripe size                            | Yes                                         |
| Auto volume rebuild                                 | Yes                                         |
| N-way mirror (N copies of the disk)                 | Yes                                         |
| Microsoft Windows Volume Shadow Copy Services (VSS) | Yes                                         |
| Supports CHAP authentication                        | Yes                                         |
| Thin Provision                                      | Yes                                         |
|                                                     |                                             |

| 11 01                               | V <sub>2</sub> =                                              |
|-------------------------------------|---------------------------------------------------------------|
| Local Clone                         | Yes                                                           |
| Remote Replication                  | Yes                                                           |
| VAAI                                | Yes                                                           |
| S.M.A.R.T. support                  | Yes                                                           |
| Snapshot rollback mechanism support | Yes                                                           |
| Platform                            | Rackmount                                                     |
| Form Factor                         | 4U                                                            |
| # of Hot Swap Trays                 | 60                                                            |
| Tray Lock                           | Yes                                                           |
| Disk Status Indicator               | Access / Fail LED                                             |
| Backplane                           | SAS / SATA Single BP                                          |
| # of PS/Fan Modules                 | 700W x 3 w/PFC                                                |
| # of Fans                           | 11                                                            |
| Power requirements                  | AC 90V ~ 264V Full Range, 12A ~ 6A, 47Hz ~ 63Hz (each module) |
| Relative Humidity                   | 10% ~ 85% Non-condensing                                      |
| Operating Temperature               | 10°C ~ 40°C (50°F ~ 104°F)                                    |
| Physical Dimension                  | 850(L) x 482.5(W) x 177(H) mm                                 |
| Weight (Without Disk)               | 43.5 / 45 Kg                                                  |

**Note**: Specifications are subject to change without notice. All company and product names are trademarks of their respective owners.

# 1.2 Terminology

The document uses the following terms:

| RAID      | Redundant Array of Independent Disks. There are different RAID levels with different degree of data protection, data availability, and performance to host environment.                                                                                                    |  |
|-----------|----------------------------------------------------------------------------------------------------|--|
| PD        | The <b>P</b> hysical <b>D</b> isk belongs to the member disk of one specific RAID group.                                                                                                    |  |
| RG        | Raid Group. A collection of removable media. One RG consists of a set of VDs and owns one RAID level attribute.                                                                                                    |  |
| VD        | <b>V</b> irtual <b>D</b> isk. Each RD could be divided into several VDs. The VDs from one RG have the same RAID level, but may have different volume capacity.                                                                                                    |  |
| LUN       | Logical Unit Number. A logical unit number (LUN) is a unique identifier which enables it to differentiate among separate devices (each one is a logical unit).                                                                                                    |  |
| GUI       | Graphic User Interface.                                                                                                    |  |
| RAID cell | When creating a RAID group with a compound RAID level, such as 10, 30, 50 and 60, this field indicates the number of subgroups in the RAID group. For example, 8 disks can be grouped into a RAID group of RAID 10 with 2 cells, 4 cells. In the 2-cell case, PD {0, 1, 2, 3} forms one RAID 1 subgroup and PD {4, 5, 6, 7} forms another RAID 1 subgroup. In the 4-cells, the 4 subgroups are PD {0, 1}, PD {2, 3}, PD {4, 5} and PD {6,7}. |  |
| WT        | <b>W</b> rite- <b>T</b> hrough cache-write policy. A caching technique in which the completion of a write request is not signaled until data is safely stored in non-volatile media. Each data is synchronized in both data cache and accessed physical disks.                                                                                                    |  |
| WB        | Write-Back cache-write policy. A caching technique in which the completion of a write request is signaled as soon as the data is in cache and actual writing to non-volatile media occurs at a later time. It speeds up system write performance but needs to bear the risk where data may be inconsistent between data cache and the physical disks in one short time interval.                                                             |  |
| RO        | Set the volume to be <b>R</b> ead- <b>O</b> nly.                                                                                                    |  |
| DS        | <b>D</b> edicated <b>S</b> pare disks. The spare disks are only used by one specific RG. Others could not use these dedicated spare disks for any rebuilding purpose.                                                                                                    |  |
| GS        | Global Spare disks. GS is shared for rebuilding purpose. If some RGs need to use the global spare disks for rebuilding, they could get the spare disks out from the common spare disks pool for such requirement.                                                                                                    |  |

| DG         | <b>D</b> e <b>G</b> raded mode. Not all of the array's member disks are functioning, but the array is able to respond to application read and write requests to its virtual disks.                                                                                                    |  |
|------------|----------------------------------------------------------------------------------------------------|--|
| SCSI       | Small Computer Systems Interface.                                                                                                    |  |
| SAS        | Serial Attached SCSI.                                                                                                    |  |
| S.M.A.R.T. | Self-Monitoring Analysis and Reporting Technology.                                                                                                    |  |
| wwn        | World Wide Name.                                                                                                    |  |
| НВА        | Host Bus Adapter.                                                                                                    |  |
| SES        | SCSI Enclosure Services.                                                                                                    |  |
| NIC        | Network Interface Card.                                                                                                    |  |
| ввм        | Battery Backup Module                                                                                                    |  |
| iSCSI      | Internet Small Computer Systems Interface.                                                                                                    |  |
| LACP       | Link Aggregation Control Protocol.                                                                                                    |  |
| MPIO       | Multi-Path Input/Output.                                                                                                    |  |
| MC/S       | Multiple Connections per Session                                                                                                    |  |
| мти        | Maximum Transmission Unit.                                                                                                    |  |
| СНАР       | Challenge Handshake Authentication Protocol. An optional security mechanism to control access to an iSCSI storage system over the iSCSI data ports.                                                                                                    |  |
| iSNS       | Internet Storage Name Service.                                                                                                    |  |
| SBB        | Storage Bridge Bay. The objective of the Storage Bridge Bay Working Group (SBB) is to create a specification that defines mechanical, electrical and low-level enclosure management requirements for an enclosure controller slot that will support a variety of storage controllers from a variety of independent hardware vendors ("IHVs") and system vendors. |  |
| Dongle     | Dongle board is for SATA II disk connection to the backplane.                                                                                                    |  |

#### 1.3 RAID Levels

The subsystem can implement several different levels of RAID technology. RAID levels supported by the subsystem are shown below.

| RAID Level                                                                                               | Description                                                                                                    | Min. Drives |
|----------------------------------------------------------------------------------------------------|----------------------------------------------------------------------------------------------------|-------------|
| 0                                                                                                    | Block striping is provide, which yields higher performance than with individual drives. There is no redundancy.                                                                                                    | 1           |
| 1                                                                                                    | Drives are paired and mirrored. All data is 100% duplicated on an equivalent drive. Fully redundant.                                                                                                    | 2           |
| N-way<br>mirror                                                                                          | Extension to RAID 1 level. It has N copies of the disk.                                                                                                    | N           |
| 3                                                                                                    | Data is striped across several physical drives. Parity protection is used for data redundancy.                                                                                                    | 3           |
| 5                                                                                                    | Data is striped across several physical drives. Parity protection is used for data redundancy.                                                                                                    | 3           |
| 6                                                                                                    | Data is striped across several physical drives. Parity protection is used for data redundancy. Requires N+2 drives to implement because of two-dimensional parity scheme                                                         | 4           |
| 0 + 1                                                                                                    | Mirroring of the two RAID 0 disk arrays. This level provides striping and redundancy through mirroring.                                                                                                    | 4           |
| Striping over the two RAID 1 disk arrays. This level provides mirroring and redundancy through striping. |                                                                                                    | 4           |
| 30                                                                                                    | Combination of RAID levels 0 and 3. This level is best implemented on two RAID 3 disk arrays with data striped across both disk arrays.                                                                                          | 6           |
| 50                                                                                                    | RAID 50 provides the features of both RAID 0 and RAID 5. RAID 50 includes both parity and disk striping across multiple drives. RAID 50 is best implemented on two RAID 5 disk arrays with data striped across both disk arrays. | 6           |
| 60                                                                                                    | RAID 60 provides the features of both RAID 0 and RAID 6. RAID 60 includes both parity and disk striping across multiple drives. RAID 60 is best implemented on two RAID 6 disk arrays with data striped across both disk arrays. | 8           |
| JBOD                                                                                                    | The abbreviation of "Just a Bunch Of Disks".<br>JBOD needs at least one hard drive.                                                                                                    | 1           |

# 1.4 Volume Relationship Diagram

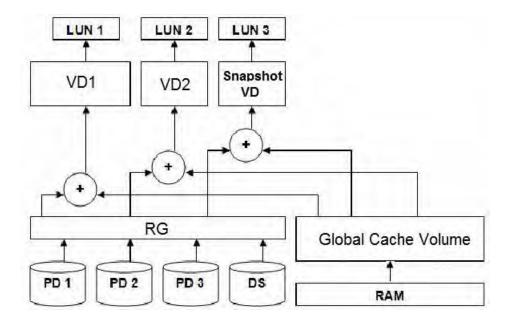

This is the design of volume structure of the iSCSI RAID subsystem. It describes the relationship of RAID components. One RG (RAID Group) is composed of several PDs (Physical Disks). One RG owns one RAID level attribute. Each RG can be divided into several VDs (Virtual Disks). The VDs in one RG share the same RAID level, but may have different volume capacity. Each VD will be associated with the Global Cache Volume to execute the data transaction. LUN (Logical Unit Number) is a unique identifier, in which users can access through SCSI commands.

# **Chapter 2 Identifying Parts of the RAID Subsystem**

The illustrations below identify the various parts of the subsystem.

# 2.1 Main Components

#### 2.1.1 Front View

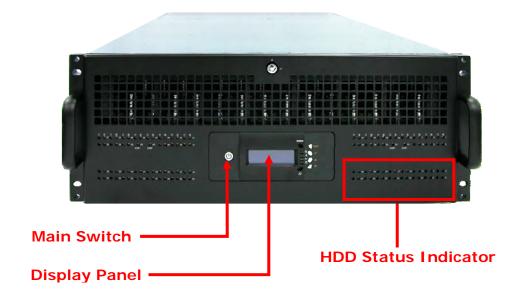

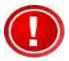

IMPORTANT: When powering off the subsystem, press the Main Switch for 4 seconds and allow at least 3 minutes (during which each disk slot starting from slot #1 until slot #60 will be powered down) for the subsystem to shutdown properly. Then turn off the switches of the 2 Power Supply Fan Modules.

#### **HDD Status LEDs**

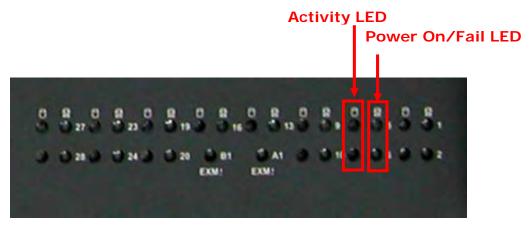

| Indicator                  | Color           | Description                                          |
|----------------------------|-----------------|------------------------------------------------------|
| Activity LED Blue Blinking |                 | Indicates the disk drive is busy or being accessed.  |
|                            | Green           | Indicates the disk drive in this slot is good.       |
| Power                      | RED             | Indicates the disk drive in this slot is faulty.     |
| On/Fail LED                | LED is off      | Indicates there is no disk drive in this slot.       |
|                            | RED<br>Blinking | Indicates the disk drive in this slot is rebuilding. |

# 2.1.1.1 LCD Display Panel LED

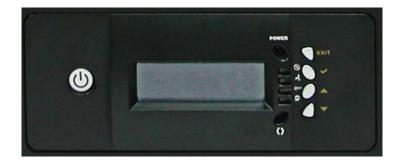

| Parts                        | Function                                                                                                    |
|------------------------------|----------------------------------------------------------------------------------------------------|
| Up and Down<br>Arrow buttons | Use the Up or Down arrow keys to go through the information on the LCD screen. This is also used to move between each menu when you configure or view information in the subsystem. |
| Select button                | This is used to enter the option you have selected.                                                                                                    |
| Exit button EXIT             | Press this button to return to the previous menu.                                                                                                    |

#### **Environmental Status**

| Parts                   | Function                                                                                                    |  |
|-------------------------|----------------------------------------------------------------------------------------------------|--|
| Power LED               | Green indicates power is ON.                                                                                                    |  |
| Power Fail LED          | If one of the redundant power supply unit fails, this LED will turn to RED and alarm will sound.                                               |  |
| Fan Fail LED            | If a fan fails, this LED will turn red and an alarm will sound.                                                                                |  |
| Over Temperature<br>LED | If temperature irregularities in the system occur, this LED will turn RED and alarm will sound.                                                |  |
| Voltage Warning<br>LED  | If the output DC voltage is above or below the allowed range, an alarm will sound warning of a voltage abnormality and this LED will turn red. |  |
| Activity LED            | This LED will blink blue when the Disk Array is busy or active.                                                                                |  |

#### 2.1.2 Rear View

#### **Single Controller**

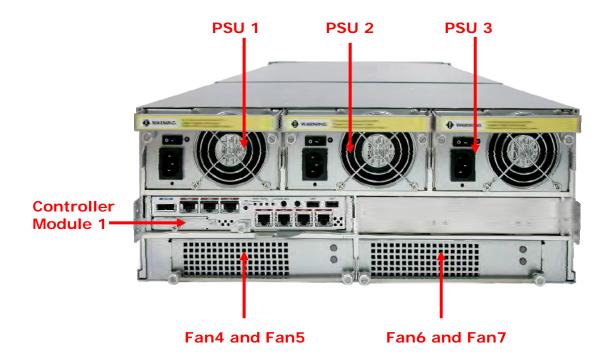

#### **Dual Controller**

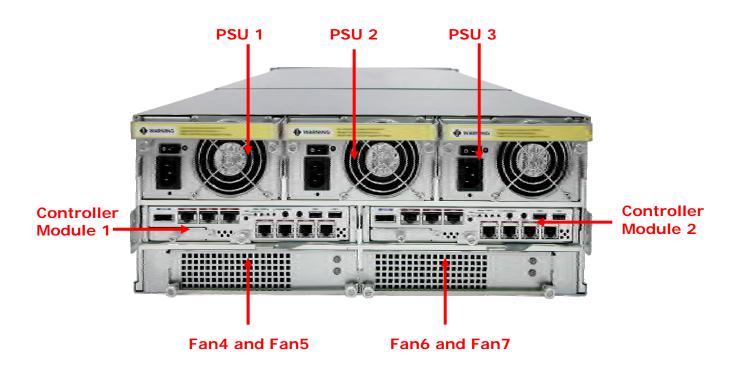

#### 1. Controller Module

The subsystem has single or dual controller module.

#### 2. Power Supply Unit 1 ~ 3

Three power supplies are located at the rear of the subsystem.

Turn on the power of these power supplies to power-on the subsystem. The "power" LED at the front panel will turn green.

If a power supply fails to function or a power supply was not turned on, the " Power fail LED will turn red and an alarm will sound.

#### 2.2 Controller Module

The RAID system includes single/dual iSCSI-to-6Gb SAS/SATA RAID Controller Module.

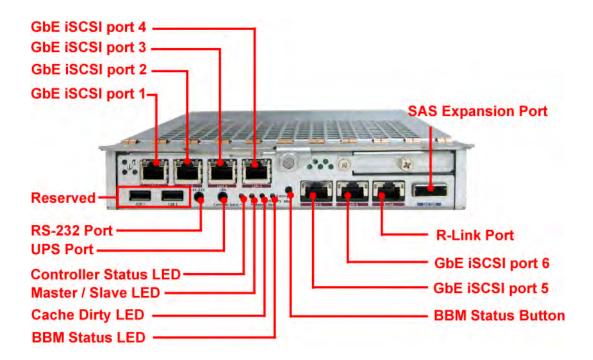

#### 1. GbE iSCSI Ports (Gigabit)

The subsystem is equipped with six LAN data ports (LAN1, LAN2, LAN3, LAN4, LAN5, and LAN6) for iSCSI connection.

#### 2. RS-232 Port (Console port)

#### 3. Uninterrupted Power Supply (UPS) Port (APC Smart UPS only)

The subsystem may come with an optional UPS port allowing you to connect an APC Smart UPS device. Connect the cable from the UPS device to the UPS port located at the rear of the subsystem. This will automatically allow the subsystem to use the functions and features of the UPS.

#### 4. Controller Status LED

- Green: Controller status normal.
- Red: System booting or controller failure.

#### 5. Master/Slave LED (only for dual controllers)

- Green: This is the Master controller.
- Off: This is the Slave controller.

#### 6. Cache Dirty LED

- Orange: Data on the cache waiting for flush to disks.
- Off: No data on the cache.

#### 7. BBM Status LED (when status button pressed)

- Green: BBM installed and powered.
- Off: No BBM installed.

#### 8. SAS Expansion Ports

Use for expansion; connect to the SAS In Port of a JBOD subsystem.

#### 9. R-Link Port: Remote Link through RJ-45 Ethernet for remote management

The subsystem is equipped with one 10/100 Ethernet RJ45 LAN port for remote configuration and monitoring. You use web browser to manage the RAID subsystem through Ethernet.

#### 10. BBM Status Button (Used to check the battery when the power is off.)

When the system power is off, press the BBM status button, if the BBM LED is Green, then the BBM still has power to keep data on the cache. If not, then the BBM power is ran out and cannot keep the data on the cache anymore.

# 2.3 Power Supply / Fan Module (PSFM)

The RAID subsystem contains **three 700W Power Supply / Fan Modules**. All the Power Supply / Fan Modules (PSFMs) are inserted into the rear of the chassis.

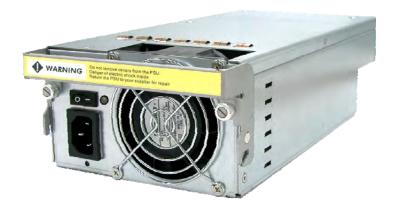

#### 2.3.1 PSFM Panel

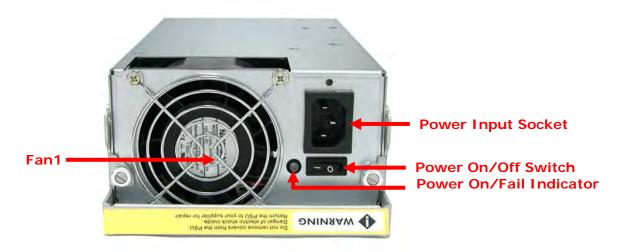

The panel of the Power Supply/Fan Module contains: the Power On/Off Switch, the AC Inlet Plug, and a Power On/Fail Indicator showing the Power Status LED, indicating ready or fail.

Each fan within a PSFM is powered independently of the power supply within the same PSFM. So if the power supply of a PSFM fails, the fan associated with that PSFM will continue to operate and cool the enclosure.

When the power cord connected from main power source is inserted to the AC Power Inlet, the power status LED becomes RED. When the switch of the PSFM is turned on, the LED will turn GREEN. When the Power On/Fail LED is GREEN, the PSFM is functioning normally.

# 2.3.2 Fan Module

The 60bays Disk Array contains 11 fans.

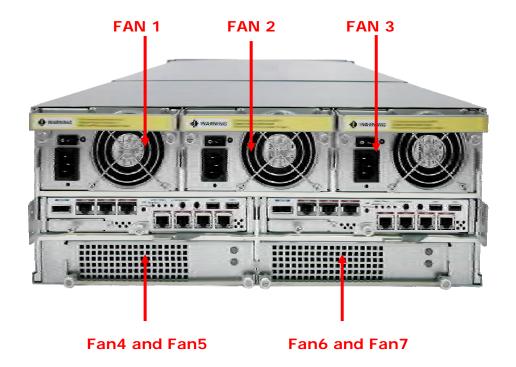

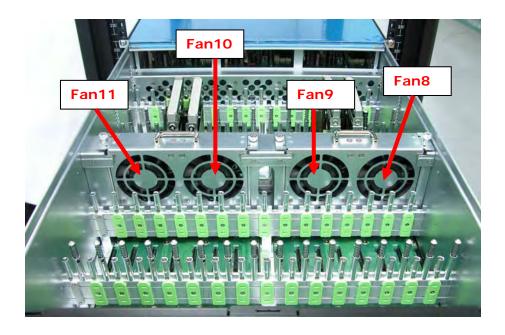

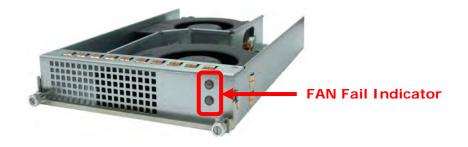

| Indicator     | Color    | Description                  |
|---------------|----------|------------------------------|
| Fan Fault LED | No light | Indicates the fan is normal. |
|               | Red      | Indicates the fan is faulty. |

# 2.4 Expander Module

The 60bays Disk Array contains four expander modules.

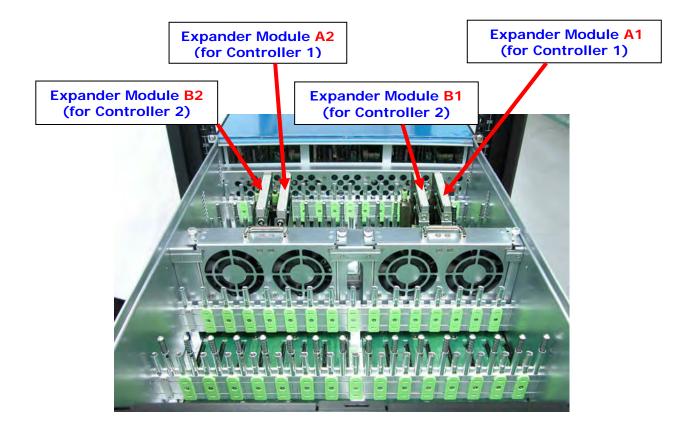

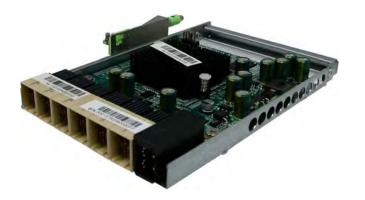

#### **Status LEDs**

If an expander module fails to function, the "EXM!" fail LED on the front Panel will turn red and an alarm will sound.

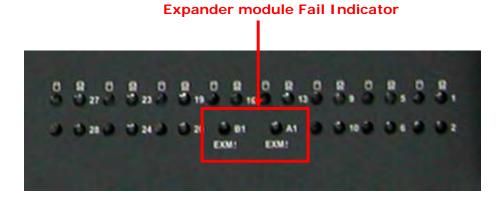

| Indicator                    | Color    | Description                              |
|------------------------------|----------|------------------------------------------|
| Expander module<br>Fault LED | No light | Indicates the Expander module is normal. |
|                              | Red      | Indicates the Expander module is faulty. |

## 2.5 Checklist before Starting

Before starting, check or prepare the following items.

- ☑ Check "Certification list" in Appendix A to confirm the hardware setting is fully supported.
- ☑ Read the latest release note before upgrading. Release note accompany with release firmware.
- ☑ A server with a NIC or iSCSI HBA.
- ☑ CAT 5e, or CAT 6 network cables for management port and iSCSI data ports. Recommend CAT 6 cables for best performance.
- ☑ Prepare storage system configuration plan.
- ☑ Management and iSCSI data ports network information. When using static IP, please prepare static IP addresses, subnet mask, and default gateway.
- ☑ Gigabit LAN switches. (recommended) Or Gigabit LAN switches with VLAN/LCAP/Trunking. (optional)
- ☑ CHAP security information, including CHAP username and secret. (optional)
- ☑ Setup the hardware connection before powering on the server(s) and the iSCSI RAID system.
- ☑ In Addition, installing an iSNS server is recommended.
- ☑ Host server is suggested to logon the target twice (both controller 1 and controller 2), and then MPIO should be setup automatically.

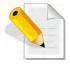

NOTE: iSNS server is recommended for dual controller system.

For better data service availability, all the connections among host servers, GbE switches, and the dual controllers are recommended as redundant as below.

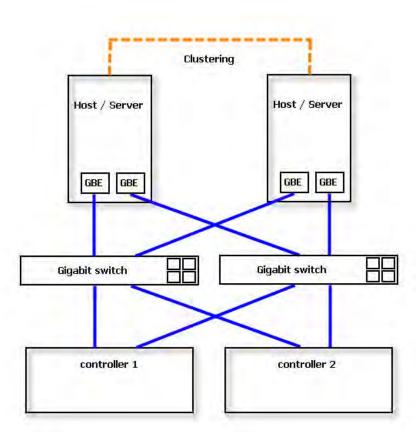

# Chapter 3 Getting Started with the Subsystem

### 3.1 Installing the Rails and Mounting into Rack

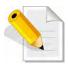

NOTE: At least two persons are needed to lift the Disk Array. To reduce the weight of the Disk Array, remove the power supply modules from the rear of Disk Array. If disk drives are already installed in the disk trays, remove also the disk trays. Refer to appropriate sections on how to remove the power supply modules and how to remove the disk trays/disk drives.

NOTE: The sample model used in the following installation might not be the actual model for this manual.

NOTE: The Disk Array must be installed near the Disk Array or host system where it will be connected. A Phillips screwdriver is needed in installation.

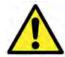

WARNING! It is prohibited to put other enclosures on top of the 64-bay Disk Array because the total weight will not be supported by the rails.

#### Steps:

- 1. Open the rail box.
- 2. Remove the 2 rail assemblies and the screws/accessories from the box. Check its contents.

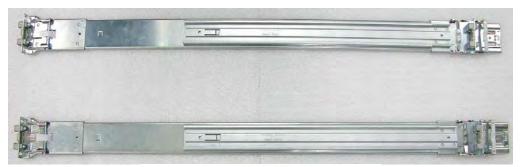

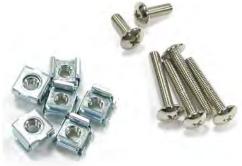

3. Insert three (3) M5 nuts on the 2 holes of the front left side of the rack post.

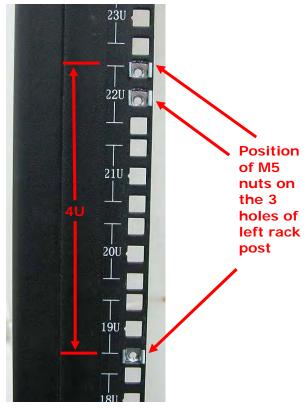

Rack Post - Front Left Side

4. Insert three (3) M5 nuts on the 2 holes of the front right side of the rack post.

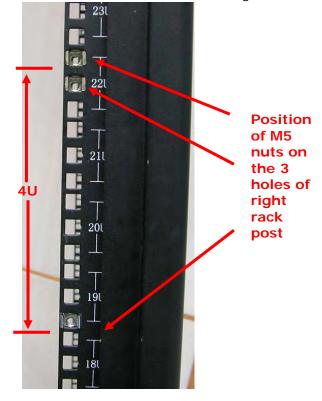

Rack Post - Front Right Side

5. Prepare the 2 rail assemblies.

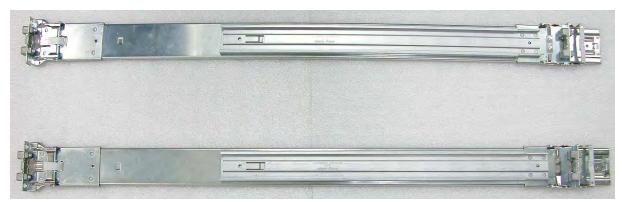

Front Side of Rail Assembly

Rear Side of Rail Assembly

6. Hold one rail assembly and install in the front left side of rack. To install, align and insert the 2 latches of the rail into the 2 holes on the rack post. Use the Lock Lever to lock the rail assembly in the left rack post.

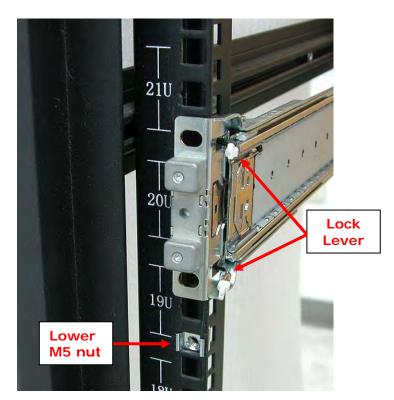

View from Front Side of Front Left Rack Post Lock Lever is Not Locked

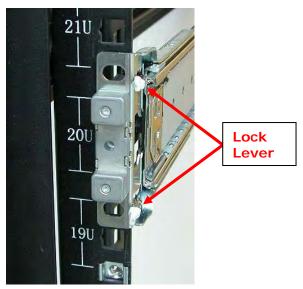

View from Front Side of Front Left Rack Post Lock Lever is Locked

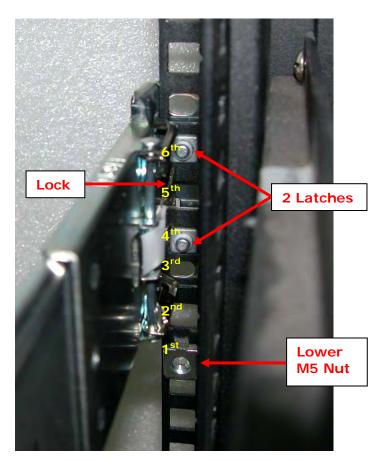

View from Rear Side of Front Left Rack Post 2 Latches are inserted in the 4<sup>th</sup> and 6<sup>th</sup> holes from bottom (M5 nut)

7. Install the other end of rail assembly to the left rear side. Align and insert the 2 latches on the 2 holes on the rear rack post, and then push the rail a little towards the rear side and lock the lock lever on the rack post.

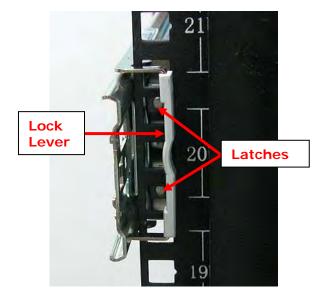

View from Rear Side of Rear Left Rack Post

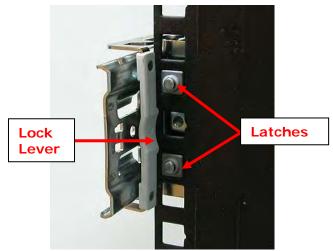

View from Rear Side of Rear Left Rack Post

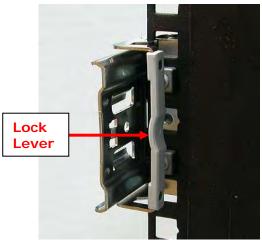

View from Rear Side of Rear Left Rack Post

8. Repeat step 6 to install the other rail assembly into the right front side.

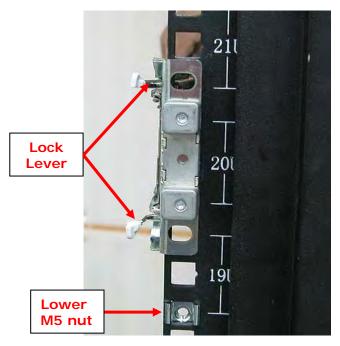

View from Front Side of Front Right Rack Post Lock Lever is Not Locked

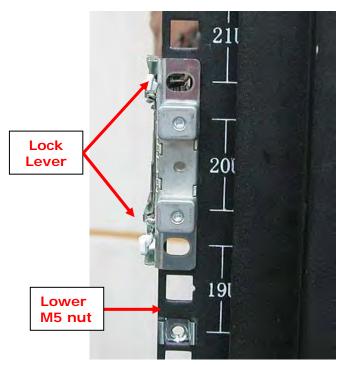

View from Front Side of Front Right Rack Post Lock Lever is Locked

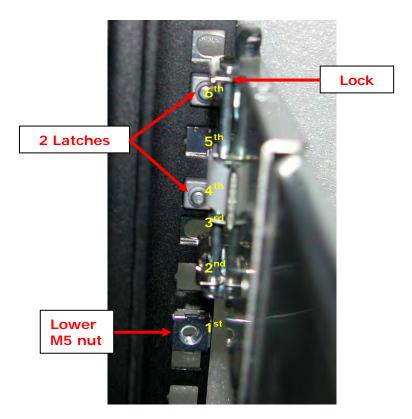

View from Rear Side of Front Right Rack Post 2 Latches are inserted in the 4<sup>th</sup> and 6<sup>th</sup> holes from bottom (M5 nut)

9. Repeat step 7 to install the other end of rail assembly to the rack post of rear right side.

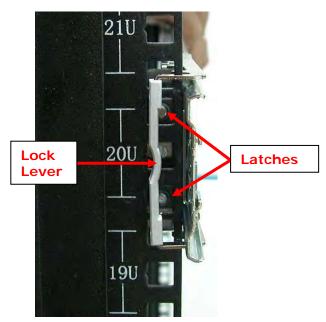

View from Rear Side of Rear Right Rack Post

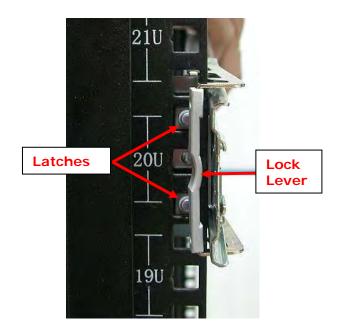

View from Rear Side of Rear Right Rack Post

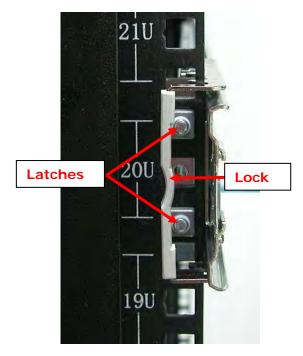

View from Rear Side of Rear Right Rack Post

10. Pull the 2 middle rail members out from the rail assembly.

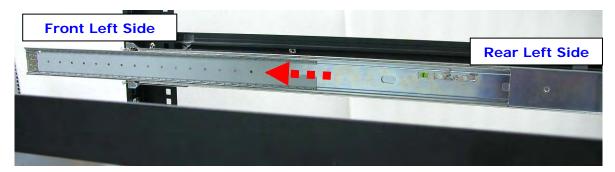

Middle Rail Member of Rail Assembly on Left Side of Rack

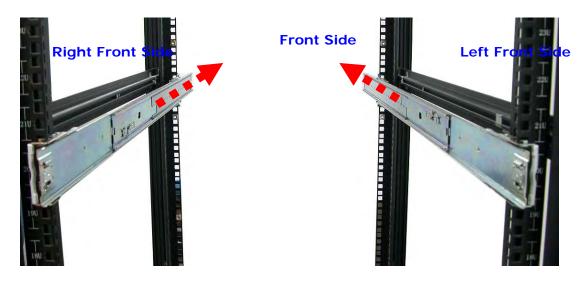

View from Rear Side

11. With at least 4 persons carrying the enclosure, insert the 2 inner rails (attached to the sides of the enclosure) into the middle rails. Slide the enclosure until it stops or about half way through.

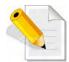

NOTE: Be careful when inserting the 2 inner rails into the middle rails. The 2 inner rails must be <u>parallel</u> with the 2 middle rails so that 2 inner rails will insert and slide easily. Use hands to guide the inner rails when inserted into the middle rails.

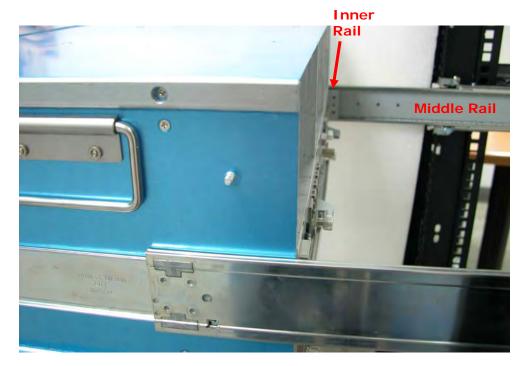

Inner Rail Aligned with and Inserted into the Middle Rail

Important: Make sure to hold the enclosure firmly in <u>level position</u> while inserting the enclosure in the rail. <u>Keep holding</u> the enclosure moved inside the rack. When the half rear side is inside the rack, you can put down the two rear handles but support in the bottom part of the enclosure is still needed so that the enclosure will not drop down.

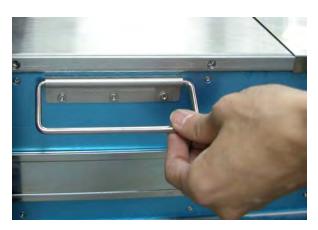

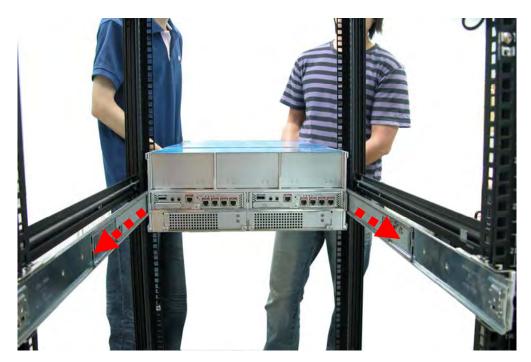

View from Rear Side

12. Press outwards the blue locks on both sides of the inner rail members at the same time. Then push the enclosure inwards (or backwards) until it goes inside the rack.

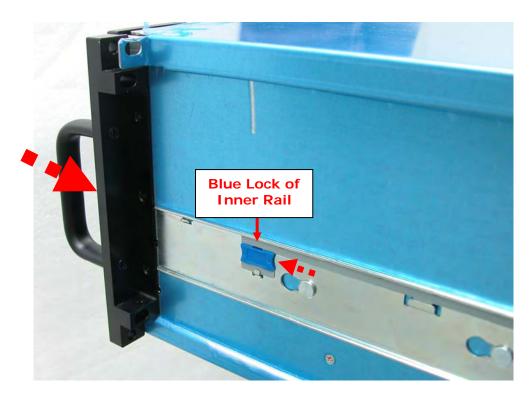

View from Right Side of Enclosure
Blue Lock of Inner Rail is Pushed a Little Outwards and
Enclosure is Pushed Inwards

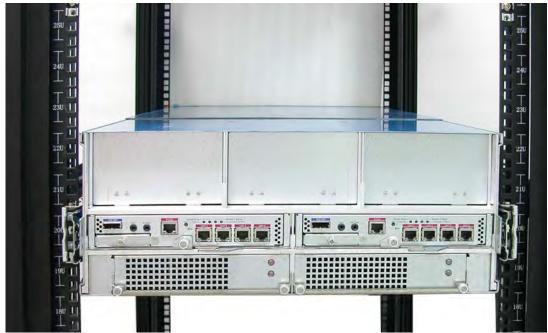

View from Rear Side of Rack Cabinet Enclosure is Pushed Inwards

13. Insert the power supply modules.

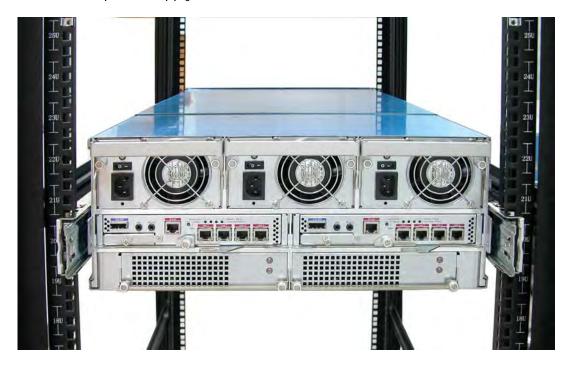

14. Use six (6) M5 screws to lock the enclosure into the rack post, one screw in each corner. Note that the screw driver will need to pass through the corner hole of front panel for the two upper corner holes on both sides.

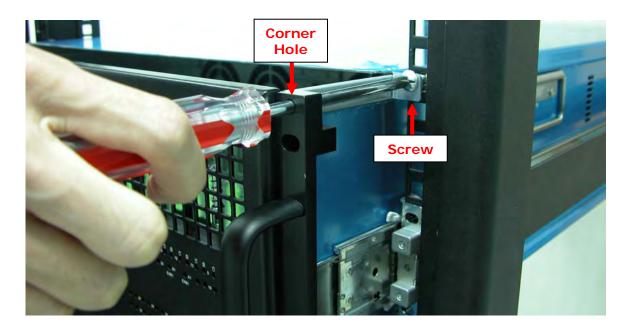

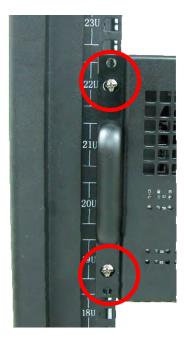

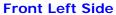

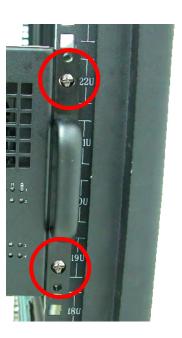

**Front Right Side** 

15. Open the top cover and re-insert the disk drives / disk trays, if disk drives/disk trays were previously removed. Then close the top cover.

## 3.2 Removing the Disk Array from the Rack

1. Remove the six screws in the front corner.

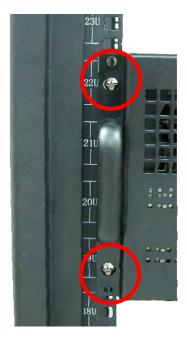

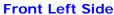

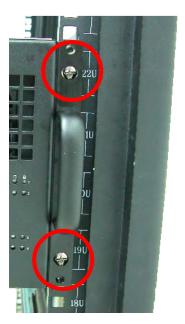

**Front Right Side** 

2. Remove the power supplies in the rear and the disk drives from the disk slots.

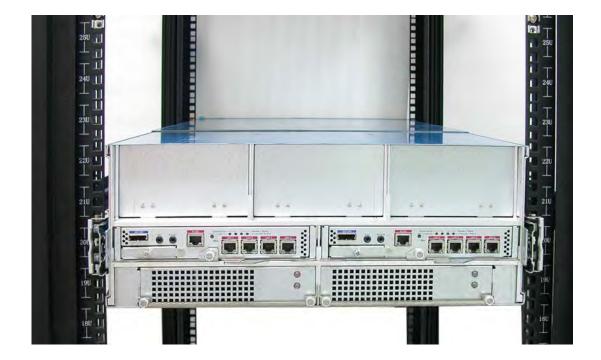

3. Carefully pull the subsystem.

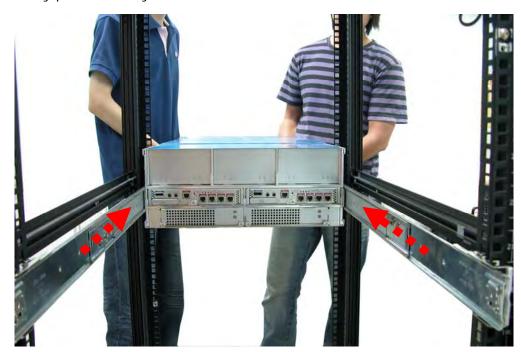

4. Push the white lock to release the subsystem from the rail.

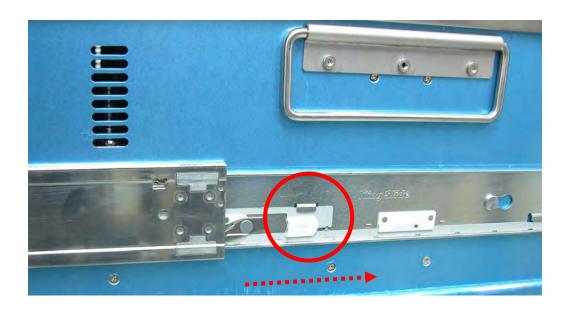

#### 3.3 Disk Drive Installation

This section describes the physical locations of the hard drives supported by the subsystem and give instructions on installing a hard drive.

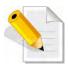

NOTE: When the Disk Array is shipped, the disk trays are not placed in the disk slots. If all disk trays will be used to install all 60 disk drives, for quicker and easier installation of disk drives in the Disk Array, it is recommended to attach first each disk drive with HDD side brackets.

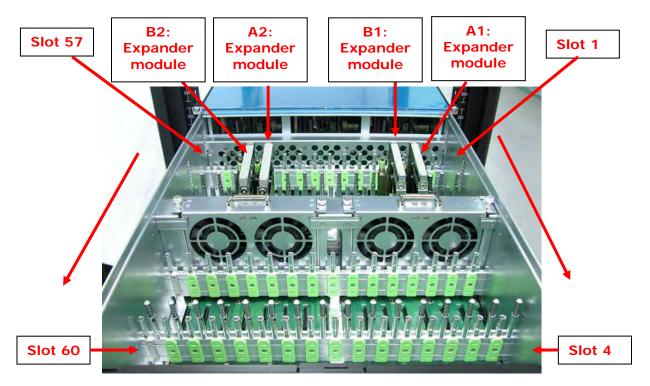

#### **DISK SLOT NUMBERS**

|    |    |    |    |    |    | <b>b</b> | Rear | side |    |    |    |           |    |   |   |
|----|----|----|----|----|----|----------|------|------|----|----|----|-----------|----|---|---|
| 57 | 53 | 49 | 46 | 43 | 39 | 35       | 31   | 27   | 23 | 19 | 16 | 13        | 9  | 5 | 1 |
| 58 | 54 | 50 | B2 | A2 | 40 | 36       | 32   | 28   | 24 | 20 | B1 | <b>A1</b> | 10 | 6 | 2 |
| 59 | 55 | 51 | 47 | 44 | 41 | 37       | 33   | 29   | 25 | 21 | 17 | 14        | 11 | 7 | 3 |
| 60 | 56 | 52 | 48 | 45 | 42 | 38       | 34   | 30   | 26 | 22 | 18 | 15        | 12 | 8 | 4 |

**Front Side** 

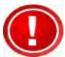

IMPORTANT: In dual controller mode, the installation of SATA disk drive in a disk tray is done differently. In single controller mode, the installation of SATA disk in a disk tray is the same with SAS disk.

| HDD  | Single Controller    | Dual Controller      |
|------|----------------------|----------------------|
| SATA | No need dongle board | Need dongle board    |
| SAS  | No need dongle board | No need dongle board |

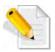

NOTE: In this model, it is recommended to use 6Gb hard drive disks.

# 3.3.1 To install a SATA disk drive (Dual Controller Mode) in a disk tray:

#### A. Dongle boards are purchased separately from shipment.

1. Prepare the HDD side brackets. Remove them from the dummy disk by pushing the upper sides of the dummy disk as shown below:

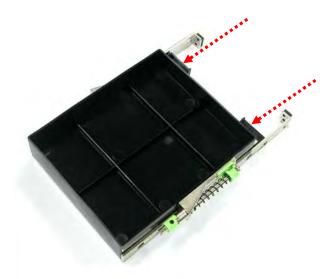

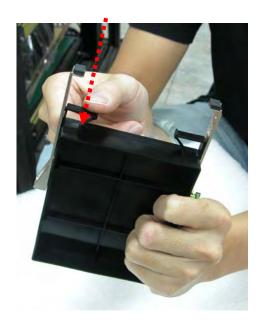

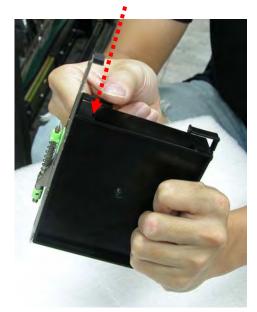

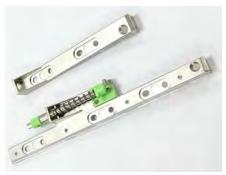

2. Prepare the dongle board with metal bracket.

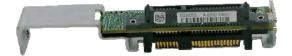

3. Connect the dongle board into the SATA disk drive.

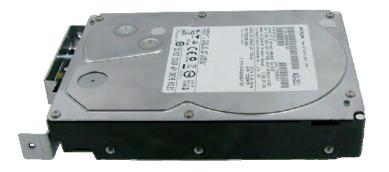

4. Place the brackets on both sides of the disk drive and secure them with screws.

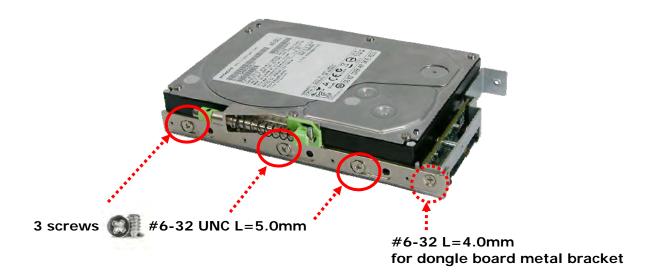

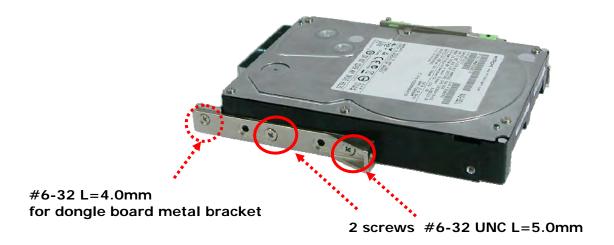

5. Place the slotted flat head screw.

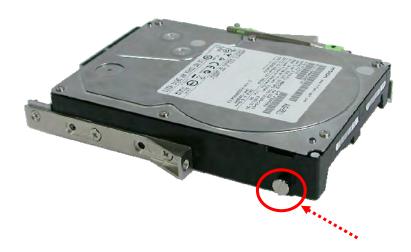

## B. Dongle boards included in shipment.

1. Prepare the HDD side brackets. Remove them from the dummy disk by pushing the upper sides of the dummy disk as shown below:

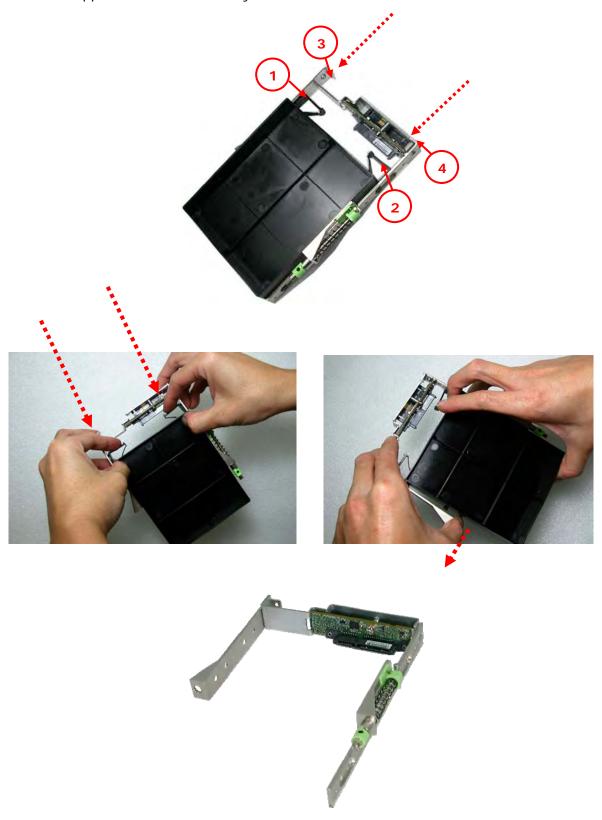

2. Place the brackets on both sides of the disk drive and secure them with screws.

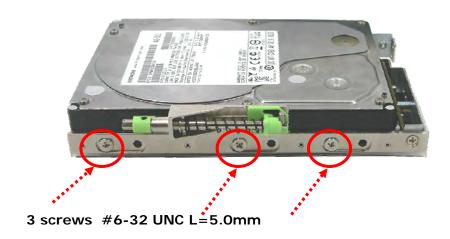

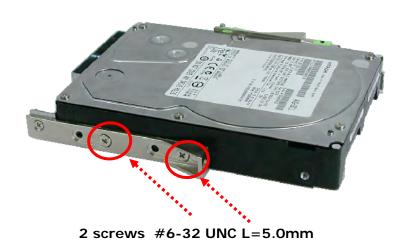

3. Place the slotted flat head screw.

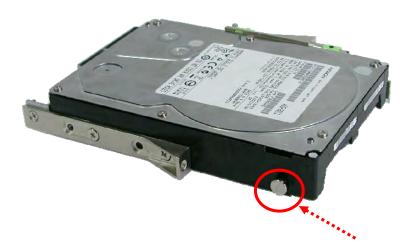

# 3.3.2 To install a SAS disk drive (Single or Dual Controller Mode) or SATA disk drive (Single Controller Mode) in a disk tray:

1. Prepare the HDD side brackets. Remove them from the dummy disk by pushing the upper sides of the dummy disk as shown below:

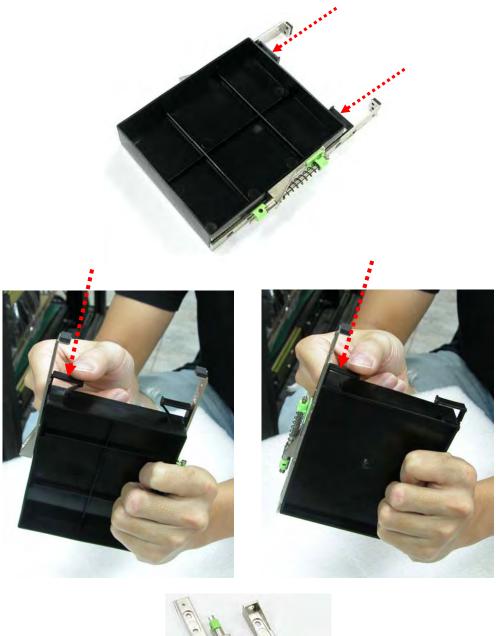

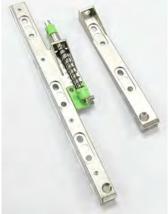

2. Place the brackets on both sides of the disk drive and secure them with screws.

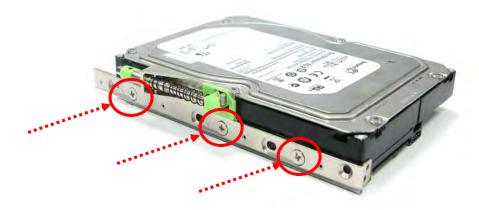

3 screws #6-32 UNC L=5.0mm

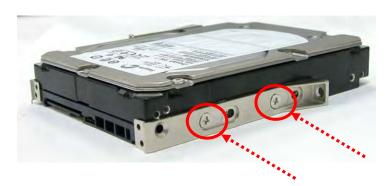

2 screws #6-32 UNC L=5.0mm

3. Place the slotted flat head screw.

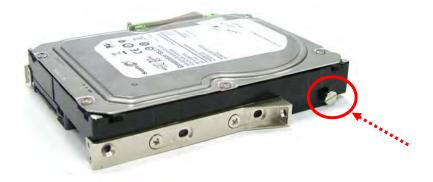

4. Place the drive carefully in the disk slot.

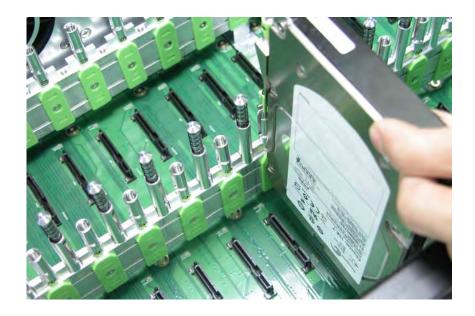

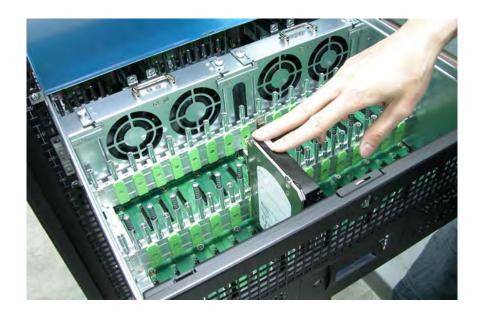

5. Fix the disk drive using the disk tool that is included in the package.

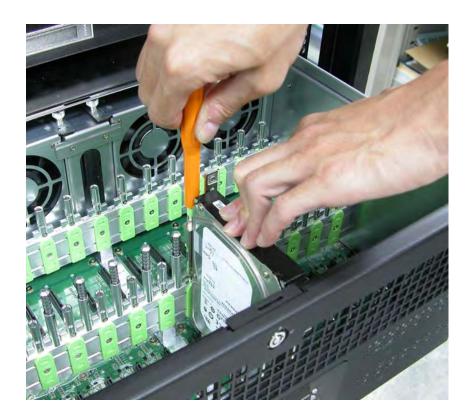

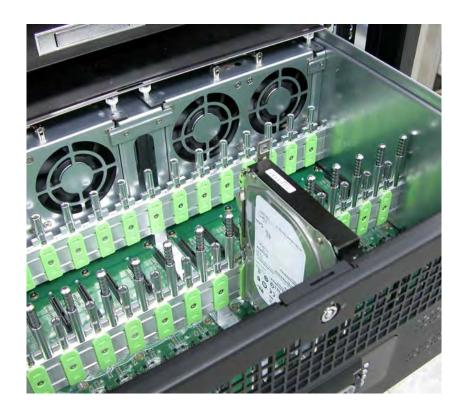

6. Repeat the same steps for the rest of the disks.

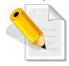

Note: You can use also the disk tool to remove the disk drive in the disk slot.

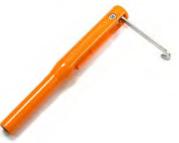

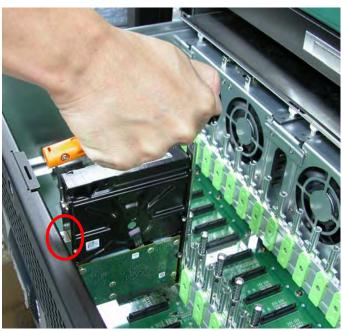

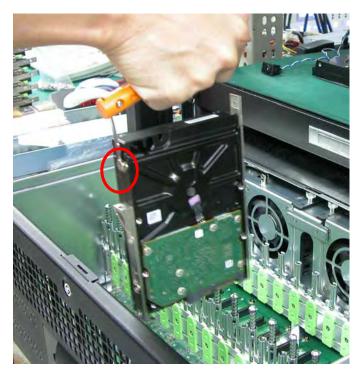

## 3.4 Connecting the iSCSI RAID Subsystem to the Network

To connect the iSCSI unit to the network, insert the network cable that came with the unit into the network port (LAN1) at the back of iSCSI unit. Insert the other end into a Gigabit BASE-T Ethernet connection on your network hub or switch. You may connect the other network ports if needed.

For remote management of iSCSI RAID subsystem, use another network cable to connect the R-Link port to your network.

## 3.5 Powering On

1. Plug in the power cords into the AC Power Input Socket located at the rear of the subsystem.

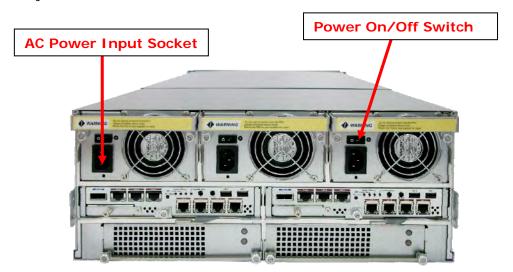

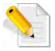

NOTE: The subsystem is equipped with redundant, full range power supplies with PFC (power factor correction). The system will automatically select voltage.

- 2. Turn on each Power On/Off Switch to power on the subsystem.
- 3. Push the main switch button in the front panel to power on.

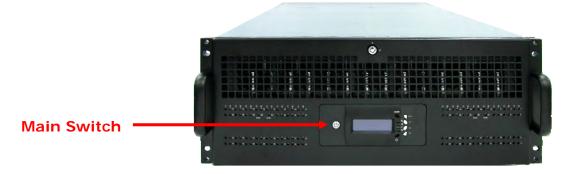

4. The Power LED on the front Panel will turn green.

#### 3.6 iSCSI Introduction

iSCSI (Internet SCSI) is a protocol which encapsulates SCSI (Small Computer System Interface) commands and data in TCP/IP packets for linking storage devices with servers over common IP infrastructures. iSCSI provides high performance SANs over standard IP networks like LAN, WAN or the Internet.

IP SANs are true SANs (Storage Area Networks) which allow few of servers to attach to an infinite number of storage volumes by using iSCSI over TCP/IP networks. IP SANs can scale the storage capacity with any type and brand of storage system. In addition, using any type of network (Ethernet, Fast Ethernet, Gigabit Ethernet) and combining operating systems (Microsoft Windows, Linux, Solaris, ...etc.) within the SAN network. IP-SANs also include mechanisms for security, data replication, multi-path and high availability.

Storage protocol, such as iSCSI, has "two ends" in the connection. These ends are the initiator and the target. In iSCSI we call them iSCSI initiator and iSCSI target. The iSCSI initiator requests or initiates any iSCSI communication. It requests all SCSI operations like read or write. An initiator is usually located on the host/server side (either an iSCSI HBA or iSCSI SW initiator).

The iSCSI target is the storage device itself or an appliance which controls and serves volumes or virtual volumes. The target is the device which performs SCSI commands or bridges it to an attached storage device. iSCSI targets can be disks, tapes, RAID arrays, tape libraries, and etc.

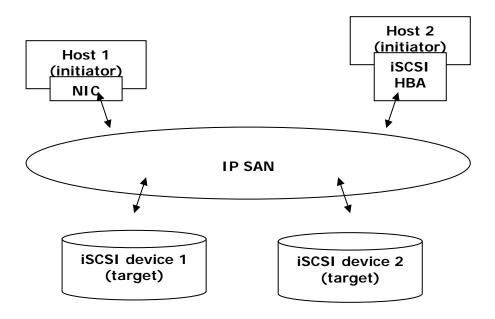

The host side needs an iSCSI initiator. The initiator is a driver which handles the SCSI traffic over iSCSI. The initiator can be software or hardware (HBA). Please refer to the certification list of iSCSI HBA(s) in Appendix A. OS native initiators or other software initiators use the standard TCP/IP stack and Ethernet hardware, while iSCSI HBA(s) use their own iSCSI and TCP/IP stacks on board.

Hardware iSCSI HBA(s) would provide its initiator tool. Please refer to the vendors' HBA user manual. **Microsoft**, **Linux** and **Mac** provide software iSCSI initiator driver. Below are the available links:

1. Link to download the Microsoft iSCSI software initiator:

http://www.microsoft.com/downloads/details.aspx?FamilyID=12cb3c1a-15d6-4585-b385-befd1319f825&DisplayLang=en

Please refer to Appendix D for Microsoft iSCSI initiator installation procedure.

 Linux iSCSI initiator is also available. For different kernels, there are different iSCSI drivers. If you need the latest Linux iSCSI initiator, please visit Open-iSCSI project for most update information. Linux-iSCSI (sfnet) and Open-iSCSI projects merged in April 11, 2005.

Open-iSCSI website: <a href="http://www.open-iscsi.org/">http://www.open-iscsi.org/</a>

Open-iSCSI README: <a href="http://www.open-iscsi.org/docs/README">http://www.open-iscsi.org/docs/README</a>

Features: http://www.open-iscsi.org/cgi-bin/wiki.pl/Roadmap

Support Kernels: <a href="http://www.open-iscsi.org/cgi-bin/wiki.pl/Supported\_Kernels">http://www.open-iscsi.org/cgi-bin/wiki.pl/Supported\_Kernels</a>

Google groups: <a href="http://groups.google.com/group/open-iscsi/threads?gvc=2">http://groups.google.com/group/open-iscsi/threads?gvc=2</a>

http://groups.google.com/group/open-iscsi/topics

Open-iSCSI Wiki: <a href="http://www.open-iscsi.org/cgi-bin/wiki.pl">http://www.open-iscsi.org/cgi-bin/wiki.pl</a>

3. ATTO iSCSI initiator is available for Mac.

Website: <a href="http://www.attotech.com/xtend.html">http://www.attotech.com/xtend.html</a>

5. Solaris iSCSI Initiator

**Version:** Solaris 10 u6 (10/08)

## Chapter 4 Quick Setup

## 4.1 Management Interfaces

There are three management methods to manage the iSCSI RAID subsystem described as follows:

#### 4.1.1 Serial Console Port

Use NULL modem cable to connect console port.

The console settings are on the following:

Baud rate: 115200, 8 bits, 1 stop bit, and no parity.

Terminal type: **vt100**Login name: **admin** 

Default password: 0000000

#### 4.1.2 Remote Control - Secure Shell

SSH (secure shell) is required for remote login. The SSH client software is available at the following web site:

SSHWinClient WWW: <a href="http://www.ssh.com/">http://www.ssh.com/</a>

Putty WWW: http://www.chiark.greenend.org.uk/

Host name: 192.168.10.50 (Please check your DHCP address for this field.)

Login name: admin

Default password: 0000000

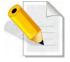

NOTE: This iSCSI RAID Series only support SSH for remote control. For using SSH, the IP address and the password is required for login.

## 4.1.3 LCD Control Module (LCM)

After booting up the system, the following screen shows management port IP and model name:

192.168.10.50 iSCSI-Model

Press "EXIT", the LCM functions "Alarm Mute", "Reset/Shutdown", "Quick Install", "View IP Setting", "Change IP Config" and "Reset to Default" will rotate by pressing ▲ (up) and ▼ (down).

When there is WARNING or ERROR level of event happening, the LCM also shows the event log to give users event information from front panel.

The following table is the function description of LCM menus.

| System Info      | Displays System information.                                                                                               |  |  |  |  |
|------------------|----------------------------------------------------------------------------------------------------|--|--|--|--|
| Alarm Mute       | Mute alarm when error occurs.                                                                                              |  |  |  |  |
| Reset/Shutdown   | Reset or shutdown controller.                                                                                              |  |  |  |  |
| Quick Install    | Quick three steps to create a volume. Please refer to next chapter for operation in web UI.                                |  |  |  |  |
| Volume Wizard    | Smart steps to create a volume. Please refer to next chapter for operation in web UI.                                      |  |  |  |  |
| View IP Setting  | Display current IP address, subnet mask, and gateway.                                                                      |  |  |  |  |
| Change IP Config | Set IP address, subnet mask, and gateway. There are 2 selections, DHCP (Get IP address from DHCP server) or set static IP. |  |  |  |  |
| Reset to Default | Reset to default sets password to default: <b>00000000</b> , and set IP address to default as DHCP setting.                |  |  |  |  |

The following is LCM menu hierarchy.

|        |                               | [Firmware Version                     |                |                            |                |  |  |  |
|--------|-------------------------------|---------------------------------------|----------------|----------------------------|----------------|--|--|--|
|        | [System Info.]                | x.x.x]                                |                |                            |                |  |  |  |
|        | [Oystern mio.]                | [RAM Size                             |                |                            |                |  |  |  |
|        | F.A                           | xxx MB]                               |                |                            |                |  |  |  |
|        | [Alarm Mute]                  | [▲Yes No▼]                            | F 4 3 /        |                            |                |  |  |  |
|        |                               | [Reset]                               | [▲Yes          |                            |                |  |  |  |
|        | [Reset/Shutdown]              |                                       | No▼]<br>[▲Yes  |                            |                |  |  |  |
|        |                               | [Shutdown]                            | [=1e3<br>No▼]  |                            |                |  |  |  |
|        |                               | RAID 0                                |                |                            |                |  |  |  |
|        |                               | RAID 1                                |                |                            |                |  |  |  |
|        |                               | RAID 3                                | [Apply         | [▲Yes<br>No▼]              |                |  |  |  |
|        | [Quick Install]               | RAID 5                                | The<br>Config] |                            |                |  |  |  |
|        |                               | RAID 6                                |                |                            |                |  |  |  |
|        |                               | RAID 0+1                              | oomig]         |                            |                |  |  |  |
|        |                               | xxx GB                                |                |                            |                |  |  |  |
|        |                               | [Local]<br>RAID 0                     |                | [Volume<br>Size]<br>xxx GB | ΓΛοοίν         |  |  |  |
|        |                               | RAID 0                                | [Use           |                            | [Apply<br>The  |  |  |  |
|        |                               | RAID 1                                | default        |                            | Config]        |  |  |  |
|        |                               | RAID 5                                | algorithm]     |                            | [ <b>A</b> Yes |  |  |  |
|        |                               | RAID 6                                | aigoritiiiii   | XXX GB                     | [=1c3<br>No▼]  |  |  |  |
|        | [Volume Wizard]               | RAID 0+1                              |                |                            | 140 1          |  |  |  |
|        |                               | [JBOD x] ▲▼                           |                |                            |                |  |  |  |
| proIPS |                               | RAID 0                                | [new x         | Adjust<br>Volume           | [Apply         |  |  |  |
| ▲ ▼    |                               | RAID 1                                |                |                            | The            |  |  |  |
|        |                               | RAID 3                                | disk] ▲▼       |                            | Config]        |  |  |  |
|        |                               | RAID 5                                | xxx BG         | Size                       | [▲Yes          |  |  |  |
|        |                               | RAID 6                                |                |                            | No▼]           |  |  |  |
|        |                               | RAID 0+1                              |                |                            |                |  |  |  |
|        |                               | [IP Config]                           |                |                            |                |  |  |  |
|        |                               | [Static IP]                           |                |                            |                |  |  |  |
|        |                               | [IP Address]                          |                |                            |                |  |  |  |
|        | [View IP Setting]             | [192.168.010.050]<br>[IP Subnet Mask] |                |                            |                |  |  |  |
|        |                               | [255.255.255.0]                       |                |                            |                |  |  |  |
|        |                               | [IP Gateway]                          |                |                            |                |  |  |  |
|        |                               | [192.168.010.254]                     |                |                            |                |  |  |  |
|        |                               |                                       | [▲Yes          |                            |                |  |  |  |
|        |                               | [DHCP]                                | No▼]           |                            |                |  |  |  |
|        |                               |                                       | [IP            | Adjust IP                  |                |  |  |  |
|        |                               |                                       | Address]       | address                    |                |  |  |  |
|        | 501                           |                                       | [IP Subnet     | Adjust                     |                |  |  |  |
|        | [Change IP                    |                                       | Mask]          | Submask                    |                |  |  |  |
|        | Config]                       | [Static IP]                           |                | IP<br>Adjust               |                |  |  |  |
|        |                               |                                       | [IP            | Adjust<br>Gateway          |                |  |  |  |
|        |                               |                                       | Gateway]       | IP                         |                |  |  |  |
|        |                               |                                       | [Apply IP      | [▲Yes                      |                |  |  |  |
|        |                               |                                       | Setting]       | No▼]                       |                |  |  |  |
|        | [Reset to Default] [▲Yes No▼] |                                       |                |                            |                |  |  |  |

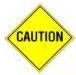

CAUTION! Before power off, it is better to execute "Shutdown" to flush the data from cache to physical disks.

#### 4.1.4 Web GUI

The iSCSI RAID subsystem supports graphical user interface (GUI) to operate the system. Be sure to connect the LAN cable. The default IP setting is **DHCP**; open the browser and enter:

#### http://192.168.10.50 (Please check the DHCP address first on LCM)

Click any function at the first time; it will pop up a dialog window for authentication.

User name: admin

Default password: 00000000

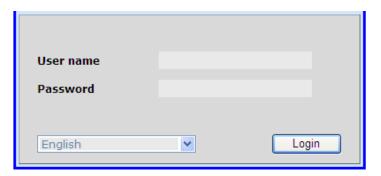

After login, you can choose the function blocks on the left side of window to do configuration.

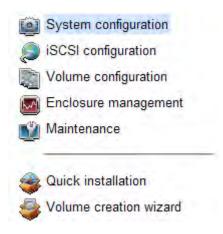

There are seven indicators at the top-right corner.

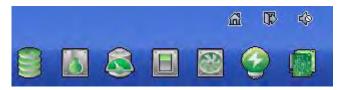

|             | RAID light:                                                                                            |  |  |  |  |  |  |
|-------------|----------------------------------------------------------------------------------------------------|--|--|--|--|--|--|
|             | · Green → RAID works well.                                                                             |  |  |  |  |  |  |
|             | <ul> <li>Red → RAID fails.</li> </ul>                                                                  |  |  |  |  |  |  |
|             | Temperature light:                                                                                     |  |  |  |  |  |  |
|             | <ul> <li>Green → Temperature is normal.</li> </ul>                                                     |  |  |  |  |  |  |
|             | <ul> <li>Red → Temperature is abnormal.</li> </ul>                                                     |  |  |  |  |  |  |
|             | Voltage light:                                                                                         |  |  |  |  |  |  |
|             | <ul> <li>Green → voltage is normal.</li> </ul>                                                         |  |  |  |  |  |  |
|             | <ul> <li>Red → voltage is abnormal.</li> </ul>                                                         |  |  |  |  |  |  |
|             | UPS light:                                                                                             |  |  |  |  |  |  |
|             | · Green → UPS works well.                                                                              |  |  |  |  |  |  |
|             | <ul> <li>Red → UPS fails.</li> </ul>                                                                   |  |  |  |  |  |  |
| <b>(50)</b> | Fan light:                                                                                             |  |  |  |  |  |  |
|             | <ul> <li>Green → Fan works well.</li> </ul>                                                            |  |  |  |  |  |  |
|             | <ul> <li>Red → Fan fails.</li> </ul>                                                                   |  |  |  |  |  |  |
|             | Power light:                                                                                           |  |  |  |  |  |  |
|             | <ul> <li>Green → Power works well.</li> </ul>                                                          |  |  |  |  |  |  |
|             | <ul> <li>Red → Power fails.</li> </ul>                                                                 |  |  |  |  |  |  |
| 1           | Dual controller light:                                                                                 |  |  |  |  |  |  |
| 120         | <ul> <li>Green → Both controller1 and controller2 are<br/>present and well.</li> </ul>                 |  |  |  |  |  |  |
|             | <ul> <li>Orange → The system is degraded and there is<br/>only 1 controller alive and well.</li> </ul> |  |  |  |  |  |  |
| <u></u>     | Return to home page.                                                                                   |  |  |  |  |  |  |
|             | Logout the management web UI.                                                                          |  |  |  |  |  |  |
| <b>C</b>    | Mute alarm beeper.                                                                                     |  |  |  |  |  |  |

## 4.2 How to Use the System Quickly

#### 4.2.1 Quick Installation

Please make sure that there are some free drives installed in this system. SAS drivers are recommended. Please check the hard drive details in "/ Volume configuration / Physical disk".

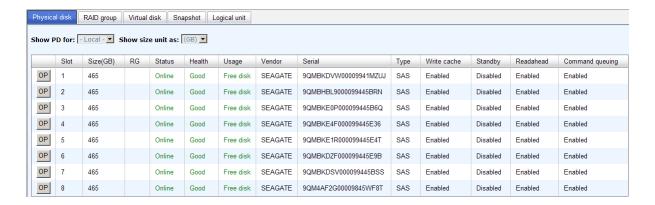

**Step 1:** Click "Quick installation" menu item. Follow the steps to set up system name and date/time.

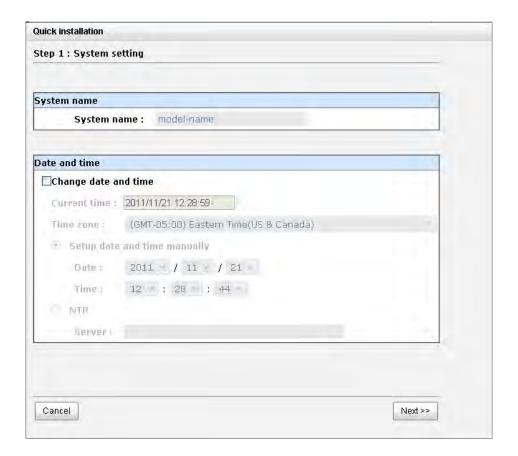

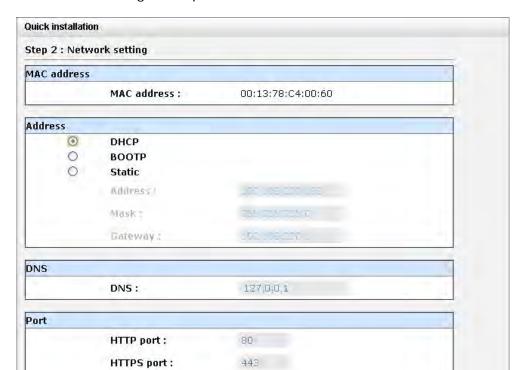

22

<< Back

Next >>

Step2: Confirm the management port IP address and DNS, and then click "Next".

Step 3: Set up the data port IP and click "Next".

Cancel

SSH port:

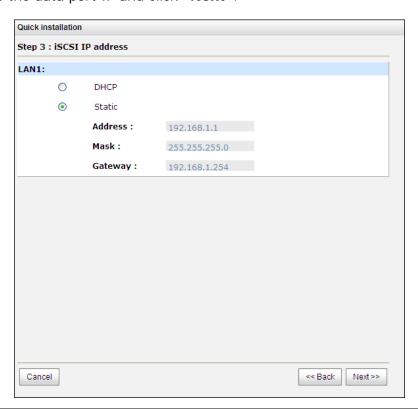

Step 4: Set up the RAID level and volume size and click "Next".

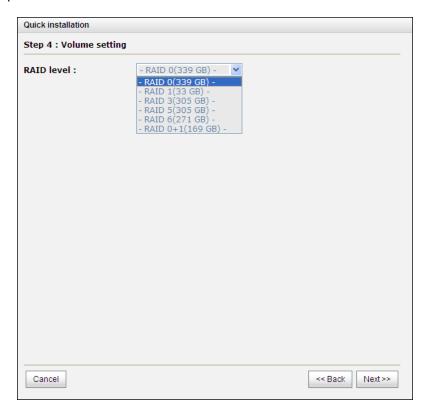

Step 5: Check all items, and click "Finish".

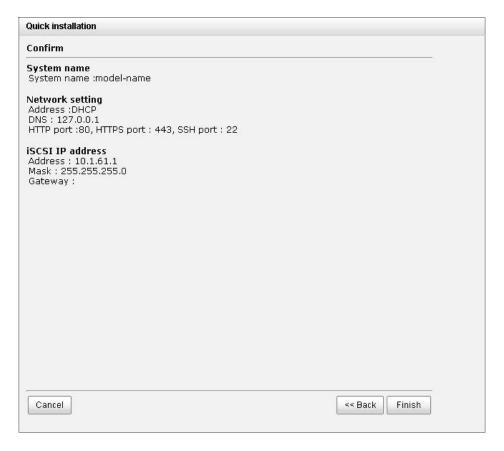

Step 6: Done.

#### 4.2.2 Volume Creation Wizard

"Volume create wizard" has a smarter policy. When the system is inserted with some HDDs. "Volume create wizard" lists all possibilities and sizes in different RAID levels, it will use all available HDDs for RAID level depends on which user chooses. When system has different sizes of HDDs, e.g., 8\*200G and 8\*80G, it lists all possibilities and combination in different RAID level and different sizes. After user chooses RAID level, user may find that some HDDs are available (free status). It gives user:

- 1. Biggest capacity of RAID level for user to choose and,
- 2. The fewest disk number for RAID level / volume size.

E.g., user chooses RAID 5 and the controller has 12\*200G + 4\*80G HDDs inserted. If we use all 16 HDDs for a RAID 5, and then the maximum size of volume is 1200G (80G\*15). By the wizard, we do smarter check and find out the most efficient way of using HDDs. The wizard only uses 200G HDDs (Volume size is 200G\*11=2200G), the volume size is bigger and fully uses HDD capacity.

**Step 1:** Select "Volume create wizard" and then choose the RAID level. After the RAID level is chosen, click "Next".

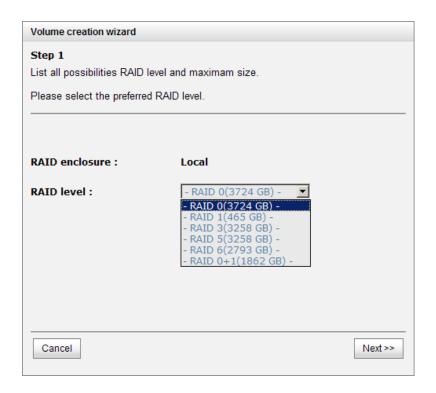

**Step 2:** Please select the combination of the RG capacity, or "Use default algorithm" for maximum RG capacity. After RG size is chosen, click "Next".

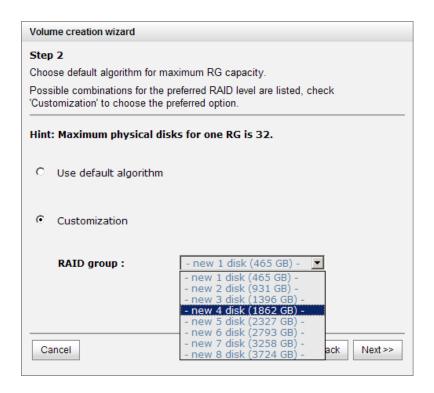

**Step 3:** Decide VD size. User can enter a number less or equal to the default number. Then click "Next".

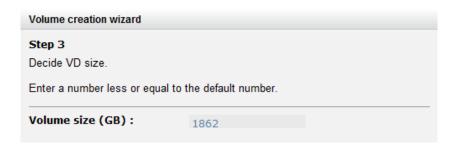

**Step 4:** Confirmation page. Click **"Finish"** if all setups are correct. Then a VD will be created.

**Step 5:** Done. The system is available now.

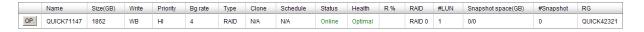

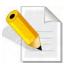

NOTE: A virtual disk of RAID 0 is created and is named by system itself.

## Chapter 5 Configuration

## 5.1 Web GUI Management Interface Hierarchy

The below table is the hierarchy of the management GUI.

#### System configuration

System setting → System name / Date and time / System indication

Network settin → MAC address / Address / DNS / Port

g

Login setting → Login configuration / Admin password / User password

Mail setting → Mail

Notification → SNMP / Messenger / System log server / Event log setting filter

#### iSCSI configuration

NIC → Show information for: (Controller 1/ Controller 2)
Aggregation / IP settings for iSCSI ports / Become default gateway / Enable jumbo frame / Ping host

Entity property → Entity name / iSNS IP

Node → Show information for: (Controller 1/ Controller 2)

Authenticate / Change portal / Rename alias/ User

Session → Show information for: (Controller 1/ Controller 2)
List connection / Delete

**CHAP account** → Create / Modify user information / Delete

#### Volume configuration

Physical disk → Set Free disk / Set Global spare / Set Dedicated spare / Upgrade / Disk Scrub / Turn on/off the indication LED / More information

RAID group → Create / Migrate / Activate / Deactivate / Parity check / Delete / Set preferred owner /Set disk property / More information

Virtual disk → Create / Extend / Parity check / Delete / Set property / Attach LUN / Detach LUN / List LUN / Set clone / Clear clone / Start clone / Stop clone / Schedule clone / Set snapshot space / Cleanup snapshot / Take snapshot / Auto snapshot / List snapshot / More information

Snapshot → Set snapshot space / Auto snapshot / Take snapshot / Export / Rollback / Delete/ Cleanup snapshot

**Logical unit →** Attach / Detach/ Session

#### **Enclosure management**

Hardware → Controller 1 / BPL / Controller 2 / Auto shutdown monitor

UPS → UPS Type / Shutdown battery level / Shutdown delay / Shutdown UPS

**SES** → Enable / Disable

S.M.A.R.T. → S.M.A.R.T. information (Only for SATA hard drives)

#### Maintenance

System → System information

information

**Event log →** Download / Mute / Clear

**Upgrade** → Browse the firmware to upgrade

Firmware sync → Synchronize the slave controller's firmware version with the master's

Reset to factor → Sure to reset to factory default?

y default

nport and Import/Export / Import file

Import and export

Reboot and shu → Reboot / Shutdown

tdown

Quick installation

Step 1 / Step 2 / Step 3 / Step 4 / Confirm

Volume creation wizard

Step 1 / Step 2 / Step 3 / Confirm

## 5.2 System Configuration

"System configuration" is designed for setting up the "System setting", "Network setting", "Login setting", "Mail setting", and "Notification setting".

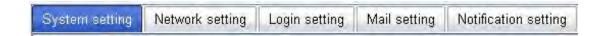

### 5.2.1 System Setting

"System setting" can be used to set system name and date. Default "System name" is composed of model name and serial number of this system.

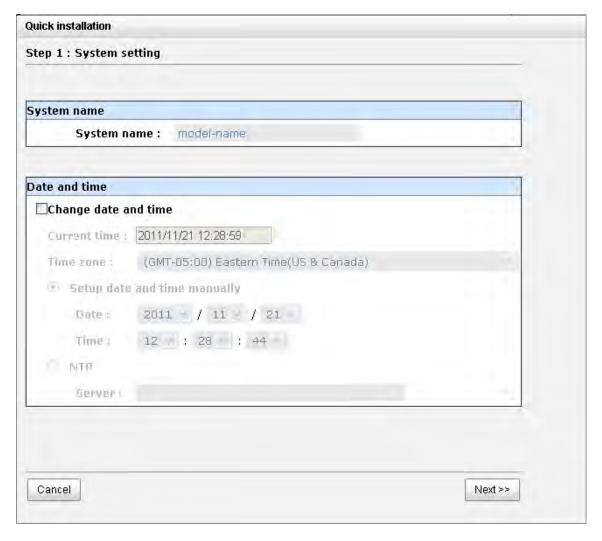

Check "Change date and time" to set up the current date, time, and time zone before using or synchronize time from NTP (Network Time Protocol) server. Click "Confirm" in System indication to turn on the system indication LED. Click again to turn off.

### 5.2.2 Network Setting

"Network setting" is for changing IP address for remote administration usage. There are 2 options, DHCP (Get IP address from DHCP server) and static IP. The default setting is DHCP. User can change the HTTP, HTTPS, and SSH port number when the default port number is not allowed on host/server.

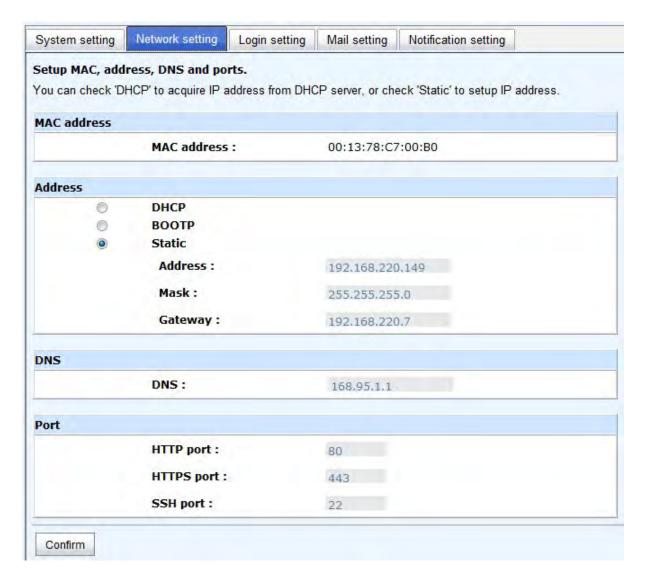

### 5.2.3 Login Setting

"Login setting" can set single admin, auto logout time and Admin/User password. The single admin can prevent multiple users access the same controller at the same time.

- Auto logout: The options are (1) Disable; (2) 5 minutes; (3) 30 minutes; (4)
   1 hour. The system will log out automatically when user is inactive for a period of time.
- 2. **Login lock:** Disable/Enable. When the login lock is enabled, the system allows only one user to login or modify system settings.

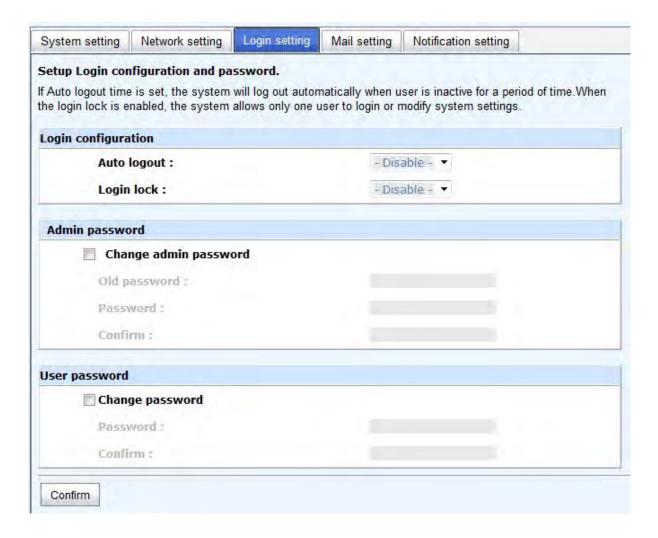

Check "Change admin password" or "Change user password" to change admin or user password. The maximum length of password is 12 characters.

# 5.2.4 Mail Setting

"Mail setting" can accept at most 3 mail-to address entries for receiving the event notification. Some mail servers would check "Mail-from address" and need authentication for anti-spam. Please fill the necessary fields and click "Send test mail" to test whether email functions are available or working. User can also select which levels of event logs are needed to be sent via Mail. Default setting only enables ERROR and WARNING event logs. Please also make sure the DNS server IP is well-setup so the event notification mails can be sent successfully.

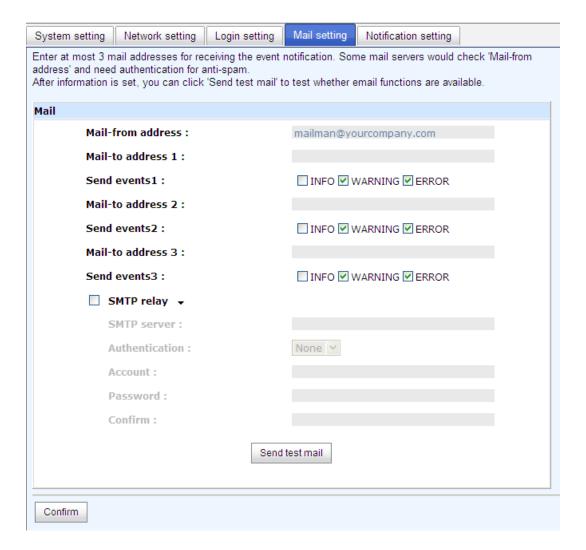

# 5.2.5 Notification Setting

"Notification setting" can be used to set up SNMP trap for alerting via SNMP, pop-up message via Windows messenger (not MSN), alert via syslog protocol, and event log filter.

| System setting Network setting Login setting M | ail setting Notification setting |
|------------------------------------------------|----------------------------------|
| SNMP +                                         |                                  |
| SNMP trap address 1 :                          |                                  |
| SNMP trap address 2 :                          |                                  |
| SNMP trap address 3 :                          |                                  |
| Community :                                    | public                           |
| MIB file download :                            | Download                         |
| Send events :                                  | ☐ INFO ☑ WARNING ☑ ERROR         |
|                                                |                                  |
| Messenger ▼                                    |                                  |
| Messenger IP/Computer name 1 :                 |                                  |
| Messenger IP/Computer name 2 :                 |                                  |
| Messenger IP/Computer name 3:                  |                                  |
| Send events :                                  | ☐ INFO ☑ WARNING ☑ ERROR         |
|                                                |                                  |
| System log server 🔻                            |                                  |
| Server IP/hostname :                           |                                  |
| UDP Port :                                     | 514                              |
| Facility:                                      | User ▼                           |
| Event level :                                  | ☐ INFO ☑ WARNING ☑ ERROR         |
|                                                |                                  |
| Event log filter  Pop up events :              |                                  |
| Show on LCM:                                   |                                  |
| SHOW ON LCM:                                   | ☐ INFO ☑ WARNING ☑ ERROR         |
| Buzzer →                                       |                                  |
| Always disable buzzer :                        |                                  |
|                                                |                                  |
| Confirm                                        |                                  |

"SNMP" allows up to 3 SNMP trap addresses. Default community name is set as "public". User can choose the event log levels and default setting only enables INFO event log in SNMP. There are many SNMP tools. The following web sites are for your reference:

SNMPc: <a href="http://www.snmpc.com/">http://www.snmpc.com/</a>

Net-SNMP: <a href="http://net-snmp.sourceforge.net/">http://net-snmp.sourceforge.net/</a>

Using "Messenger", user must enable the service "Messenger" in Windows (Start → Control Panel → Administrative Tools → Services → Messenger), and then event logs can be received. It allows up to 3 messenger addresses. User can choose the event log levels and default setting enables the WARNING and ERROR event logs.

Using "System log server", user can choose the facility and the event log level. The default port of syslog is 514. The default setting enables event level: INFO, WARNING and ERROR event logs.

Configuration

The following configuration is a sample for target and log server setting:

#### Target side

- 1. Go to \System configuration\Notification setting\System log server.
- 2. Fill the fields
- 3. Server IP/hostname: enter the IP address or hostname of system log server.
- 4. UDP Port: enter the UDP port number on which system log server is listening to. The default port number is 514.
- 5. Facility: select the facility for event log.
- 6. Event level: Select the event log options.
- 7. Click "Confirm" button.

#### Server side (Linux - RHEL4)

The following steps are used to log RAID subsystem messages to a disk file. In the following, all messages are setup with facility "Local1" and event level "WARNING" or higher are logged to /var/log/raid.log.

- 1. Flush firewall
- 2. Add the following line to /etc/syslog.conf Local1.warn /var/log/raid.log
- 3. Send a HUP signal to syslogd process, this lets syslogd perform a re-initialization. All open files are closed, the configuration file (default is /etc/syslog.conf) will be reread and the syslog(3) facility is started again.
- 4. Activate the system log daemon and restart Note: sysklogd has a parameter "-r", which will enable sysklogd to receive message from the network using the internet domain socket with the syslog service, this option is introduced in version 1.3 of sysklogd package.
- 5. Check the syslog port number,
  - e.g., 10514
- 6. Change controller's system log server port number as above Then, syslogd will direct the selected event log messages to /var/log/raid.log when syslogd receive the messages from RAID subsystem. For more detail features, please check the syslogd and syslog.conf manpage (e.g.,man syslogd).

# Server side (Windows 2003)

Windows doesn't provide system log server, user needs to find or purchase a client from third party, below URL provide evaluation version, you may use it for test first. http://www.winsyslog.com/en/

- 1. Install winsyslog.exe
- 2. Open "Interactives Syslog Server"
- 3. Check the syslog port number, e.g., 10514
- 4. Change controller's system log server port number as above
- 5. Start logging on "Interactives Syslog Server"

There are some syslog server tools. The following web sites are for your reference:

WinSyslog: http://www.winsyslog.com/

Kiwi Syslog Daemon: <a href="http://www.kiwisyslog.com/">http://www.kiwisyslog.com/</a> Most UNIX systems have built-in syslog daemon.

"Event log filter" setting can enable event level on "Pop up events" and "LCM".

# 5.3 iSCSI Configuration

"iSCSI configuration" is designed for setting up the "Entity Property", "NIC", "Node", "Session", and "CHAP account".

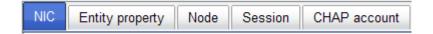

#### 5.3.1 NIC

The NIC tab is used to change IP addresses of iSCSI data ports.

Each port must be assigned its own IP address. They need to be configured in in multi-homed mode, or a present link aggregation / trunking mode. When multiple iSCSI data ports are set up in link aggregation or trunking mode, all the data ports share a single IP address.

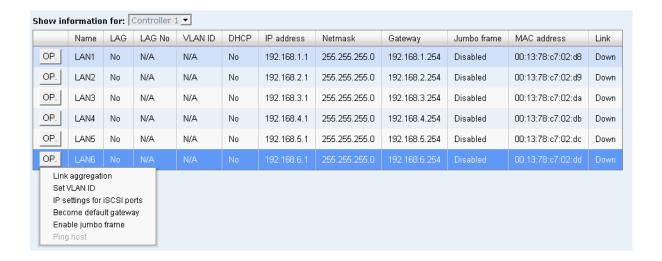

The options are available on this tab:

OP. -> Link aggregation: The default mode of each ISCSI data
port is that it is individually connected without any link aggregation
and trunking. Trunking and LACP (Link Aggregation Control Protocol)
settings can be set or changed by selecting the Link aggregation
option. Select Aggregation method and its options. At least two
iSCSI NICs must be selected for iSCSI bonding to work.

| Aggregation                                                                                            |                                     |        |
|----------------------------------------------------------------------------------------------------|-------------------------------------|--------|
| Select NICs to have multiple cable/ports to be aggregated together to form a single pseudo cable/port. |                                     |        |
| Aggregation :                                                                                          | Trunking    □ LACP                  |        |
| Address :                                                                                              | 192.168.1.1                         |        |
| Mask :                                                                                                 | 255.255.255.0                       |        |
| Gateway :                                                                                              | 192.168.1.254                       |        |
| NIC:                                                                                                   | □LAN1 □LAN2 □LAN3 □LAN4 □LAN5 □LAN6 |        |
|                                                                                                    | OK                                  | Cancel |

- **Trunking:** Configures multiple iSCSI data ports in parallel to increase the link speed beyond the limits of any single port.
- LACP: It is part of IEEE specification 802.3ad that allows several physical ports to be bundled together to form a single logical channel. This increases the bandwidth and provides automatically failover when link status fails on a port.
- OP. -> Set VLAN ID: VLAN is a logical grouping mechanism implemented on switch device. VLANs are collections of switching ports that comprise a single broadcast domain. It allows network traffic to flow more efficiently within these logical subgroups. Please consult your network switch user manual for VLAN setting instructions. Most of the work is done at the switch part. All you need to do is to make sure that your iSCSI port's VLAN ID matches that of switch port. If your network environment supports VLAN, you can click Set VLAN ID to change the configurations. Fill in VLAN ID and Priority settings to enable VLAN.

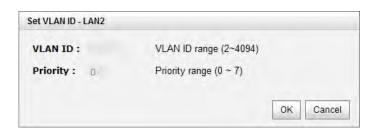

- VLAN ID: VLAN ID is a 12-bit number. Its range is from 2 to 4094, while 0, 1, and 4095 are reserved for special purposes.
- **Priority:** The PCP (Priority Code Point)) is a 3-bit number and reserved for QoS. The definition comply with IEEE 802.1p protocol, ranging from 0 to 7, with 0 as the default value. In

normal cases, you don't need to set this value. Using the default will do just fine.

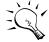

**TIP:** If iSCSI ports are assigned with VLAN ID before creating aggregation takes place, aggregation will remove VLAN ID. You need to repeat the steps to set VLAN ID for the aggregation group.

OP. -> IP settings for iSCSI ports: To change an iSCSI IP address, click IP settings for iSCSI ports. There are two options:
 DHCP or Static. You can select DHCP to acquire and IP address automatically or Static to set the IP address manually.

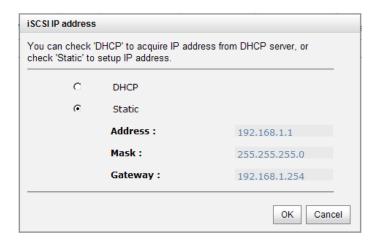

- OP. -> Become default gateway: The default gateway can be changed by chicking Become default gateway. There can be only one default gateway. To remove the default gateway, click OP. of the LAN that is currently the gateway, and select Remove default gateway.
- OP. -> Enable jumbo frame: The MTU (Maximum Transmission Unit)) size can be enabled by checking Enable jumbo frame.
   Maximum jumbo frame size is 3900 bytes. To disable jumbo frame, click OP. of the LAN that uses jumbo frame, and select Disable jumbo frame.

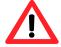

**CAUTION:** VLAN ID, jumbo frames for both the switching hub and HBA on host must be enabled. Otherwise, the LAN connection cannot work properly.

 OP. -> Ping host: To verify that the port connection from a target to the corresponding host data port is good, click Ping host. Enter the IP address and click **Start** button. The system sends out six pings. Or click **Stop** button to stop the test.

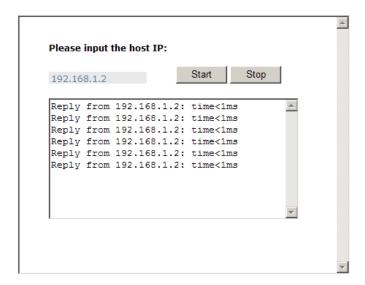

OP. -> Enable QReplica (visible at the last iSCSI port): Click it
to use the iSCSI port to enable the QReplica function. The
replication data is transferred on this port. Click Disable QReplica
to change the port back to the normal iSCSI port.

# **5.3.2 Entity Property**

"Entity property" can view the entity name of the system, and setup "iSNS IP" for iSNS (Internet Storage Name Service). iSNS protocol allows automated discovery, management and configuration of <a href="iSCSI">iSCSI</a> devices on a <a href="ICP/IP">ICP/IP</a> network. Using iSNS, it needs to install an iSNS server in SAN. Add an iSNS server IP address into iSNS server lists in order that iSCSI initiator service can send queries. The entity name can be changed.

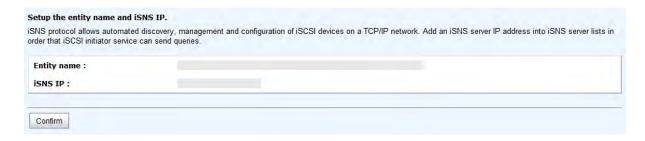

#### 5.3.3 Node

"Node" can be used to view the target name for iSCSI initiator. There are 128 default nodes created for each controller.

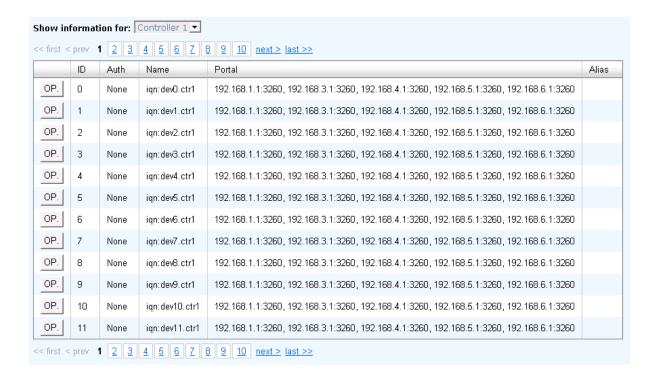

#### CHAP:

**CHAP** is the abbreviation of **C**hallenge **H**andshake **A**uthorization **P**rotocol. CHAP is a strong authentication method used in point-to-point for user login. It's a type of authentication in which the authentication server sends the client a key to be used for encrypting the username and password. CHAP enables the username and password to transmitting in an encrypted form for protection.

To use CHAP authentication, please follow these steps:

- 1. Select one of 32 default nodes from one controller.
- 2. Check the gray button of "OP." column, click "Authenticate".
- 3. Select "CHAP".

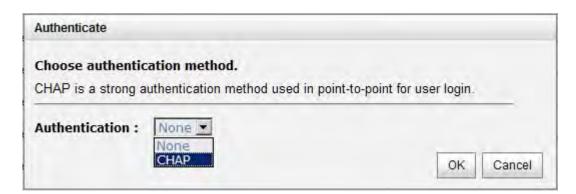

#### 4. Click "OK".

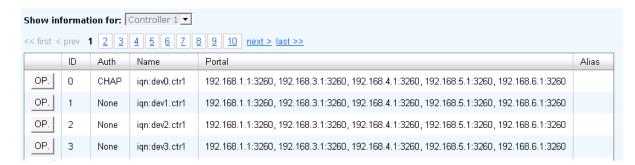

- 5. Go to "/ iSCSI configuration / CHAP account" page to create CHAP account. Please refer to next section for more detail.
- 6. Check the gray button of "OP." column, click "User".
- 7. Select CHAP user(s) which will be used. It's a multi option; it can be one or more. If choosing none, CHAP cannot work.

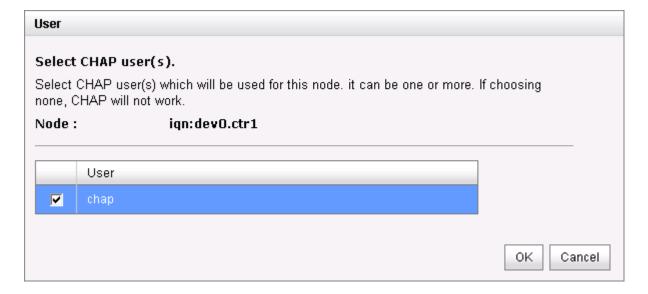

- 8. Click "OK".
- 9. In "Authenticate" of "OP" page, select "None" to disable CHAP.

### Change portal:

Users can change the portals belonging to the device node of each controller.

- 1. Check the gray button of "OP." column next to one device node.
- 2. Select "Change portal".
- 3. Choose the portals for the controller.
- 4. Click "OK" to confirm.

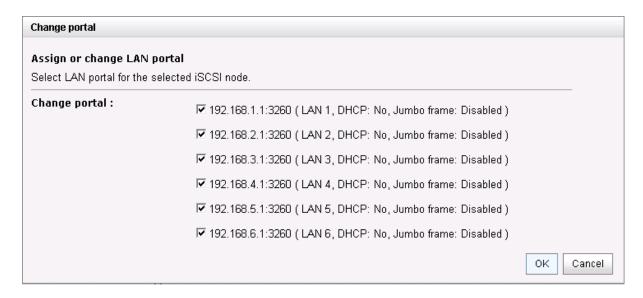

#### Rename alias:

User can create an alias to one device node.

- 1. Check the gray button of "**OP**." column next to one device node.
- 2. Select "Rename alias".
- 3. Create an alias for that device node.
- 4. Click "OK" to confirm.
- 5. An alias appears at the end of that device node.

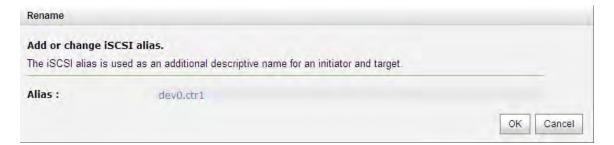

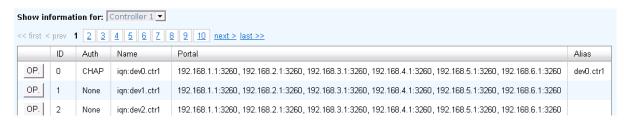

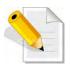

NOTE: After setting CHAP, the initiator in host/server should be set the same CHAP account. Otherwise, user cannot login.

### 5.3.4 Session

"Session" can display iSCSI session and connection information, including the following items:

- 1. TSIH (target session identifying handle)
- 2. Host (Initiator Name)
- 3. Controller (Target Name)
- 4. InitialR2T(Initial Ready to Transfer)
- 5. Immed. data(Immediate data)
- 6. MaxDataOutR2T(Maximum Data Outstanding Ready to Transfer)
- 7. MaxDataBurstLen(Maximum Data Burst Length)
- 8. DataSeginOrder(Data Sequence in Order)
- 9. DataPDUInOrder(Data PDU in Order)
- 10. Detail of Authentication status and Source IP: port number.

Move the mouse pointer to the gray button of session number, click "List connection". It will list all connection(s) of the session.

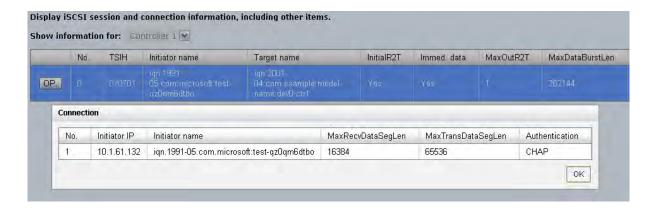

# 5.3.5 CHAP Account

"CHAP account" is used to manage CHAP accounts for authentication. This iSCSI RAID subsystem allows creation of many CHAP accounts.

To setup CHAP account, please follow these steps:

- 1. Click "Create".
- Enter "User", "Secret", and "Confirm" secret again. "Node" can be selected here or later. If selecting none, it can be enabled later in "/ iSCSI configuration / Node / User".

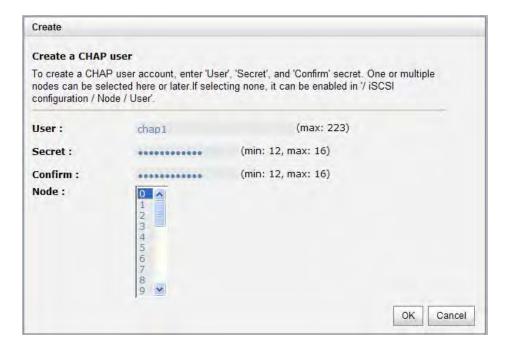

3. Click "OK".

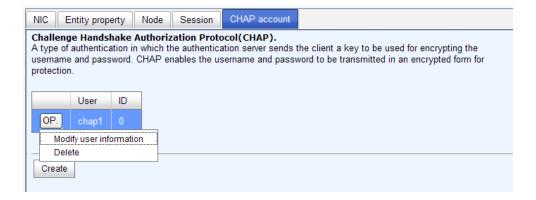

4. Click "Delete" to delete CHAP account.

# 5.4 Volume Configuration

"Volume configuration" is designed for setting up the volume configuration which includes "Physical disk", "RAID group", "Virtual disk", "Snapshot", and "Logical unit".

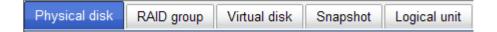

# 5.4.1 Physical Disk

"Physical disk" can be used to view the status of hard drives in the system. The following are operational tips:

- 1. Check the gray button next to the number of slot, it will show the functions which can be executed.
- 2. Active function can be selected, and inactive functions show up in gray color and cannot be selected.

For example, set PD slot number 4 to dedicated spare disk.

**Step 1:** Check to the gray button of PD 4, select **"Set Dedicated spare"**, it will link to next page.

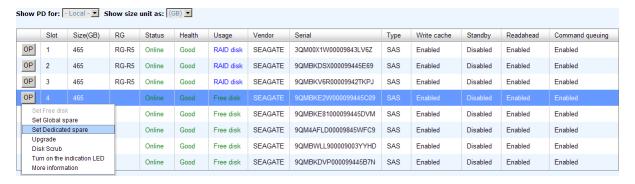

**Step 2:** Maybe there are some existing RGs which can be assigned dedicate spare disk. Select which RG will be assigned, then click "**Submit**".

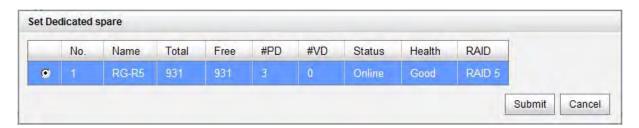

Step 3: Done. View "Physical disk" page.

### **Physical Disk:**

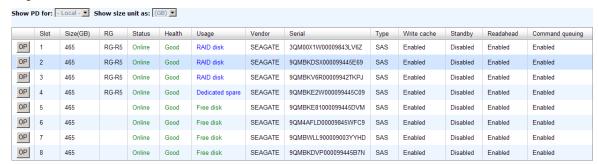

Physical disks in slot 1, 2, 3 are created for a RG named "RG-R5". Slot 4 is set as dedicated spare disk of the RG named "RG-R5". The others are free disks.)

**Step 4:** The unit of size can be changed from (GB) to (MB). It will display the capacity of hard drive in MB.

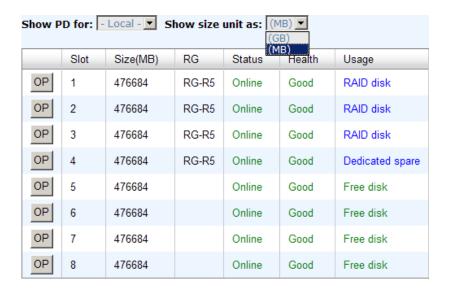

### PD column description:

| Slot      | The position of hard drives. The button next to the number of slot shows the functions which can be executed.                  |
|-----------|----------------------------------------------------------------------------------------------------|
| Size (GB) | Capacity of hard drive.                                                                                                    |
| RG Name   | Related RAID group name.                                                                                                    |
| Status    | The status of hard drive:                                                                                                    |
|           | <ul> <li>"Online" → the hard drive is online.</li> </ul>                                                                       |
|           | <ul> <li>"Rebuilding" → the hard drive is being rebuilt.</li> </ul>                                                            |
|           | <ul> <li>"Transition" → the hard drive is being migrated or<br/>is replaced by another disk when rebuilding occurs.</li> </ul> |
|           | <ul> <li>"Scrubbing" → the hard drive is being scrubbed.</li> </ul>                                                            |
| Health    | The health of hard drive.                                                                                                    |

|                    | "Cood" > the hard drive is good                                                                      |
|--------------------|----------------------------------------------------------------------------------------------------|
|                    | "Good" → the hard drive is good.                                                                     |
|                    | "Failed" → the hard drive is failed.                                                                 |
|                    | "Error Alert" → S.M.A.R.T. error alert.                                                              |
|                    | "Read Errors" → the hard drive has unrecoverable read errors.                                        |
| Usage              | The usage of hard drive:                                                                             |
|                    | <ul> <li>"RAID disk" → This hard drive has been set to<br/>a RAID group.</li> </ul>                  |
|                    | <ul> <li>"Free disk" → This hard drive is free for use.</li> </ul>                                   |
|                    | <ul> <li>"Dedicated spare" → This hard drive has been set<br/>as dedicated spare of a RG.</li> </ul> |
|                    | <ul> <li>"Global spare" → This hard drive has been set as<br/>global spare of all RGs.</li> </ul>    |
| Vendor             | Hard drive vendor.                                                                                   |
| Serial             | Hard drive serial number.                                                                            |
| Туре               | Hard drive type.                                                                                     |
|                    | "SATA" → SATA disk.                                                                                  |
|                    | "SATA2" → SATA II disk.                                                                              |
|                    | "SAS" → SAS disk.                                                                                    |
| Write cache        | Hard drive write cache is enabled or disabled.                                                       |
| Standby            | HDD auto spindown function to save power. The default value is disabled.                             |
| Readahead          | Readahead function of HDD. Default value is enabled                                                  |
| Command<br>Queuing | Command Queue function of HDD. Default value is enabled.                                             |

# PD operations description:

| Set Free disk                  | Make the selected hard drive to be free for use.                       |
|--------------------------------|------------------------------------------------------------------------|
| Set Global spare               | Set the selected hard drive to global spare of all RGs.                |
| Set Dedicated spares           | Set hard drive to dedicated spare of selected RGs.                     |
| Disk Scrub                     | Scrub the hard drive.                                                  |
| Turn on/off the indication LED | Turn on the indication LED of the hard drive. Click again to turn off. |
| More information               | Show hard drive detail information.                                    |

# 5.4.2 RAID Group

"RAID group" can view the status of each RAID group, create, and modify RAID groups. The following is an example to create a RG.

**Step 1:** Click **"Create"**, enter **"Name"**, choose **"RAID level"**, click **"Select PD"** to select PD, assign the RG's **"Preferred owner"**. Then click **"OK"**. The **"Write Cache"** option is to enable or disable the hard drives' write cache option. The **"Standby"** option is to enable or disable the hard drives' auto spindown function, when this option is enabled and hard drives have no access after certain period of time, the hard drives automatically spin down. The **"Readahead"** option is to enable or disable the read ahead function. The **"Command queuing"** option is to enable or disable the hard drives' command queue function.

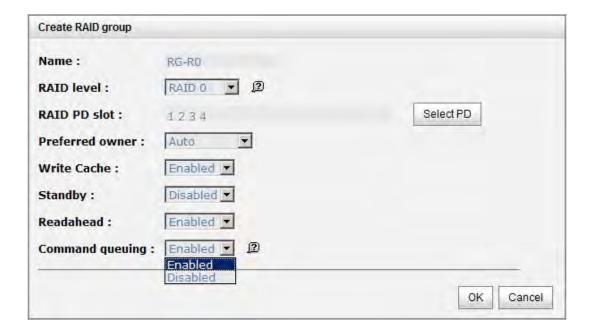

**Step 2:** Confirm page. Click "OK" if all setups are correct.

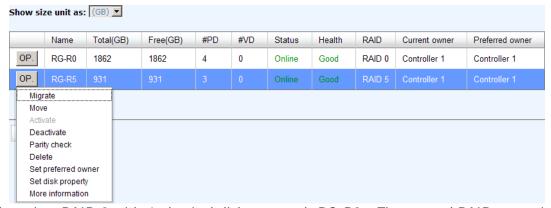

There is a RAID 0 with 4 physical disks, named "RG-R0". The second RAID group is a RAID 5 with 3 physical disks, named "RG-R5"

Step 3: Done. View "RAID group" page.

### RG column description:

|               | The button includes the functions which can be excuted.                                             |
|---------------|----------------------------------------------------------------------------------------------------|
| Name          | RAID group name.                                                                                    |
| Total(GB)(MB) | Total capacity of this RAID group. The unit can be displayed in GB or MB.                           |
| Free(GB) (MB) | Free capacity of this RAID group. The unit can be displayed in GB or MB.                            |
| #PD           | The number of physical disks in RAID group.                                                         |
| #VD           | The number of virtual disks in RAID group.                                                          |
| Status        | The status of RAID group.                                                                           |
|               | "Online" → the RAID group is online.                                                                |
|               | "Offline" → the RAID group is offline.                                                              |
|               | "Rebuild" → the RAID group is being rebuilt.                                                        |
|               | "Migrate" → the RAID group is being migrated.                                                       |
|               | "Scrubbing" → the RAID group is being scrubbed.                                                     |
| Health        | The health of RAID group.                                                                           |
|               | "Good" → the RAID group is good.                                                                    |
|               | "Failed" → the hard drive is failed.                                                                |
|               | "Degraded" → the RAID group is not completed. The reason could be lack of one disk or disk failure. |

| RAID            | The RAID level of the RAID group.                                         |
|-----------------|---------------------------------------------------------------------------|
| Current owner   | The owner of the RAID group. Please refer to next chapter for details.    |
| Preferred owner | The preferred owner of the RAID group. The default owner is controller 1. |

# **RG** operations description:

| Create              | Create a RAID group.                                                                                                    |
|---------------------|----------------------------------------------------------------------------------------------------|
| Migrate             | Change the RAID level of a RAID group. Please refer to next chapter for details.                                                                           |
| Move                | Move the member disks of RAID group to totally different physical disks.                                                                                   |
| Activate            | Activate a RAID group; it can be executed when RG status is offline. This is for online roaming purpose.                                                   |
| Deactivate          | Deactivate a RAID group; it can be executed when RG status is online. This is for online roaming purpose.                                                  |
| Parity Check        | Regenerate parity for the RAID group. It supports RAID 3 / 5 / 6 / 30 / 50 / 60.                                                                           |
| Delete              | Delete a RAID group.                                                                                                    |
| Set preferred owner | Set the RG ownership to the other controller.                                                                                                    |
| Set disk property   | Change the disk property of write cache and standby options.                                                                                               |
|                     | Write cache:                                                                                                    |
|                     | <ul> <li>"Enabled" → Enable disk write cache. (Default)</li> </ul>                                                                                         |
|                     | <ul> <li>"Disabled" → Disable disk write cache.</li> </ul>                                                                                                 |
|                     | Standby:                                                                                                    |
|                     | <ul> <li>"Disabled" → Disable auto spindown. (Default)</li> </ul>                                                                                          |
|                     | <ul> <li>"30 sec / 1 min / 5 min / 30 min" → Enable<br/>hard drive auto spindown to save power when no<br/>access after certain period of time.</li> </ul> |
|                     | Read ahead:                                                                                                    |
|                     | <ul> <li>"Enabled" → Enable disk read ahead. (Default)</li> </ul>                                                                                          |
|                     | <ul> <li>"Disabled" → Disable disk read ahead.</li> <li>Command queuing:</li> </ul>                                                                        |
|                     | <ul> <li>"Enabled" → Enable disk command queue.</li> <li>(Default)</li> </ul>                                                                              |
|                     | <ul> <li>"Disabled" → Disable disk command queue.</li> </ul>                                                                                               |
| More information    | Show RAID group detail information.                                                                                                    |

#### 5.4.3 Virtual Disk

"Virtual disk" can view the status of each Virtual disk, create, and modify virtual disks. The following is an example to create a VD.

Step 1: Click "Create", enter "Name", select RAID group from "RG name", enter required "Capacity (GB)/(MB)", change "Stripe height (KB)", change "Block size (B)", change "Read/Write" mode, set virtual disk "Priority", select "Bg rate" (Background task priority), and change "Readahead" option if necessary. "Erase" option will wipe out old data in VD to prevent that OS recognizes the old partition. There are three options in "Erase": None (default), erase first 1GB or full disk. Last, select "Type" mode for normal or clone usage. Then click "OK".

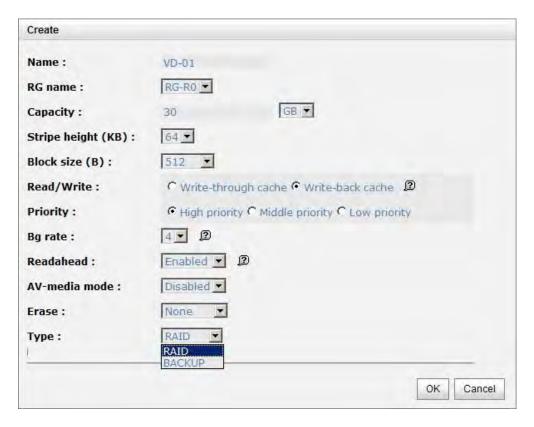

**Step 2:** Confirm page. Click "**OK**" if all setups are correct.

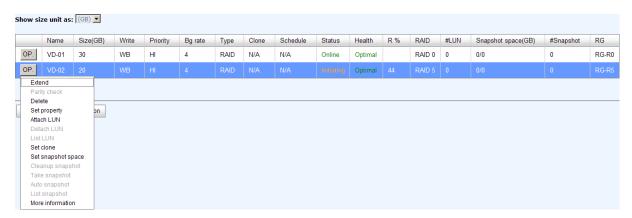

Create a VD named "VD-01", from "RG-R0". The second VD is named "VD-02", it's initializing.

Step 3: Done. View "Virtual disk" page.

# **VD** column description:

|                   | The button includes the functions which can be executed.                                                                                                    |
|-------------------|----------------------------------------------------------------------------------------------------|
| Name              | Virtual disk name.                                                                                                    |
| Size (GB)<br>(MB) | Total capacity of the virtual disk. The unit can be displayed in GB or MB.                                                                                                    |
| Right             | The right of virtual disk:                                                                                                    |
|                   | · "WT" → Write Through.                                                                                                    |
|                   | · "WB" → Write Back.                                                                                                    |
|                   | · "RO" → Read Only.                                                                                                    |
| Priority          | The priority of virtual disk:                                                                                                    |
|                   | • "HI" → HIgh priority.                                                                                                    |
|                   | <ul> <li>"MD" → MiDdle priority.</li> </ul>                                                                                                    |
|                   | • "LO" → LOw priority.                                                                                                    |
| Bg rate           | Background task priority:                                                                                                    |
|                   | <ul> <li>"4 / 3 / 2 / 1 / 0" → Default value is 4. The higher<br/>number the background priority of a VD is, the more<br/>background I/O will be scheduled to execute.</li> </ul> |
| Status            | The status of virtual disk:                                                                                                    |
|                   | <ul> <li>"Online" → The virtual disk is online.</li> </ul>                                                                                                    |
|                   | <ul> <li>"Offline" → The virtual disk is offline.</li> </ul>                                                                                                    |
|                   | <ul> <li>"Initiating" → The virtual disk is being initialized.</li> </ul>                                                                                                    |
|                   | <ul> <li>"Rebuild" → The virtual disk is being rebuilt.</li> </ul>                                                                                                    |
|                   | <ul> <li>"Migrate" → The virtual disk is being migrated.</li> </ul>                                                                                                    |
|                   | <ul> <li>"Rollback" → The virtual disk is being rolled back.</li> </ul>                                                                                                    |
|                   | • "Scrubbing" → The virtual disk is being scrubbed.                                                                                                    |
|                   | <ul> <li>"Parity checking" → The virtual disk is being parity check.</li> </ul>                                                                                                   |
| Туре              | The type of virtual disk:                                                                                                    |
|                   | <ul> <li>"RAID" → the virtual disk is normal.</li> </ul>                                                                                                    |
|                   | <ul> <li>"BACKUP" → the virtual disk is for clone usage.</li> </ul>                                                                                                    |
| Clone             | The target name of virtual disk.                                                                                                    |
| Schedule          | The clone schedule of virtual disk:                                                                                                    |

| Health                | The health of virtual disk:                                                                                                    |
|-----------------------|----------------------------------------------------------------------------------------------------|
| пеанн                 |                                                                                                    |
|                       | <ul> <li>"Optimal" → the virtual disk is working well and<br/>there is no failed disk in the RG.</li> </ul>                                              |
|                       | <ul> <li>"Degraded" → At least one disk from the RG of the<br/>Virtual disk is failed or plugged out.</li> </ul>                                         |
|                       | <ul> <li>"Failed" → the RAID group disk of the VD has single<br/>or multiple failed disks than its RAID level can recover<br/>from data loss.</li> </ul> |
|                       | <ul> <li>"Partially optimal" → the virtual disk has<br/>experienced recoverable read errors.</li> </ul>                                                  |
| R %                   | Ratio (%) of initializing or rebuilding.                                                                                                    |
| RAID                  | RAID level.                                                                                                    |
| #LUN                  | Number of LUN(s) that virtual disk is attached to.                                                                                                    |
| Snapshot<br>(GB) (MB) | The virtual disk size that is used for snapshot. The number means "Used snapshot space" / "Total snapshot space". The unit can be displayed in GB or MB. |
| #Snapshot             | Number of snapshot(s) that have been taken.                                                                                                    |
| RG name               | The RG name of the virtual disk                                                                                                    |

# **VD** operations description:

| Create       | Create a virtual disk.                                                                                                    |
|--------------|----------------------------------------------------------------------------------------------------|
| Extend       | Extend a Virtual disk capacity.                                                                                                    |
| Parity check | Execute parity check for the virtual disk. It supports RAID 3 / 5 / 6 / 30 / 50 / 60.  Regenerate parity:  • "Yes" → Regenerate RAID parity and write.                                           |
|              | <ul> <li>"No" → Execute parity check only and find<br/>mismatches. It will stop checking when mismatches<br/>count to 1 / 10 / 20 / / 100.</li> </ul>                                            |
| Delete       | Delete a Virtual disk.                                                                                                    |
| Set property | <ul> <li>Change the VD name, right, priority, bg rate and read ahead.</li> <li>Right:</li> <li>"WT" → Write Through.</li> <li>"WB" → Write Back. (Default)</li> <li>"RO" → Read Only.</li> </ul> |
|              | Priority:                                                                                                    |

|                     | <del>,</del>                                                                                                    |
|---------------------|----------------------------------------------------------------------------------------------------|
|                     | <ul> <li>"HI" → HIgh priority. (Default)</li> </ul>                                                                                                    |
|                     | <ul> <li>"MD" → MiDdle priority.</li> </ul>                                                                                                    |
|                     | • "LO" → LOw priority.                                                                                                    |
|                     | Bg rate:                                                                                                    |
|                     | <ul> <li>"4 / 3 / 2 / 1 / 0" → Default value is 4. The<br/>higher number the background priority of a VD is,<br/>the more background I/O will be scheduled to<br/>execute.</li> </ul> |
|                     | Read ahead:                                                                                                    |
|                     | <ul> <li>"Enabled" → Enable disk read ahead. (Default)</li> </ul>                                                                                                    |
|                     | <ul> <li>"Disabled" → Disable disk read ahead.</li> </ul>                                                                                                    |
|                     | AV-media mode:                                                                                                    |
|                     | <ul> <li>"Enabled" → Enable AV-media mode for optimizing<br/>video editing.</li> </ul>                                                                                                |
|                     | <ul> <li>"Disabled" → Disable AV-media mode. (Default)</li> </ul>                                                                                                    |
|                     | Type:                                                                                                    |
|                     | <ul> <li>"RAID" → the virtual disk is normal. (Default)</li> </ul>                                                                                                    |
|                     | • "Backup" → the virtual disk is for clone usage.                                                                                                    |
| Attach LUN          | Attach to a LUN.                                                                                                    |
| Detach LUN          | Detach to a LUN.                                                                                                    |
| List LUN            | List attached LUN(s).                                                                                                    |
| Set Clone           | Set the target virtual disk for clone.                                                                                                    |
| Clear Clone         | Clear clone function.                                                                                                    |
| Start Clone         | Start clone function.                                                                                                    |
| Stop Clone          | Stop clone function.                                                                                                    |
| Schedule Clone      | Set clone function by schedule.                                                                                                    |
| Set snapshot space  | Set snapshot space for executing snapshot. Please refer to next chapter for more detail.                                                                                              |
| Cleanup<br>snapshot | Clean all snapshot VD related to the Virtual disk and release snapshot space.                                                                                                    |
| Take snapshot       | Take a snapshot on the Virtual disk.                                                                                                    |
| Auto snapshot       | Set auto snapshot on the Virtual disk.                                                                                                    |
| List snapshot       | List all snapshot VD related to the Virtual disk.                                                                                                    |
| More information    | Show Virtual disk detail information.                                                                                                    |

# 5.4.4 Snapshot

"Snapshot" can view the status of snapshot, create and modify snapshots. Please refer to next chapter for more detail about snapshot concept. The following is an example to take a snapshot.

**Step 1:** Create snapshot space. In **"/ Volume configuration / Virtual disk"**, move the mouse pointer to the gray button next to the VD number; click **"Set snapshot space"**.

**Step 2:** Set snapshot space. Then click "**OK**". The snapshot space is created.

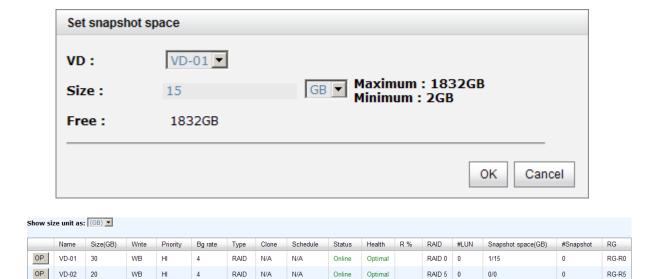

"VD-01" snapshot space has been created, snapshot space is 15GB, and used 1GB for saving snapshot index.

**Step 3:** Take a snapshot. In **"/ Volume configuration / Snapshot"**, click "**Take snapshot"**. It will link to next page. Enter a snapshot name.

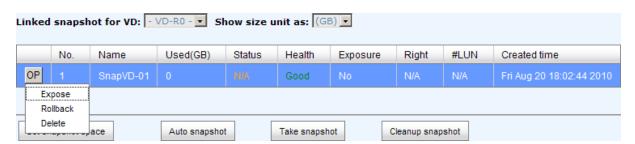

**Step 4:** Expose the snapshot VD. Move the mouse pointer to the gray button next to the Snapshot VD number; click "Expose". Enter a capacity for snapshot VD. If size is zero, the exported snapshot VD will be read only. Otherwise, the exported snapshot VD can be read / written, and the size will be the maximum capacity to read/write.

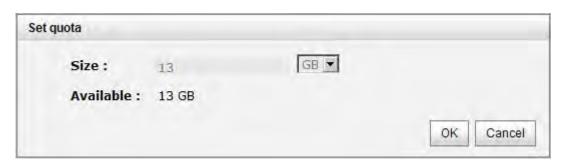

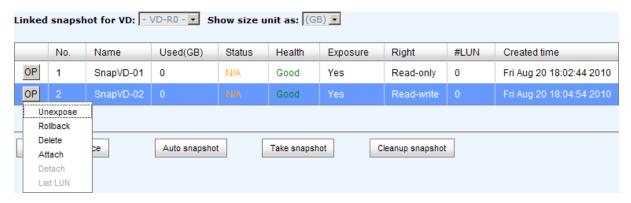

This is the list of snapshots in "VD-01". There are two snapshots in "VD-01". Snapshot VD "SnapVD-01" is exported as read only, "SnapVD-02" is exported as read/write.

**Step 5:** Attach a LUN for snapshot VD. Please refer to the next section for attaching a LUN.

Step 6: Done. Snapshot VD can be used.

#### Snapshot column description:

|                   | The button includes the functions which can be executed.                                |
|-------------------|-----------------------------------------------------------------------------------------|
| Name              | Snapshot VD name.                                                                       |
| Used (GB)<br>(MB) | The amount of snapshot space that has been used. The unit can be displayed in GB or MB. |
| Status            | The status of snapshot:  • "N/A" → The snapshot is normal.                              |
|                   | <ul> <li>"Replicated" → The snapshot is for clone or QReplica</li> </ul>                |

|              | usage.  • "Abort" → The snapshot is over space and abort.                     |
|--------------|-------------------------------------------------------------------------------|
| Health       | The health of snapshot:                                                       |
|              | <ul> <li>"Good" → The snapshot is good.</li> </ul>                            |
|              | <ul> <li>"Failed" → The snapshot fails.</li> </ul>                            |
| Exposure     | Snapshot VD is exposed or not.                                                |
| Right        | The right of snapshot:                                                        |
|              | <ul> <li>"RW" → Read / Write. The snapshot VD can be read / write.</li> </ul> |
|              | <ul> <li>"RO" → Read Only. The snapshot VD is read only.</li> </ul>           |
| #LUN         | Number of LUN(s) that snapshot VD is attached.                                |
| Created time | Snapshot VD created time.                                                     |

# Snapshot operation description:

| Expose/<br>Unexpose | Expose / unexpose the snapshot VD. |
|---------------------|------------------------------------|
| Rollback            | Rollback the snapshot VD.          |
| Delete              | Delete the snapshot VD.            |
| Attach              | Attach a LUN.                      |
| Detach              | Detach a LUN.                      |
| List LUN            | List attached LUN(s).              |

# 5.4.5 Logical Unit

"Logical unit" can view, create, and modify the status of attached logical unit number(s) of each VD.

User can attach LUN by clicking the "Attach". "Host" must enter with an iSCSI node name for access control, or fill-in wildcard "\*", which means every host can access the volume. Choose LUN number and permission, and then click "OK".

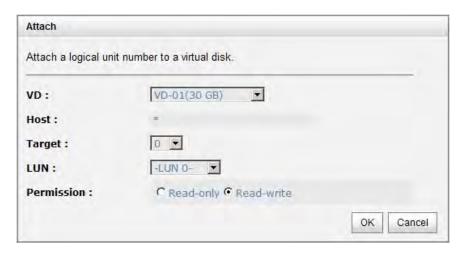

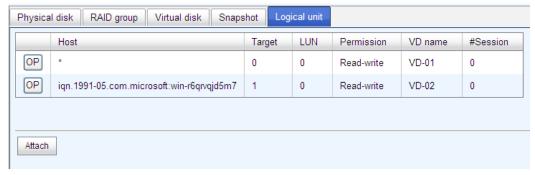

VD-01 is attached to LUN 0 and every host can access. VD-02 is attached to LUN 1 and only initiator node which is named "iqn.1991-05.com.microsoft:win-r6qrvqjd5m7" can access.

#### LUN operations description:

| Attach | Attach a logical unit number to a Virtual disk.   |
|--------|---------------------------------------------------|
| Detach | Detach a logical unit number from a Virtual disk. |

The matching rules of access control are inspected from top to bottom in sequence. For example: there are 2 rules for the same VD, one is "\*", LUN 0; and the other is "iqn.host1", LUN 1. The other host "iqn.host2" can login successfully because it matches rule 1.

The access will be denied when there is no matching rule.

### 5.4.6 Example

The following is an example for creating volumes. Example 1 is to create two VDs and set a global spare disk.

#### Example 1

Example 1 is to create two VDs in one RG, each VD uses global cache volume. Global cache volume is created after system boots up automatically. So, no action is needed to set CV. Then set a global spare disk. Eventually, delete all of them.

Step 1: Create RG (RAID group).

To create the RAID group, please follow these steps:

- Select "/ Volume configuration / RAID group".
- 2. Click "Create".
- 3. Input an RG Name, choose a RAID level from the list, click "Select PD" to choose the RAID PD slot(s), then click "OK".

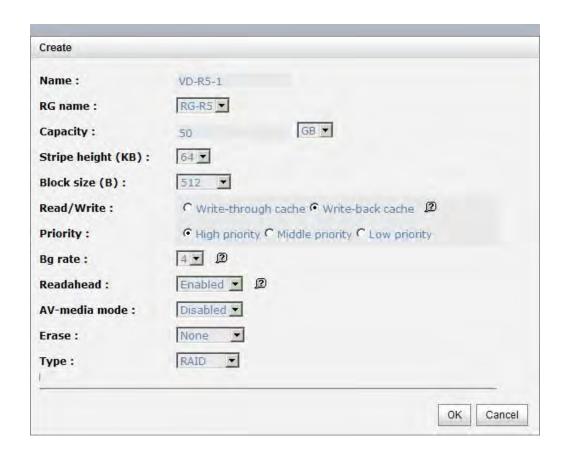

4. Check the outcome. Click "OK" if all setups are correct.

5. Done. RG has been created.

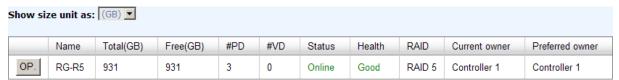

A RAID 5 RG named "RG-R5" with 3 physical disks is created.

### Step 2: Create VD (Virtual disk).

To create a data user volume, please follow these steps.

- 1. Select "/ Volume configuration / Virtual disk".
- 2. Click "Create".
- 3. Input a VD name, choose the RG when VD will be created, enter the VD capacity, select the stripe height, block size, read/write mode, set priority, modify Bg rate if necessary, and finally click "**OK**".

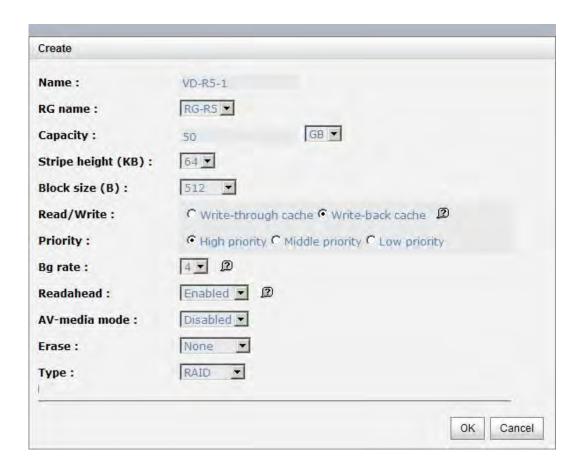

- 4. Done. A VD has been created.
- 5. Repeat steps 1 to 4 to create another VD.

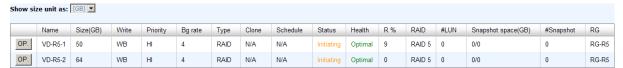

Two VDs, "VD-R5-1" and "VD-R5-2", were created from RG "RG-R5". The size of "VD-R5-1" is 50GB, and the size of "VD-R5-2" is 64GB. There is no LUN attached.

### Step 3: Attach LUN to VD.

There are 2 methods to attach LUN to VD.

- 1. In "/ Volume configuration / Virtual disk", move the mouse pointer to the gray button next to the VD number; click "Attach LUN".
- 2. In "/ Volume configuration / Logical unit", click "Attach".

The steps are as follows:

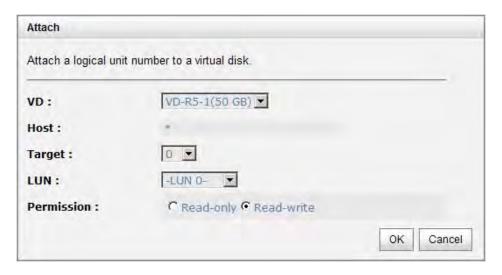

- Select a VD.
- 2. Input "Host" name, which is a FC node name for access control, or fill-in wildcard "\*", which means every host can access to this volume. Choose LUN and permission, and then click "OK".
- 3. Done.

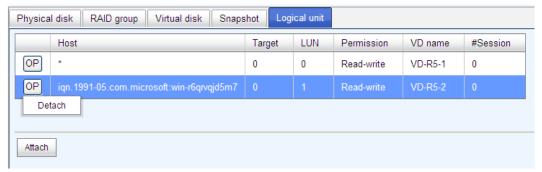

VD-R5-1 is attached to LUN 0. VD-R5-2 is attached LUN 1.

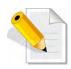

NOTE: The matching rules of access control are from the LUNs' created time, the earlier created LUN is prior to the matching rules.

#### Step 4: Set global spare disk.

To set global spare disks, please follow the procedures.

- Select "/ Volume configuration / Physical disk".
- 2. Check the gray button next to the PD slot; click "Set global space".
- 3. "Global spare" status is shown in "Usage" column.

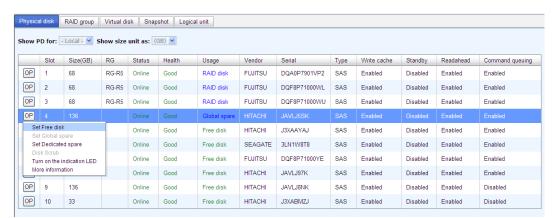

Slot 4 is set as global spare disk (GS).

Step 5: Done. LUNs can be used as disks.

To delete VDs, RG, please follow the steps listed below.

### Step 6: Detach LUN from VD.

#### In "/ Volume configuration / Logical unit",

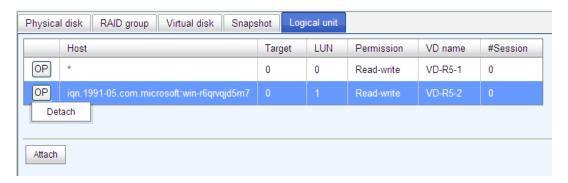

- Move the mouse pointer to the gray button next to the LUN; click "Detach".
   There will pop up a confirmation page.
- 2. Choose "OK".
- 3. Done.

#### Step 7: Delete VD (Virtual disk).

To delete the Virtual disk, please follow the procedures:

- Select "/ Volume configuration / Virtual disk".
- 2. Move the mouse pointer to the gray button next to the VD number; click "Delete". There will pop up a confirmation page, click "OK".
- 3. Done. Then, the VDs are deleted.

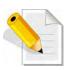

NOTE: When deleting VD, the attached LUN(s) related to this VD will be detached automatically.

Step 8: Delete RG (RAID group).

To delete the RAID group, please follow the procedures:

- Select "/ Volume configuration / RAID group".
- 2. Select a RG which all its VD are deleted, otherwise the this RG cannot be deleted.
- 3. Check the gray button next to the RG number click "Delete".
- 4. There will pop up a confirmation page, click "OK".
- 5. Done. The RG has been deleted.

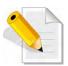

NOTE: The action of deleting one RG will succeed only when all of the related VD(s) are deleted in this RG. Otherwise, it will have an error when deleting this RG.

Step 9: Free global spare disk.

To free global spare disks, please follow the procedures.

- 1. Select "/ Volume configuration / Physical disk".
- 2. Check the gray button next to the PD slot; click "Set Free disk".

Step 10: Done, all volumes have been deleted.

# 5.5 Enclosure Management

"Enclosure management" allows managing enclosure information including "SES configuration", "Hardware monitor", "S.M.A.R.T." and "UPS". For the enclosure management, there are many sensors for different purposes, such as temperature sensors, voltage sensors, hard disks, fan sensors, power sensors, and LED status. Due to the different hardware characteristics among these sensors, they have different polling intervals. Below are the details of polling time intervals:

- 1. Temperature sensors: 1 minute.
- 2. Voltage sensors: 1 minute.
- 3. Hard disk sensors: 10 minutes.
- 4. Fan sensors: 10 seconds . When there are 3 errors consecutively, controller sends ERROR event log.
- 5. Power sensors: 10 seconds, when there are 3 errors consecutively, controller sends ERROR event log.
- 6. LED status: 10 seconds.

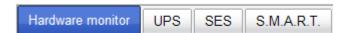

#### 5.5.1 Hardware Monitor

"Hardware monitor" can be used to view the information of current voltage, temperature levels, and fan speed.

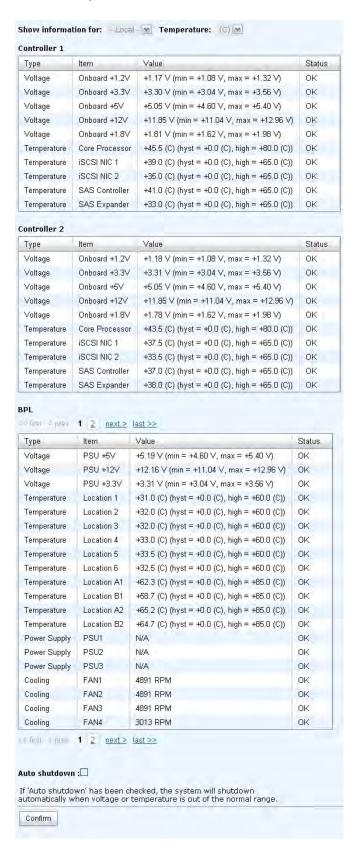

If "Auto shutdown" has been checked, the system will shutdown automatically when voltage or temperature is out of the normal range. For better data protection, please check "Auto Shutdown".

For better protection and avoiding single short period of high temperature triggering auto shutdown, the RAID controller evaluates multiple conditions for triggering auto shutdown. Below are the details of when the Auto shutdown will be triggered.

- There are 3 sensors placed on controller for temperature checking, they are on core processor, PCI-X bridge, and daughter board. Controller will check each sensor for every 30 seconds. When one of these sensors is over high temperature value continuously for 3 minutes, auto shutdown will be triggered immediately.
- 2. The core processor temperature limit is 85°C. The PCI-X bridge temperature limit is 80°C. The daughter board temperature limit is 80°C.
- 3. If the high temperature situation doesn't last for 3 minutes, controller will not do auto shutdown.

#### 5.5.2 UPS

"UPS" is used to set up UPS (Uninterruptible Power Supply).

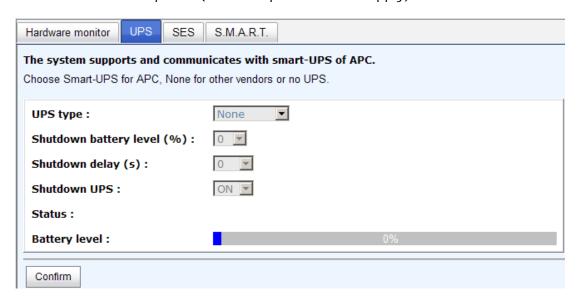

Currently, the system only supports and communicates with APC (American Power Conversion Corp.) smart UPS. Please review the details from the website: <a href="http://www.apc.com/">http://www.apc.com/</a>.

First, connect the system and APC UPS via RS-232 for communication. Then set up the shutdown values (shutdown battery level %) when power is failed. UPS in other companies can work well, but they have no such communication feature with the system.

| Hardware monitor UPS SES                                                                                                | S.M.A.R.T.  |  |  |
|----------------------------------------------------------------------------------------------------|-------------|--|--|
| The system supports and communicates with smart-UPS of APC. Choose Smart-UPS for APC, None for other vendors or no UPS. |             |  |  |
| UPS type :                                                                                                    | Smart-UPS ▼ |  |  |
| Shutdown battery level (%):                                                                                             | 5           |  |  |
| Shutdown delay (s):                                                                                                    | 30 🔻        |  |  |
| Shutdown UPS :                                                                                                    | ON 🔽        |  |  |
| Status :                                                                                                    | Running     |  |  |
| Battery level :                                                                                                    | 100%        |  |  |
| Confirm                                                                                                    |             |  |  |

| UPS Type                         | Select UPS Type. Choose Smart-UPS for APC, None for other vendors or no UPS.                                                                                                    |
|----------------------------------|----------------------------------------------------------------------------------------------------|
| Shutdown<br>Battery Level<br>(%) | When below the setting level, system will shutdown. Setting level to "O" will disable UPS.                                                                                                    |
| Shutdown<br>Delay (s)            | If power failure occurred, and system can not return to value setting status, the system will shutdown. Setting delay to "0" will disable the function.                                       |
| Shutdown<br>UPS                  | Select ON, when power is gone, UPS will shutdown by itself after the system shutdown successfully. After power comes back, UPS will start working and notify system to boot up. OFF will not. |
| Status                           | The status of UPS.                                                                                                    |
|                                  | "Detecting"                                                                                                    |
|                                  | "Running"                                                                                                    |
|                                  | "Unable to detect UPS"                                                                                                    |
|                                  | "Communication lost"                                                                                                    |
|                                  | "UPS reboot in progress"                                                                                                    |
|                                  | "UPS shutdown in progress"                                                                                                    |
|                                  | "Batteries failed. Please change them NOW!"                                                                                                    |
| Battery Level<br>(%)             | Current percentage of battery level.                                                                                                    |

#### 5.5.3 **SES**

**SES** represents **S**CSI **E**nclosure **S**ervices, one of the enclosure management standards. **"SES configuration"** can enable or disable the management of SES.

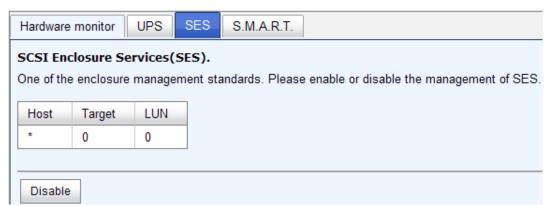

Enable SES in LUN 0, and can be accessed from every host

The SES client software is available at the following web site:

SANtools: <a href="http://www.santools.com/">http://www.santools.com/</a>

## 5.5.4 Hard Drive S.M.A.R.T. Support

**S.M.A.R.T.** (Self-Monitoring Analysis and Reporting Technology) is a diagnostic tool for hard drives to deliver warning of drive failures in advance. S.M.A.R.T. provides users chances to take actions before possible drive failure.

S.M.A.R.T. measures many attributes of the hard drive all the time and inspects the properties of hard drives which are close to be out of tolerance. The advanced notice of possible hard drive failure can allow users to back up hard drive or replace the hard drive. This is much better than hard drive crash when it is writing data or rebuilding a failed hard drive.

**"S.M.A.R.T."** can display S.M.A.R.T. information of hard drives. The number is the current value; the number in parenthesis is the threshold value. The threshold values of hard drive vendors are different; please refer to vendors' specification for details.

S.M.A.R.T. only supports SATA drive. SAS drive does not have. It will show N/A in this web page.

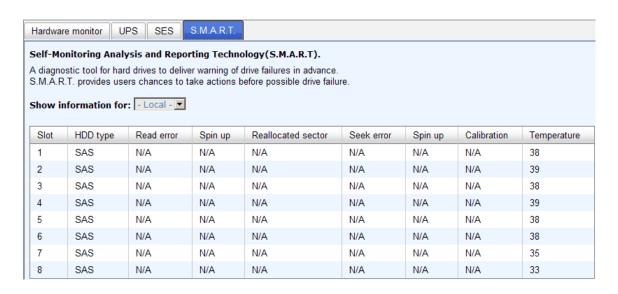

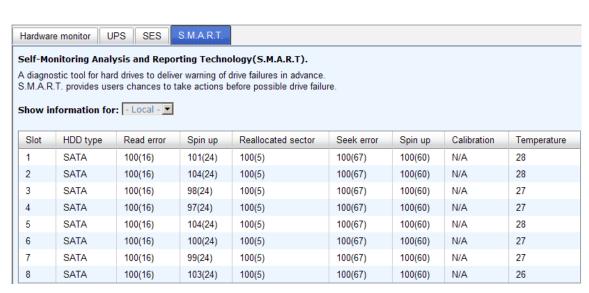

# 5.6 System Maintenance

"Maintenance" allows the operations of system functions which include "System information" to show the system version and details, "Event log" to view system event logs to record critical events, "Upgrade" to the latest firmware, "Firmware synchronization" to synchronized firmware versions on both controllers, "Reset to factory default" to reset all controller configuration values to factory settings, "Import and export" to import and export all controller configuration to a file, and "Reboot and shutdown" to reboot or shutdown the system.

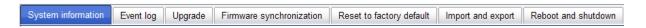

# 5.6.1 System Information

"System information" can display system information, including CPU type, installed system memory, firmware version, serial numbers of dual controllers, backplane ID, and system status.

| Item                      | Information                                                                       |
|---------------------------|-----------------------------------------------------------------------------------|
| CPU type                  | Intel(R) Xeon(R) CPU C3528 @ 1.73GHz                                              |
| System memory             | (Slot 1) ECC Unbuffered DDR-III 4096MB<br>(Slot 2)                                |
| Firmware version          | EP-212401-F9:96:3:0.2 (pulld 201210091700)                                        |
| SAS IOC firmware no.      | 11.00.00.00                                                                       |
| SAS expander firmware no. | Controller 1: 1110 Controller 2: 1110                                             |
| Serial number             | 00172AC700E0 (Controller 1 : 5001378005907280 , Controller 2 : 5001378005906AC0 ) |
| Controller HW no.         | Controller 1: 1.14 Controller 2: 1.14                                             |
| Master Controller         | Controller 1                                                                      |
| Backplane ID              | REP                                                                               |
| JBOD serial no.           | No JBOD connected                                                                 |
| Status                    | Normal                                                                            |
| QReplica                  | Inactive                                                                          |

### Status description:

| Normal   | Dual controllers are in normal stage.                                                               |
|----------|----------------------------------------------------------------------------------------------------|
| Degraded | One controller fails or has been plugged out                                                        |
| Lockdown | The firmware of two controllers is different or the size of memory of two controllers is different. |
| Single   | Single controller mode.                                                                             |

## 5.6.2 Event Log

**"Event log"** can view the event messages. Check the checkbox of INFO, WARNING, and ERROR to choose the level of event log display. Click **"Download"** button to save the whole event log as a text file with file name "log-ModelName-SerialNumber-Date-Time.txt". Click **"Clear"** button to clear all event logs. Click **"Mute"** button to stop alarm if system alerts.

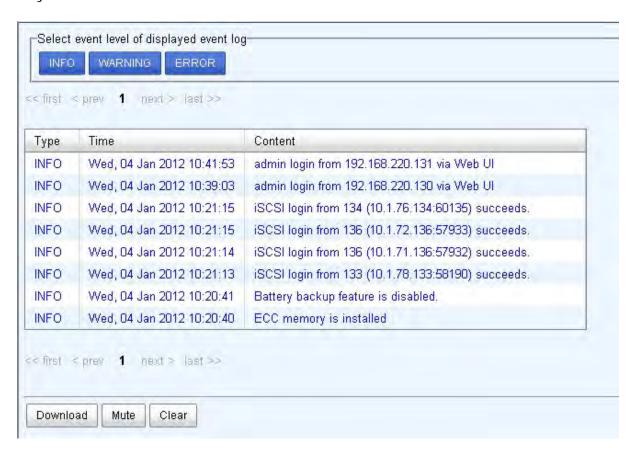

The event log is displayed in reverse order which means the latest event log is on the first page. The event logs are actually saved in the first four hard drives; each hard drive has one copy of event log. For one controller, there are four copies of event logs to make sure users can check event log any time when there is/are failed disk(s).

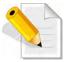

NOTE: Please plug-in any of the first four hard drives, then event logs can be saved and displayed in next system boot up. Otherwise, the event logs would disappear.

# 5.6.3 Upgrade

The Upgrade tab is used to upgrade controller firmware, JBOD firmware, change operation mode, and activate QReplica license. Before upgrade, it's better to use Export function to backup all configurations to a file.

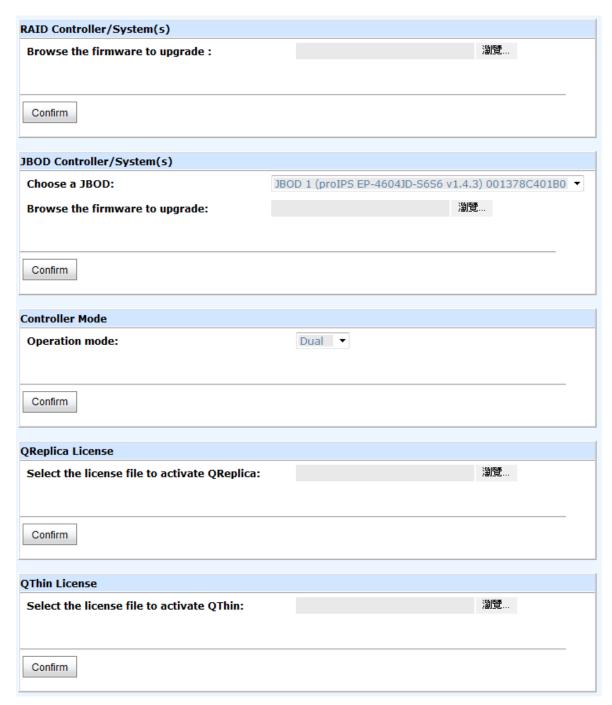

The options are available on this tab:

• Controller firmware upgrade: Please prepare new controller firmware file named "xxxx.bin" in local hard drive, then click Browse to select the file. Click Confirm button, it will pop up a warning message, click OK button to start upgrading the firmware.

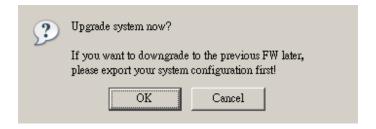

When upgrading, there is a progress bar running. After finished upgrading, the system must reboot manually to make the new firmware took effect.

- **JBOD firmware upgrade:** To upgrade JBOD firmware, the steps are the same as controller firmware but choosing number of JBOD first.
- **QReplica license:** This option can activate QReplica function if there is a license here. Select the license file, and then click **Confirm** button.
- **QThin license:** This option can activate QThin function if there is a license here. Select the license file, and then click **Confirm** button.

## 5.6.4 Firmware Synchronization

"Firmware synchronization" can synchronize the firmware version when controller 1 and controller 2's firmware are different. In normal status, the firmware versions in controller 1 and 2 are the same as below figure.

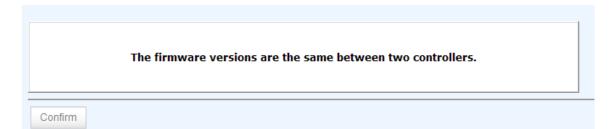

## 5.6.5 Reset to Factory Default

"Reset to factory default" allows user to reset controller to factory default setting.

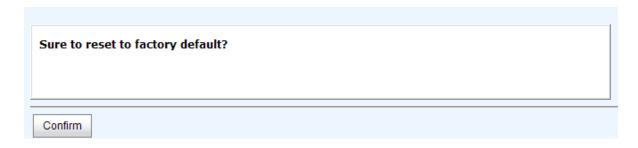

Reset to default value, the password is: **00000000**, and IP address to default DHCP.

## 5.6.6 Import and Export

"Import and export" allows user to save system configuration values: export, and apply all configuration: import. For the volume configuration setting, the values are available in export and not available in import which can avoid confliction / date-deleting between two controllers which mean if one system already has valuable volumes in the disks and user may forget and overwrite it. Use import could return to original configuration. If the volume setting was also imported, user's current volumes will be overwritten with different configuration.

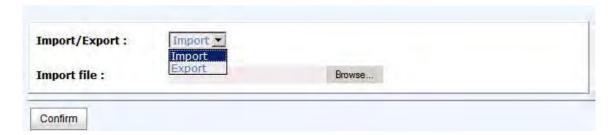

- 1. **Import:** Import all system configurations excluding volume configuration.
- 2. **Export:** Export all configurations to a file.

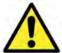

WARNING: "Import" will import all system configurations excluding volume configuration; the current configurations will be replaced.

### 5.6.7 Reboot and Shutdown

"Reboot and shutdown" displays "Reboot" and "Shutdown" buttons. Before power off, it's better to execute "Shutdown" to flush the data from cache to physical disks. The step is necessary for data protection.

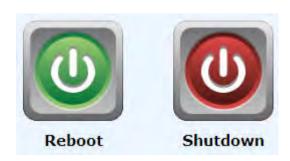

# 5.7 Home/Logout/Mute

In the right-upper corner of web UI, there are 3 individual icons, "Home", "Logout", and "Mute".

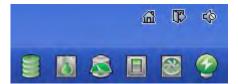

### 5.7.1 Home

Click "Home" to return to home page

### **5.7.2** Logout

For security reason, please use "Logout" to exit the web UI. To re-login the system, please enter username and password again.

### 5.7.3 Mute

Click "Mute" to stop the alarm when error occurs.

# **Chapter 6 Advanced Operations**

### 6.1 Volume Rebuild

If one physical disk from a RG, which is set to a protected RAID level (e.g. RAID 3, RAID 5, or RAID 6), failed or has been unplugged/removed, the status of RG is changed to degraded mode. The system will search/detect spare disk to rebuild the degraded RG to become normal/complete. It will detect dedicated spare disk as rebuild disk first, then global spare disk.

The iSCSI RAID subsystem supports Auto-Rebuild. The following is the scenario:

#### Take RAID 6 for example:

1. When there is no global spare disk or dedicated spare disk in the system, controller will be in degraded mode and wait until (A) there is one disk assigned as spare disk, or (B) the failed disk is removed and replaced with new clean disk, then the Auto-Rebuild starts. The new disk will be a spare disk to the original RG automatically.

If the new added disk is not clean (with other RG information), it would be marked as RS (reserved) and the system will not start "auto-rebuild".

If this disk is not belonging to any existing RG, it would be FR (Free) disk and the system will start Auto-Rebuild.

If user only removes the failed disk and plugs the same failed disk in the same slot again, the auto-rebuild will start running. But rebuilding in the same failed disk may impact customer data if the status of disk is unstable. It is recommended for users not to rebuild in the failed disk for better data protection.

- When there is enough global spare disk(s) or dedicated spare disk(s) for the degraded array, the system starts Auto-Rebuild immediately. And in RAID 6, if another disk failure occurs during rebuilding, the system will start the above Auto-Rebuild process as well. Auto-Rebuild feature only works when the status of RG is "Online". It will not work at "Offline" status. Thus, it will not conflict with the "Roaming".
- 3. In degraded mode, the status of RG is "Degraded". When rebuilding, the status of RG/VD will be "Rebuild", the column "R%" in VD will display the ratio in percentage. After completing the rebuilding process, the status will become "Online". RG will become complete or normal.

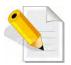

NOTE: "Set dedicated spare" is not available if there is no RG, or if RG is set to RAID 0 or JBOD, because user can not set dedicated spare disk to RAID 0 & JBOD.

Sometimes, rebuild is called recover; they are the same meaning. The following table is the relationship between RAID levels and rebuild.

| RAID 0          | Disk striping. No protection for data. RG fails if any hard drive fails or unplugs.                                                                                                    |
|-----------------|----------------------------------------------------------------------------------------------------|
| RAID 1          | Disk mirroring over 2 disks. RAID 1 allows one hard drive fails or unplugging. Need one new hard drive to insert to the system and rebuild to be completed.                                                                     |
| N-way<br>mirror | Extension to RAID 1 level. It has N copies of the disk. N-way mirror allows N-1 hard drives failure or unplugging.                                                                                                    |
| RAID 3          | Striping with parity on the dedicated disk. RAID 3 allows one hard drive failure or unplugging.                                                                                                    |
| RAID 5          | Striping with interspersed parity over the member disks. RAID 5 allows one hard drive failure or unplugging.                                                                                                    |
| RAID 6          | 2-dimensional parity protection over the member disks. RAID 6 allows two hard drives failure or unplugging. If it needs to rebuild two hard drives at the same time, it will rebuild the first one, then the other in sequence. |
| RAID 0+1        | Mirroring of RAID 0 volumes. RAID 0+1 allows two hard drive failures or unplugging, but at the same array.                                                                                                    |
| RAID 10         | Striping over the member of RAID 1 volumes. RAID 10 allows two hard drive failure or unplugging, but in different arrays.                                                                                                    |
| RAID 30         | Striping over the member of RAID 3 volumes. RAID 30 allows two hard drive failure or unplugging, but in different arrays.                                                                                                    |
| RAID 50         | Striping over the member of RAID 5 volumes. RAID 50 allows two hard drive failures or unplugging, but in different arrays.                                                                                                    |
| RAID 60         | Striping over the member of RAID 6 volumes. RAID 40 allows four hard drive failures or unplugging, every two in different arrays.                                                                                               |
| JBOD            | The abbreviation of "Just a Bunch Of Disks". No data protection. RG fails if any hard drive failures or unplugs.                                                                                                    |

# 6.2 RG Migration

To migrate the RAID level, please follow the steps below.

- 1. Select "/ Volume configuration / RAID group".
- 2. Check the gray button next to the RG number; click "Migrate".
- 3. Change the RAID level by clicking the down arrow to "RAID 5". There will be a pup-up which indicates that HDD is not enough to support the new setting of RAID level, click "Select PD" to increase hard drives, then click "OK" to go back to setup page. When doing migration to lower RAID level, such as the original RAID level is RAID 6 and user wants to migrate to RAID 0, system will evaluate whether this operation is safe or not, and appear a message of "Sure to migrate to a lower protection array?" to give user warning.

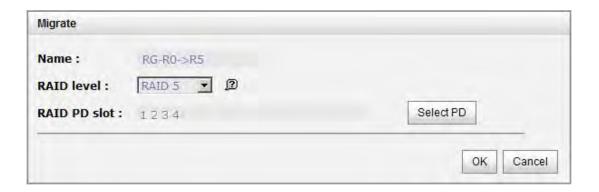

- 4. Double check the setting of RAID level and RAID PD slot. If there is no problem, click "**OK**".
- 5. Finally a confirmation page shows the detail of RAID information. If there is no problem, click "OK" to start migration. System also pops up a message of "Warning: power lost during migration may cause damage of data!" to give user warning. When the power is abnormally off during the migration, the data is in high risk.
- 6. Migration starts and it can be seen from the "status" of a RG with "Migrating". In "/ Volume configuration / Virtual disk", it displays a "Migrating" in "Status" and complete percentage of migration in "R%".

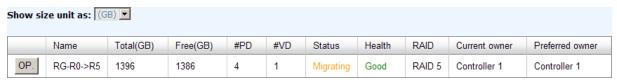

A RAID 0 with 3 physical disks migrates to RAID 5 with 4 physical disks.

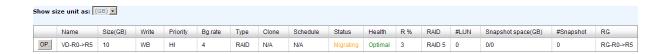

To do migration, the total size of RG must be larger or equal to the original RG. It does not allow expanding the same RAID level with the same hard disks of original RG.

The operation is not allowed when RG is being migrated. System would reject following operations:

- 1. Add dedicated spare.
- 2. Remove a dedicated spare.
- 3. Create a new VD.
- 4. Delete a VD.
- 5. Extend a VD.
- 6. Scrub a VD.
- 7. Perform yet another migration operation.
- 8. Scrub entire RG.
- 9. Take a new snapshot.
- 10. Delete an existing snapshot.
- 11. Export a snapshot.
- 12. Rollback to a snapshot.

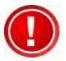

IMPORTANT! RG Migration cannot be executed during rebuild or VD extension.

### 6.3 VD Extension

To extend VD size, please follow the procedures.

- 1. Select "/ Volume configuration / Virtual disk".
- 2. Check the gray button next to the VD number; click "Extend".
- 3. Change the size. The size must be larger than the original, and then click "**OK**" to start extension.

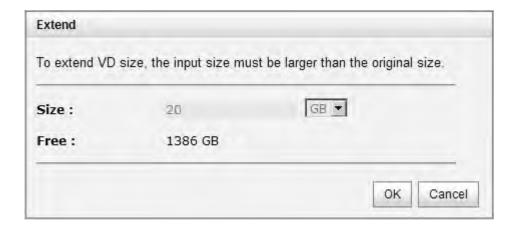

4. Extension starts. If VD needs initialization, it will display "Initiating" in "Status" and the completed percentage of initialization in "R%" column.

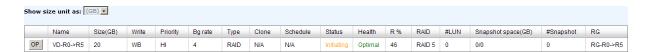

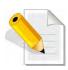

NOTE: The size of VD extension must be larger than original.

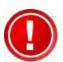

IMPORTANT! VD Extension cannot be executed during rebuild or migration.

# 6.4 Snapshot / Rollback

**Snapshot-on-the-box** captures the instant state of data in the target volume in a logical sense. The underlying logic is Copy-on-Write -- moving out the data which would be written to certain location where a write action occurs since the time of data capture. The certain location, named as "Snap VD", is essentially a new VD.which can be attached to a LUN provisioned to a host as a disk like other ordinary VDs in the system. Rollback restores the data back to the state of any time which was previously captured in case for any unfortunate reason it might be (e.g. virus attack, data corruption, human errors and so on). Snap VD is allocated within the same RG in which the snapshot is taken, we suggest to reserve 20% of RG size or more for snapshot space. Please refer to the figure below for the snapshot concept.

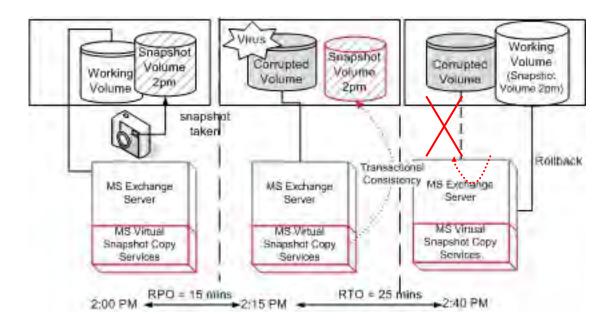

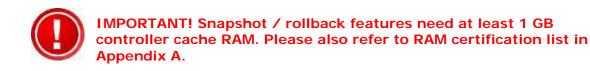

## 6.4.1 Create Snapshot Volume

To take a snapshot of the data, please follow the procedures.

- Select "/ Volume configuration / Virtual disk".
- 2. Check the gray button next to the VD number; click "Set snapshot space".
- 3. Set up the size for snapshot. The minimum size is suggested to be 20% of VD size, then click "OK". It will go back to the VD page and the size will show in snapshot column. It may not be the same as the number entered because some size is reserved for snapshot internal usage. There will be 2 numbers in "Snapshot (MB)" column. These numbers are "Used snapshot space" and "Total snapshot space".
- 4. There are two methods to take snapshot. In "/ Volume configuration / Virtual disk", move the mouse pointer to the gray button next to the VD number; click "Take snapshot". Or in "/ Volume configuration / Snapshot", click "Take snapshot".
- 5. Enter a snapshot name, then click "OK". A snapshot VD is created.
- 6. Select "/ Volume configuration / Snapshot" to display all snapshot VDs related to the VD

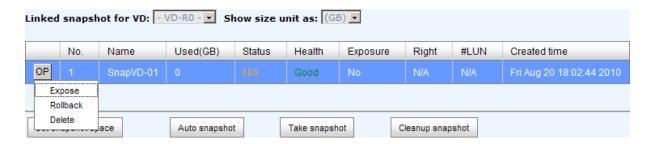

- 7. Check gray button next to the Snapshot VD number; click "Export". Enter a capacity for snapshot VD. If size is zero, the exported snapshot VD will be read only. Otherwise, the exported snapshot VD can be read / written, and the size will be the maximum capacity to read/write.
- 8. Attach a LUN for snapshot VD. Please refer to the previous chapter for attaching a LUN.
- 9. Done. It can be used as a disk.

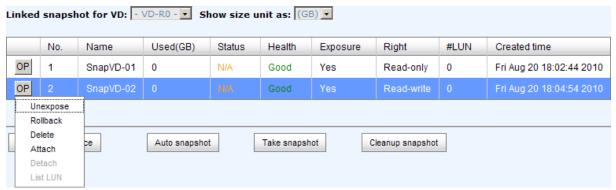

This is the snapshot list of "VD-01". There are two snapshots. Snapshot VD "SnapVD-01" is exposed as read-only, "SnapVD-02" is exposed as read-write.

- There are two methods to clean all snapshots. In "/ Volume configuration / Virtual disk", move the mouse pointer to the gray button next to the VD number; click "Cleanup snapshot". Or in "/ Volume configuration / Snapshot", click "Cleanup".
- 2. "Cleanup snapshot" will delete all snapshots related to the VD and release snapshot space.

Snapshot has some constraints such as the following:

- 1. Minimum RAM size for enabling snapshot is **1GB**.
- 2. For performance and future rollback, system saves snapshot with names in sequences. For example, three snapshots has been taken and named "SnapVD-01" (first), "SnapVD-02" and "SnapVD-03" (last). When deleting "SnapVD-02", both of "SnapVD-02" and "SnapVD-03" will be deleted because "SnapVD-03" is related to "SnapVD-02".
- 3. For resource management, maximum number of snapshots in system is **32**.
- 4. If the snapshot space is full, system will send a warning message of space full and the new taken snapshot will replace the oldest snapshot in rotational sequence by executing auto snapshot, but new snapshot cannot be taken by manual because system does not know which snapshot VDs can be deleted.

### 6.4.2 Auto Snapshot

The snapshot copies can be taken manually or by schedule such as hourly or daily. Please follow the procedures.

- There are two methods to set auto snapshot. In "/ Volume configuration / Virtual disk", move the mouse pointer to the gray button next to the VD number; click "Auto snapshot". Or in "/ Volume configuration / Snapshot", click "Auto snapshot".
- 2. The auto snapshot can be set monthly, weekly, daily, or hourly.
- 3. Done. It will take snapshots automatically.

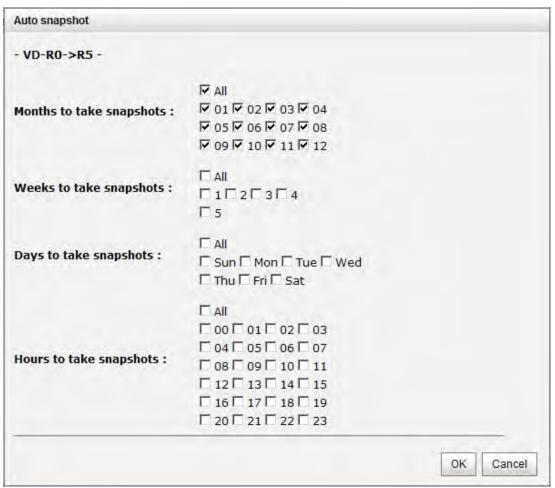

It will take snapshots every month, and keep the last 32 snapshot copies.

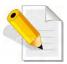

NOTE: Daily snapshot will be taken every 00:00. Weekly snapshot will be taken every Sunday 00:00. Monthly snapshot will be taken every first day of month 00:00.

### 6.4.3 Rollback

The data in snapshot VD can rollback to original VD. Please follow the steps.

- Select "/ Volume configuration / Snapshot".
- 2. Check the gray button next to the Snap VD number which user wants to rollback the data: click "Rollback".
- 3. Done, the data in snapshot VD will rollback to original VD.

Rollback has some constraints as described in the following:

- 1. Minimum RAM size required for enabling rollback is **1GB**.
- 2. When making a rollback, the original VD cannot be accessed for a while. At the same time, the system connects to original VD and snapshot VD, and then starts rollback.
- 3. During rollback, data from snapshot VD to original VD, the original VD can be accessed and the data in VD just like it has finished rollback. At the same time, the other related snap VD(s) cannot be accessed.
- 4. After rollback, the other snapshot VD(s) after the VD which is doing rollback will be deleted.

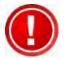

IMPORTANT! Before executing rollback, it is better to dismount the file system for flushing data from cache to disks in OS first. System sends pop-up message when user executes rollback function.

# 6.5 Disk Roaming

Physical disks can be re-sequenced in the same system or move all physical disks from system-1 to system-2. This is called disk roaming. System can execute disk roaming online. Please follow these steps:

- 1. Select "/ Volume configuration / RAID group".
- 2. Check the gray button next to the RG number; click "Deactivate".
- 3. Move all PDs related to the RG to another system.
- 4. In the web GUI of the other system, check the gray button next to the RG number; click "Activate".
- 5. Done.

Disk roaming has some constraints as described in the following:

- 1. Check the firmware of two systems first. It is better that both systems have the same firmware version or newer.
- All physical disks of related RG should be moved from system-1 to system-2 together. The configuration of both RG and VD will be kept but LUN configuration will be cleared in order to avoid conflict with system-2.

### 6.6 VD Clone

The user can use VD clone function to backup data from source VD to target VD, set up backup schedule, and deploy the clone rules.

The procedures of VD clone are on the following:

- 1. Copy all data from source VD to target VD at the beginning (full copy).
- 2. Use Snapshot technology to perform the incremental copy afterwards. Please be fully aware that the incremental copy needs to use snapshot to compare the data difference. Therefore, the enough snapshot space for VD clone is very important.

The following contents will take an example of a RAID 5 virtual disk (SourceVD\_Raid5) clone to RAID 6 virtual disk (TargetVD\_Raid6).

#### Start VD clone

1. Create a RAID group (RG) in advance.

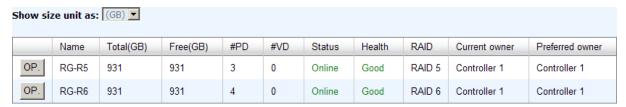

2. Create two virtual disks (VD) "SourceVD\_R5" and "TargetVD\_R6". The raid type of backup target needs to be set as "BACKUP".

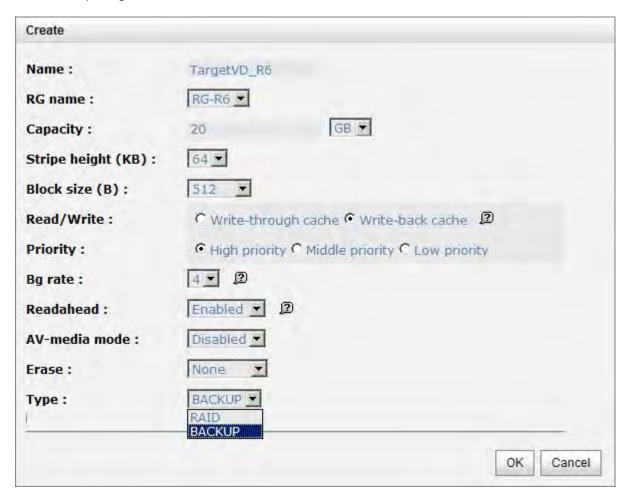

3. Here are the objects, a Source VD and a Target VD. Before starting clone process, it needs to deploy the VD Clone rule first. Click "Configuration".

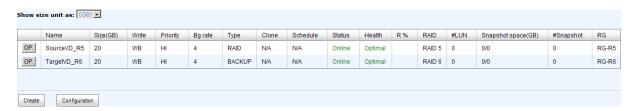

4. There are three clone configurations, describe on the following.

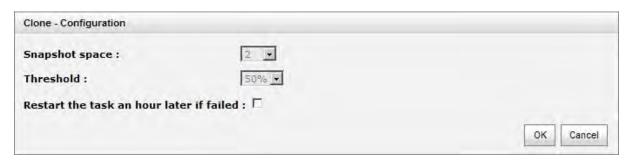

### · Snapshot space:

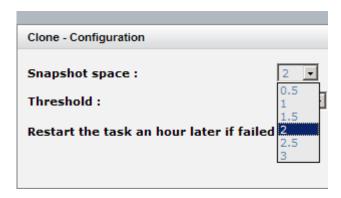

This setting is the ratio of source VD and snapshot space. The default ratio is 2 to 1. It means when the clone process is starting, the system will automatically use the free RG space to create a snapshot space which capacity is double the source VD.

Threshold: (The setting will be effective after enabling schedule clone)

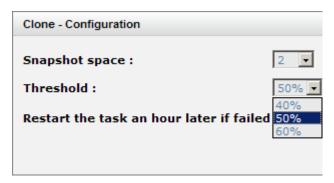

The threshold setting will monitor the usage amount of snapshot space. When the used snapshot space achieves its threshold, system will automatically take a clone snapshot and start VD clone process. The purpose of threshold could prevent the incremental copy fail immediately when running out of snapshot space.

For example, the default threshold is 50%. The system will check the snapshot space every hour. When the snapshot space is used over 50%, the system will synchronize the source VD and target VD automatically. Next time, when the rest snapshot space has been used 50%, in other words, the total snapshot space has been used 75%, the system will synchronize the source VD and target VD again.

• Restart the task an hour later if failed: (The setting will be effective after enabling schedule clone)

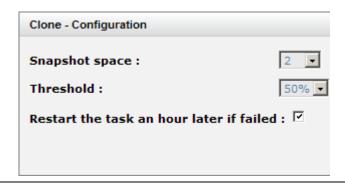

When running out of snapshot space, the VD clone process will be stopped because there is no more available snapshot space. If this option has been checked, system will clear the snapshots of clone in order to release snapshot space automatically, and the VD clone will restart the task after an hour. This task will start a full copy.

5. After deploying the VD clone rule, the VD clone process can be started now. Firstly, Click "Set clone" to set the target VD at the VD name "SourceVD\_R5".

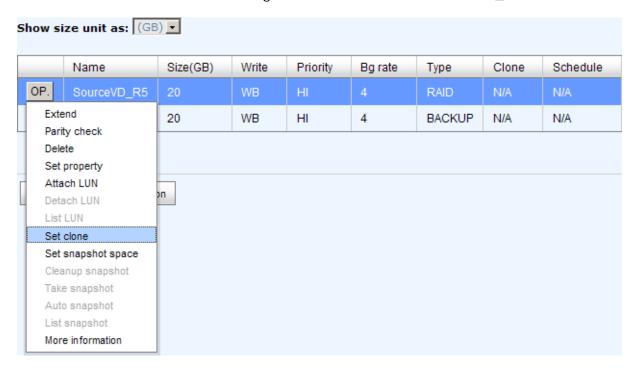

6. Select the target VD. Then click "Confirm".

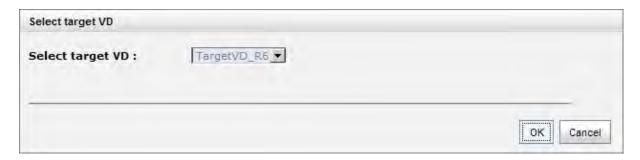

7. Now, the clone target "TargetVD\_R6" has been set.

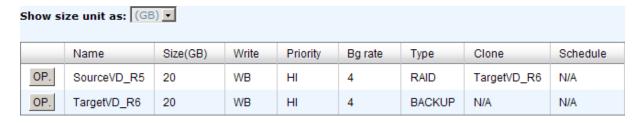

8. Click "Start clone", the clone process will start.

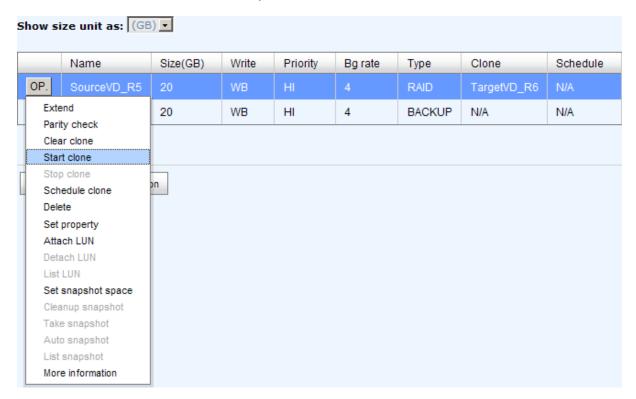

9. The default setting will create a snapshot space automatically which the capacity is double size of the VD space. Before starting clone, system will initiate the snapshot space.

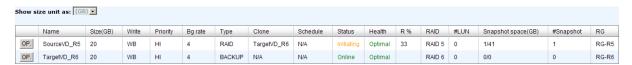

10. After initiating the snapshot space, it will start cloning.

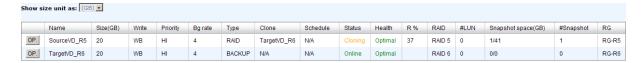

11. Click "Schedule clone" to set up the clone by schedule.

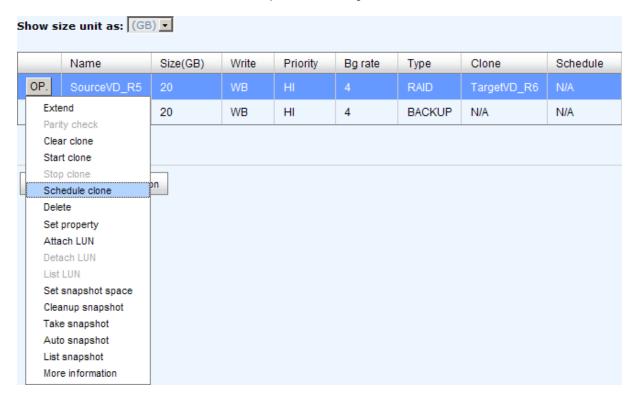

12. There are "Set Clone schedule" and "Clear Clone schedule" in this page. Please remember that "Threshold" and "Restart the task an hour later if failed" options in VD configuration will take effect after clone schedule has been set.

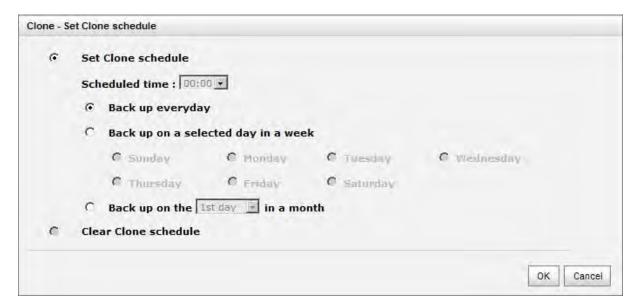

### Run out of snapshot space while VD clone

While the clone is processing, the increment data of this VD is over the snapshot space. The clone will complete, but the clone snapshot will fail. Next time, when trying to start clone, it will get a warning message "This is not enough of snapshot space for the operation". At this time, the user needs to clean up the snapshot space in order to operate the clone process. Each time the clone snapshot failed, it means that the system loses the reference value of incremental data. So it will start a full copy at next clone process.

When running out of snapshot space, the flow diagram of VD clone procedure will be like the following.

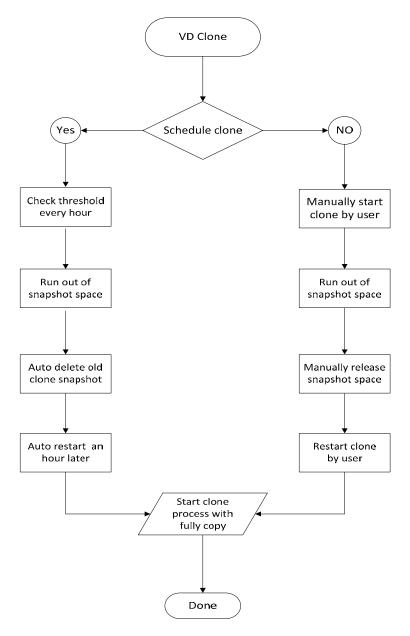

# 6.7 SAS JBOD Expansion

## 6.7.1 Connecting JBOD

The RAID controller suports SAS JBOD expansion to connect extra SAS dual JBOD controller. When connecting a dual JBOD controller which can be detected in RAID Subsystem management GUI, it will be displayed in "Show PD for:" under "/ Volume configuration / Physical disk" menu. For example, Local, JBOD 1, JBOD 2, ...etc. Local means disks located in local RAID subsystem, JBOD 1 means disks located in first JBOD subsystem, and so on. The hard drives in JBOD can be used as local disks.

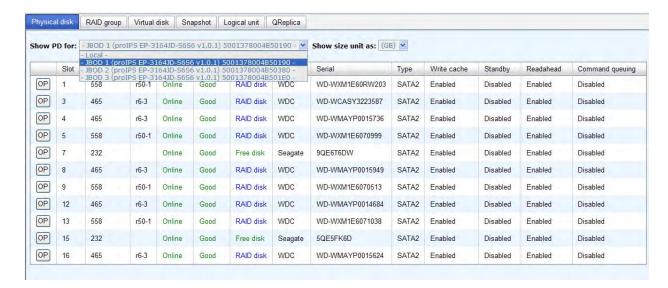

"/ Enclosure management / Hardware monitor" can display the hardware status of SAS JBODs.

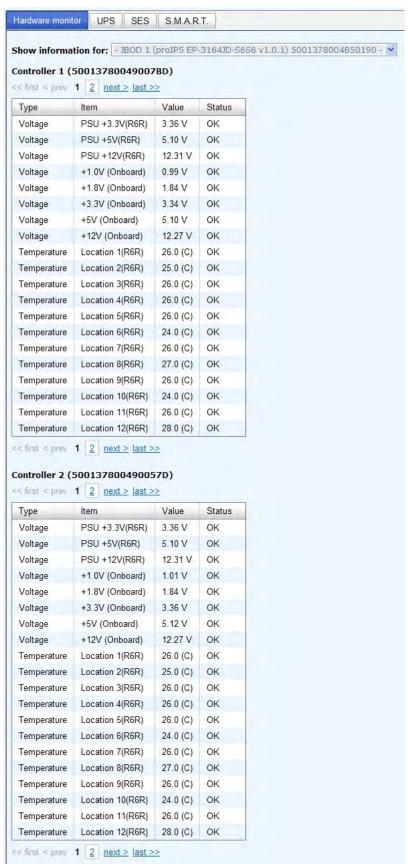

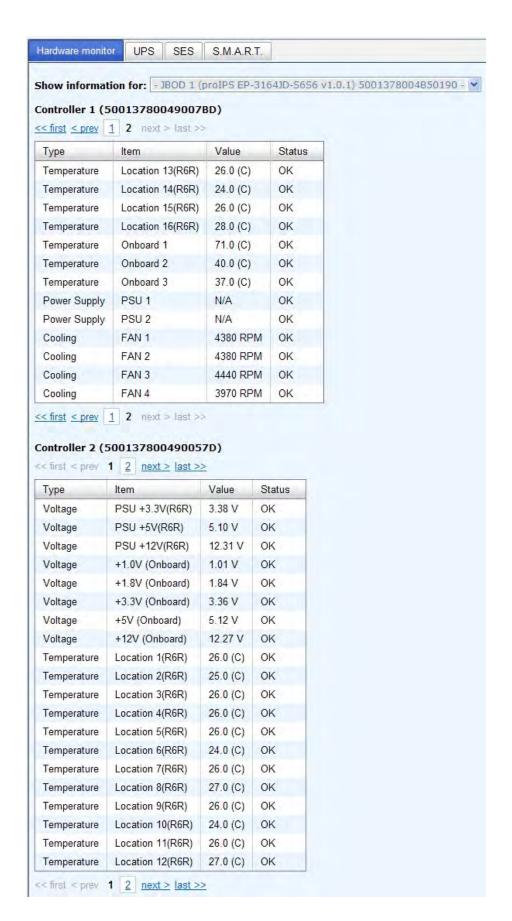

"/ Enclosure management / S.M.A.R.T." can display S.M.A.R.T. information of all PDs, including Local and all SAS JBODs.

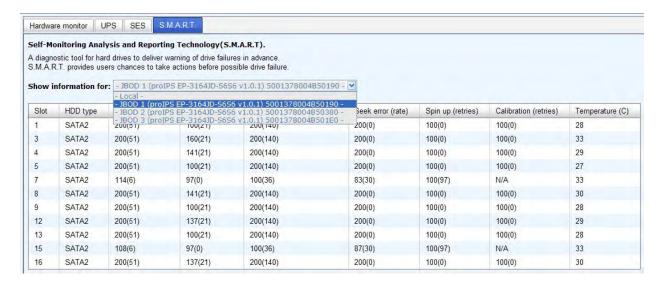

SAS JBOD expansion has some constraints as described in the followings:

- 1 User can create RAID group among multiple chassis/enclosures; the maximum number of disks in a single RAID group is 64.
- 2 Global spare disk can support all RAID groups which can be located in the different chassis/enclosure.
- When support SATA drives for the redundant JBOD model, the SAS-SATA Bridge board is required. The SATA Dongle board does not apply to this model.

### 6.8 MPIO and MC/S

These features come from iSCSi initiator. They can be setup from iSCSI initiator to establish redundant paths for sending I/O from the initiator to the target.

1. MPIO: In Microsoft Windows server base system, Microsoft MPIO driver allows initiators to login multiple sessions to the same target and aggregate the duplicate devices into a single device. Each session to the target can be established using different NICs, network infrastructure and target ports. If one session fails, then another session can continue processing I/O without interruption to the application.

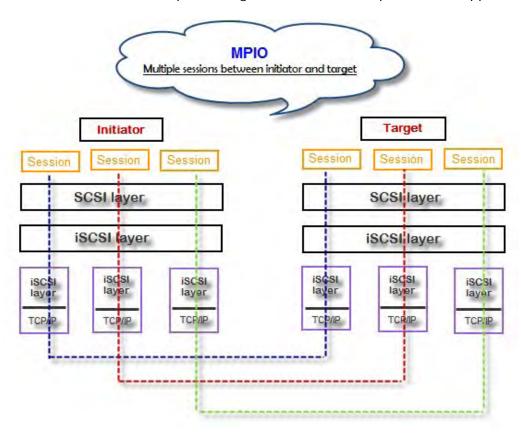

2. **MC/S:** MC/S (Multiple Connections per Session) is a feature of iSCSI protocol, which allows combining several connections inside a single session for performance and failover purposes. In this way, I/O can be sent on any TCP/IP connection to the target. If one connection fails, another connection can continue processing I/O without interruption to the application.

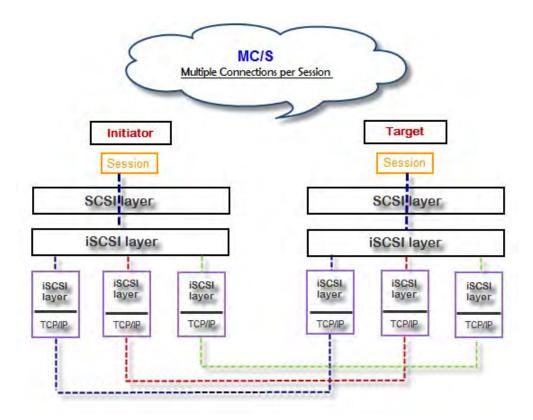

#### Difference:

MC/S is implemented on iSCSI level, while MPIO is implemented on the higher level. Hence, all MPIO infrastructures are shared among all SCSI transports, including Fiber Channel, SAS, etc. MPIO is the most common usage across all OS vendors. The primary difference between these two is which level the redundancy is maintained. MPIO creates multiple iSCSI sessions with the target storage. Load balance and failover occurs between the multiple sessions. MC/S creates multiple connections within a single iSCSI session to manage load balance and failover. Notice that iSCSI connections and sessions are different than TCP/IP connections and sessions. The above figures describe the difference between MPIO and MC/S.

There are some considerations when user chooses MC/S or MPIO for multipathing.

- 1. If user uses hardware iSCSI off-load HBA, then MPIO is the only one choice.
- 2. If user needs to specify different load balance policies for different LUNs, then MPIO should be used.
- 3. If user installs anyone of Windows XP, Windows Vista or Windows 7, MC/S is the only option since Microsoft MPIO is supported Windows Server editions only.
- 4. MC/S can provide higher throughput than MPIO in Windows system, but it consumes more CPU resources than MPIO.

# 6.9 Trunking and LACP

Link aggregation is the technique of taking several distinct Ethernet links to let them appear as a single link. It has a larger bandwidth and provides the fault tolerance ability. Beside the advantage of wide bandwidth, the I/O traffic remains operating until all physical links fail. If any link is restored, it will be added to the link group automatically. The RAID subsystem implements link aggregation as LACP and Trunking.

1. LACP (IEEE 802.3ad): The Link Aggregation Control Protocol (LACP) is a part of IEEE specification 802.3ad. It allows bundling several physical ports together to form a single logical channel. A network switch negotiates an automatic bundle by sending LACP packets to the peer. Theoretically, LACP port can be defined as active or passive. iSCSI controller implements it as active mode which means that LACP port sends LACP protocol packets automatically. Please notice that using the same configurations between iSCSI controller and gigabit switch.

The usage occasion of LACP:

A. It's necessary to use LACP in a network environment of multiple switches. When adding new devices, LACP will separate the traffic to each path dynamically.

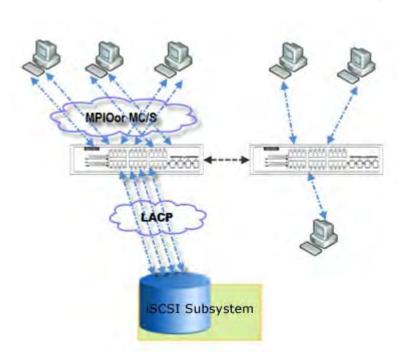

2. **Trunking (Non-protocol)**: Defines the usage of multiple iSCSI data ports in parallel to increase the link speed beyond the limits of any single port.

The usage occasion of Trunking:

- A. This is a simple SAN environment. There is only one switch to connect the server and storage. And there is no extra server to be added in the future.
- B. There is no idea of using LACP or Trunking, uses Trunking first.
- C. There is a request of monitoring the traffic on a trunk in switch.

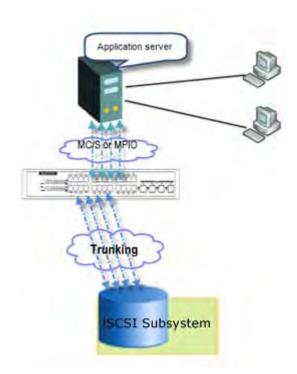

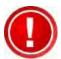

IMPORTANT! Before using trunking or LACP, he gigabit switch must support trunking or LACP and enabled. Otherwise, host cannot connect the link with storage device.

### 6.10 Dual Controllers

### 6.10.1 Perform I/O

Please refer to the following topology and have all the connections ready. To perform I/O on dual controllers, server/host should setup MPIO. MPIO policy will keep I/O running and prevent fail connection with single controller failure.

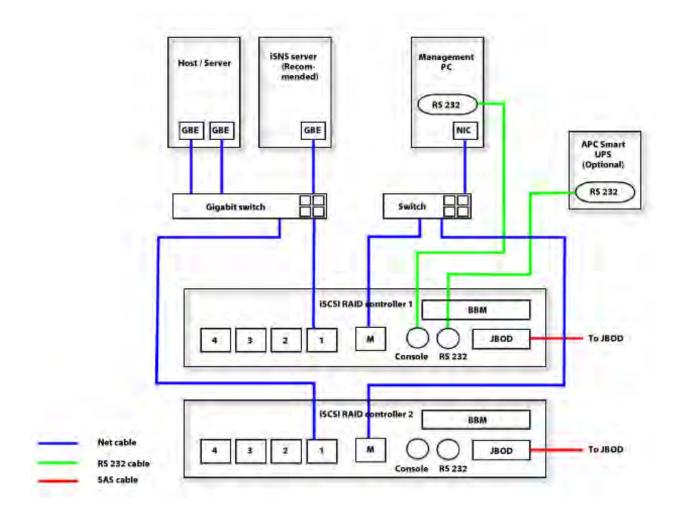

## 6.10.2 Ownership

When creating RG, it will be assigned with a prefered owner, the default owner is controller 1. To change the RG ownership, please follow the procedures.

- 1. Select "/ Volume configuration / RAID group".
- 2. Check the gray button next to the RG name; click "Set preferred owner".
- 3. The ownership of the RG will be switched to the other controller.

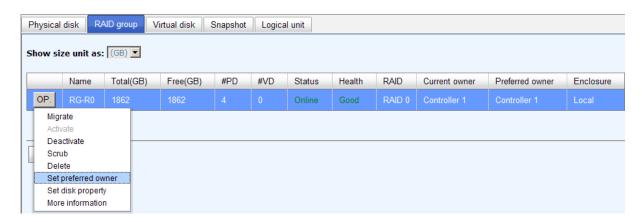

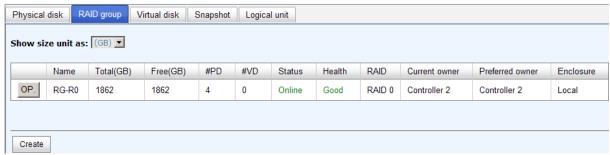

The RG ownership is changed to the other controller.

#### 6.10.3 Controller Status

There are four statuses described on the following. It can be found in "/ System maintenance / System information".

- 1. **Normal:** Dual controller mode. Both of controllers are functional.
- 2. Degraded: Dual controller mode. When one controller fails or has been plugged out, the system will turn to degraded. In this stage, I/O will force to write through for protecting data and the ownership of RG will switch to good one. For example: if controller 1 which owns the RG1 fails accidently, the ownership of RG1 will be switched to controller 2 automatically. And the system and data can keep working well. After controller 1 is fixed or replaced, The current owner of all RGs will be asigned back to their prefered owner.
- 3. **Lockdown:** Dual controller mode. The firmware of two controllers is different or the size of memory of two controllers is different. In this stage, only master controller can work and I/O will force to write through for protecting data.

4. **Single:** Single controller mode. In the stage, the controller must stay in slot A. Boards for SATA drives are not necessary. The differences between single and degraded are described on the following. There is no error message for inserted one controller only. I/O will not force to write through. And there is no ownership of RG. Single controller mode can be upgraded to dual controller mode, please contact the distributor for upgradable.

In addition, iSNS server is recommended. It's important for keeping I/O running smoothly when RG ownership is switching or single controller is failed. Without iSNS server, when controller 1 fails, the running I/O from host to controller 1 may fail because the time which host switches to the new portal is slower than I/O time out. With iSNS server, this case would not happen.

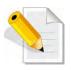

NOTE: iSNS server is recommended for dual controller system.

# 6.11 QReplica (Optional)

**QReplica** function will help users to replicate data easily through LAN or WAN from one subsystem to another.

The procedures of QReplica are on the following:

- 1. Copy all data from source VD to target VD at the beginning (full copy).
- 2. Use Snapshot technology to perform the incremental copy afterwards. Please be fully aware that the incremental copy needs to use snapshot to compare the data difference. Therefore, the enough snapshot space for VD clone is very important.

#### · Activate the license key

User needs to obtain a license key and download it to the RAID subsystem to activate the **QReplica** function. Each license key is unique and dedicated to a specific subsystem. It means that the license key for subsystem A cannot be used on another subsystem. To obtain the license key, please contact sales for assistance.

#### · Setup the QReplica port on the source subsystem

The **QReplica** uses the last iSCSI port on the controller to replicate the data. The iSCSI is configured as **QReplica** port, it is no longer available for the host to connected as iSCSI port until it is configured as the normal iSCSI port again.

1. In the operation menu of the last iSCSI port on the controller, select "Enable QRepica" to set this port as the QReplica port. The last iSCSI port on controller 2 will also be set as the QReplica port automatically at the same time.

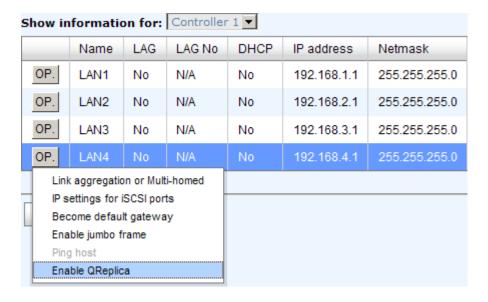

2. The setting can be reverted by select "Disable QReplica" in the operation menu.

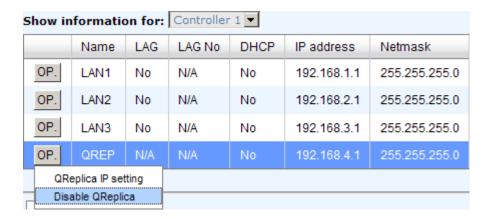

## Create backup VD on the target subsystem

1. Before creating the replication job on the source subsystem, user has to create a virtual disk on the target subsystem and set the type of the VD as "Backup".

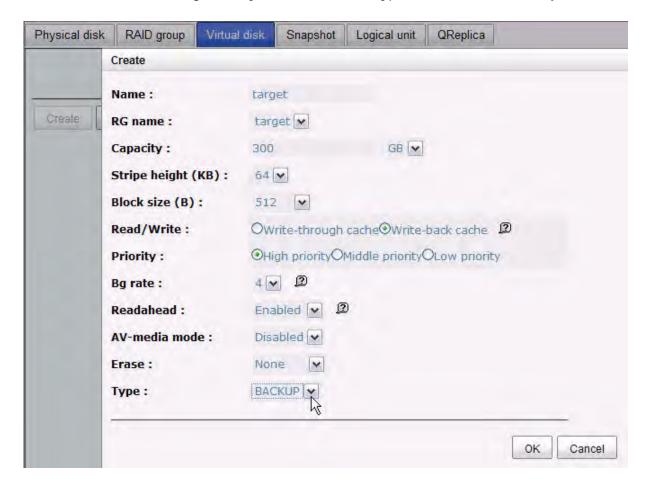

2. The backup VD needs to be attached to a LUN ID first before creating replication job.

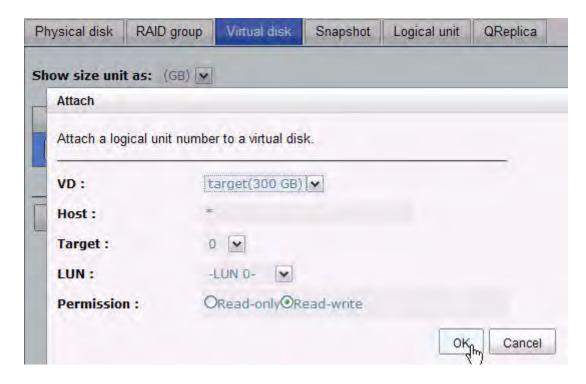

- · Create replication job on the source subsystem
- 1. If the license key is activated on the subsystem correctly, a new **QReplica** tab will be added on the Web UI. Click "**Create**" to create a new replication job.

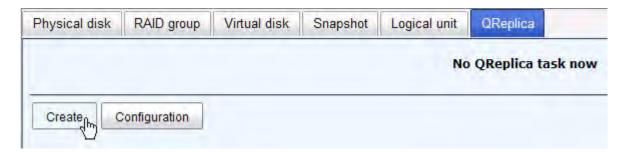

2. Select the source VD which will be replicated to the target subsystem and click "Next".

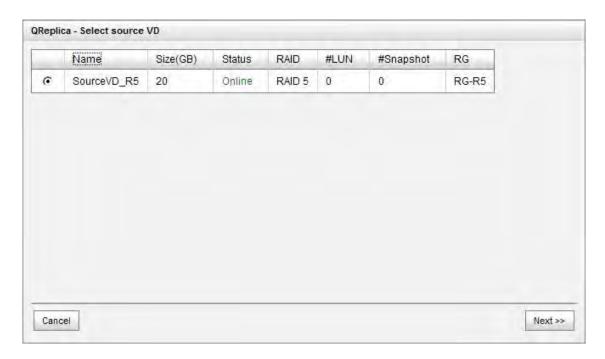

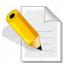

NOTE: If the message displays that there is not enough space for creation, please refer to the section of *Configure the snapshot space* below for solution.

3. Enter the IP address of iSCSI port on controller 1 of the target subsystem. Click "Next" to continue.

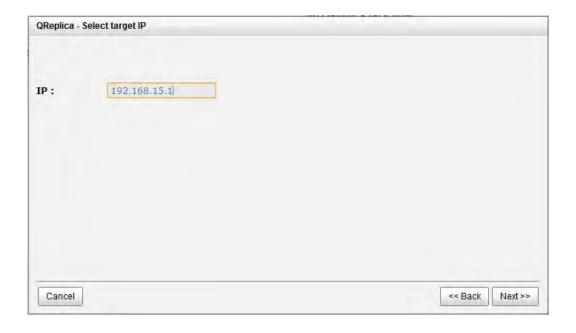

4. The QReplica uses standard iSCSI protocol for data replication. User has to log on the iSCSI node to create the iSCSI connection for the data transmission. Enter the CHAP information if necessary and select the target node to log no. Click "Next" to continue.

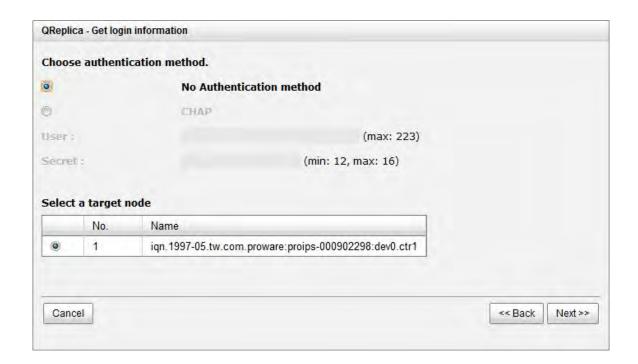

5. Choose the backup VD and click "Next".

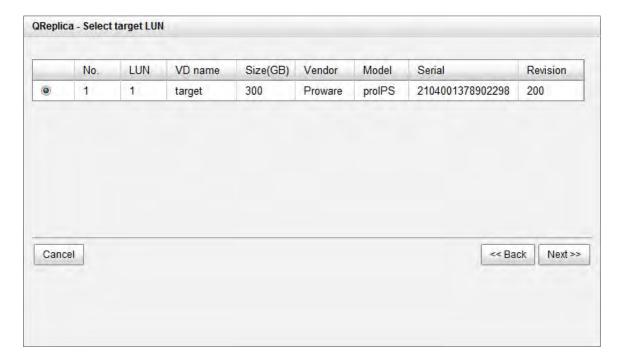

6. A new replication job is created and listed on the **QReplica** page.

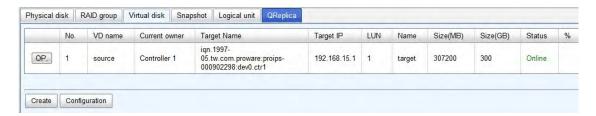

## · Run the replication job

1. Click the "OP" button on the replication job to open operation menu. Click "Start" to run the replication job.

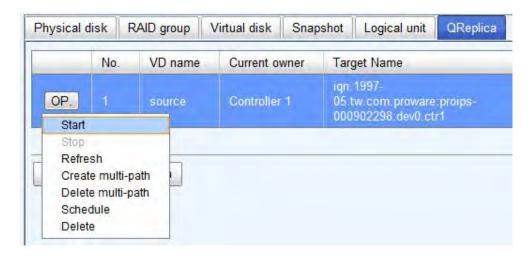

2. Click "Start" again to confirm the execution of the replication job.

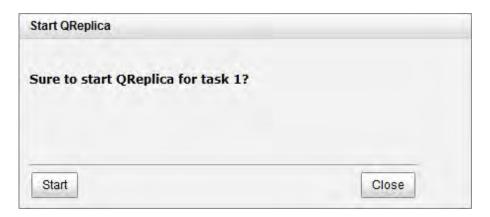

3. User can monitor the replication job from the **"Status"** information and the progress is expressed by percentage.

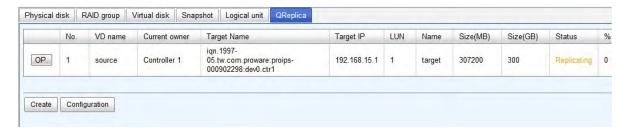

- Create multi-path on the replication job
- 1. Click the "Create multi-path" in the operation menu of the replication job.

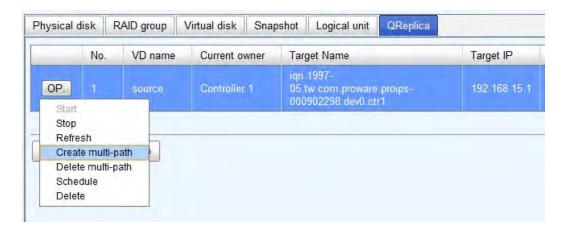

2. Enter the IP of iSCSI port on controller 2 of the target subsystem.

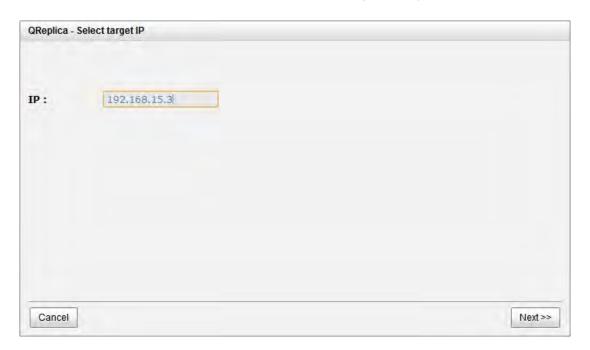

3. Select the iSCSI node to log on and click "Next".

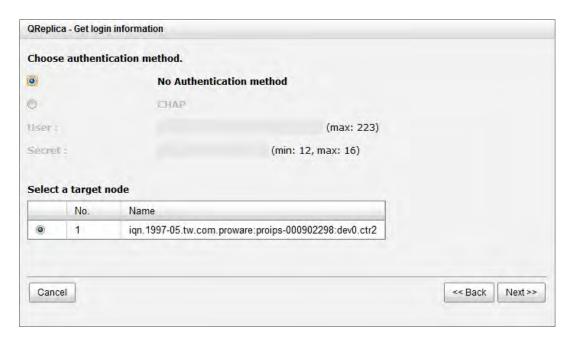

4. Choose the same target VD and click "Next".

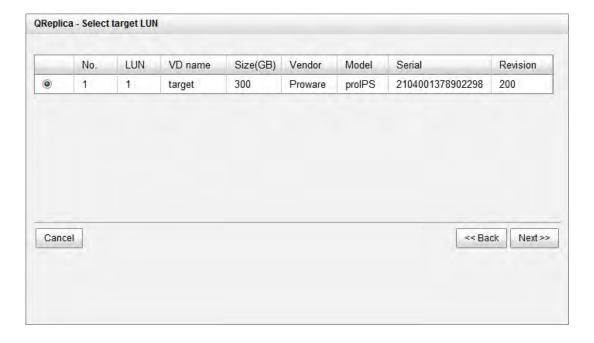

5. A new target will be added in this replication job as a redundancy path.

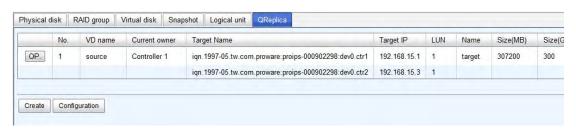

- . Configure the replication job to run by schedule
- 1. Click **"Schedule"** in the operation menu of the replication job.

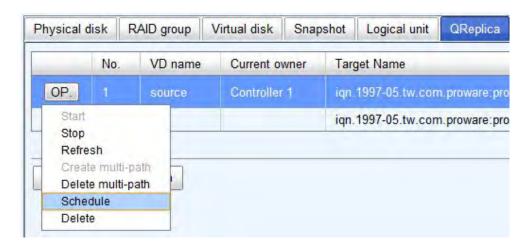

2. The replication job can be scheduled to run by day, by week or by month. The execution time can be configurable per user's need.

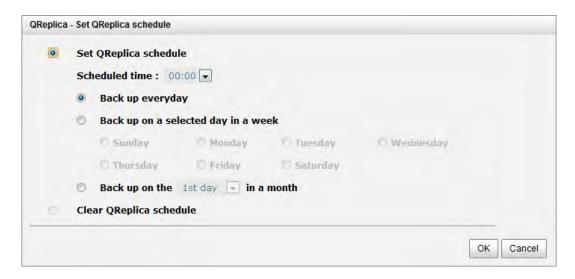

· Configure the snapshot space

The **QReplica** uses Snapshot. The snapshot technique helps user to replicate the data without stop accessing to the source VD. If the snapshot space is not configured on the source VD in advance, the subsystem will allocate snapshot space for the source VD automatically when the replication job is created. The default snapshot space allocated by the subsystem is double size of the source VD. If the free space of the RG which the source VD resides in is less than double size of the source VD, the replication job will fail and pops up the error message.

To prevent this problem, user has to make sure the RG has enough free space for the snapshot space of source VD, or user has to configure the snapshot space of the source VD manually before the replication job is created.

1. To configure the snapshot space settings of QReplica, click the "configuration" button.

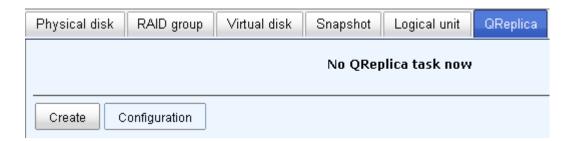

There are three settings in the **QReplica configuration** menu,

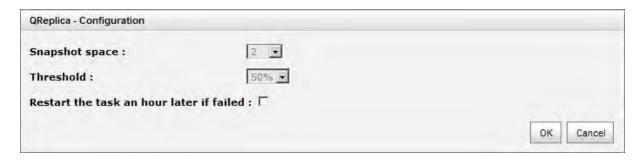

The **Snapshot space** specifies the ratio of snapshot space allocated to the source VD automatically when the snapshot space is not configured in advance. The default ratio is 2 to 1. It means when the replication job is creating, the subsystem will automatically use the free space of RG to create a snapshot space which size is double of the source VD.

The **Threshold** setting will monitor the utilization of snapshot space. When the used snapshot space achieves the threshold, the subsystem will automatically take a new snapshot and start the replication job. The purpose of threshold is to prevent the incremental copy fail immediately when running out of snapshot space. For example, the default threshold is 50%, and the system will check the snapshot space every hour. When the snapshot space is used over 50%, the subsystem will automatically replicate data from the source VD to the target VD. Next time, when the rest snapshot space has been used over 50%, in other words, the total snapshot space has been used over 75%, the subsystem will start the replication job again.

The **Restart the task an hour later if failed** setting is used when running out of snapshot space, the replication job will stop because there is no more available snapshot space. If this option has been check, the subsystem will automatically clear the snapshots to release snapshot space, and the replication job will restart the task after an hour.

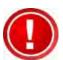

IMPORTANT! These two settings, *Threshold* and *Restart the task* an hour later if failed, will take effect only when the replication job is configured to run the schedule.

## 6.12 Thin provisioning

Nowadays thin provisioning is a hot topic people talk about in IT management and storage industry. To make contrast to thin provisioning, it naturally brings to our minds with the opposite term - fat provisioning, which is the traditional way IT administrators allocate storage space to each logical volume that is used by an application or a group of users. When it comes to the point to decide how much space a logical volume requires for three years or for the lifetime of an application, it's really hard to make the prediction correctly and precisely. To avoid the complexity of adding more space to the volumes frequently, IT administrators might as well allocate more storage space to each logical volume than it needs in the beginning. This is why it's called "fat" provisioning. Usually it turns out that a lot of free space is sitting around idle. This stranded capacity is wasted, which equals to waste of investment and inefficiency. Various studies indicate that as much as 75% of the storage capacity in small and medium enterprises or large data centers is allocated but unused. And this is where thin provisioning kicks in.

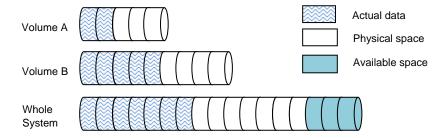

**Traditional Fat Provisioning** 

Thin provisioning sometimes is known as just-in-time capacity or over allocation. As the term explains itself, it provides storage space by requests dynamically. Thin provisioning presents more storage space to the hosts or servers connecting to the storage system than is actually available on the storage system. Put it in another way. Thin provisioning allocates storage space that does not exist. The whole idea is actually another way of virtualization. Virtualization is always about a logical pool of physical assets and provides better utilization over those assets. Here the virtualization mechanism behind thin provisioning is storage pool. The capacity of the storage pool is shared by all volumes. When write requests come in, the space will be drawn dynamically from this storage pool to meet the needs.

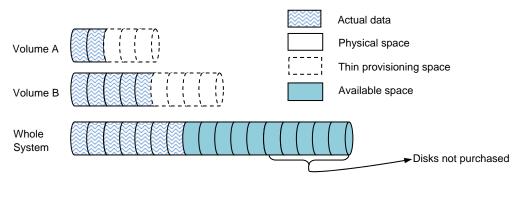

**Thin Provisioning** 

#### The Benefits of Thin Provisioning

 Less disk purchase is needed initially when setting up a new storage system.

You don't need to buy more capacity to meet your future data growth at present time. Usually hard drive price declines as time progresses. You can buy the same hard drives with cheaper price at a later time. Why not save money upfront while you can?

 No stranded storage capacity, better utilization efficiency and lower total cost of ownership.

Thin Provisioning can make full use of the stranded capacity that traditional provisioning can't. All free capacity can be made available to other hosts. A single storage system can serve more hosts and servers to achieve high consolidation ratio. Thin Provisioning can help you achieve the same level of services with less hard drives purchased upfront, which can significantly reduce your total cost of ownership.

• Scalability: storage pool can grow on demand.

When the storage pool (RAID group) has reached the threshold you set before. Up to 32 RAID sets can be added to the RAID group to increase the capacity on demand without interrupting I/O. Each RAID set can have up to 64 physical disks.

• Automatic space reclamation mechanism to recycle unused blocks.

The view of host file system about storage usage can be quite different from that of the storage system. Because deleting a file in the host file system doesn't necessarily mean that the storage system will be informed about the deletion of the file and certain blocks need to be released back to the unused storage pool. If there is no space reclamation function in place, in general the storage system tends to allocate more and more space until the LUN reaches it maximum size, at which point it is the same as if you are using traditional fat provisioning.

• An eco-friendly green feature that helps to reduce energy consumption.

Hard drive is the top power consumer in a storage system. Because you can use less hard drives to achieve the same amount of work, this translates directly to a huge reduction of power consumption and more green in your pocket.

#### **Features Highlight**

1. Downward firmware compatibility with existing array firmware.

You can upgrade your current storage system to Thin-enabled firmware with no problem. Certain steps need to be followed to ensure a smooth transition to thin provision enabled environment.

2. Write on demand or allocate on demand.

This is the most distinctive function in thin provisioning. You can see from the screenshots below that figure 1 shows there are two RAID groups created. "Fat\_RG" is using traditional provisioning without Thin enabled and its size is 136GB. "Thin-RG" is Thin-enabled and its size is 272GB.

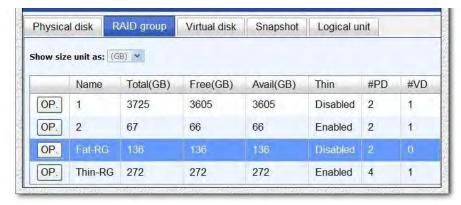

Figure 1: No virtual disk is created

Let's create a Virtual Disk on each RAID group with the same size of 60GB respectively in figure 2 and see what happen.

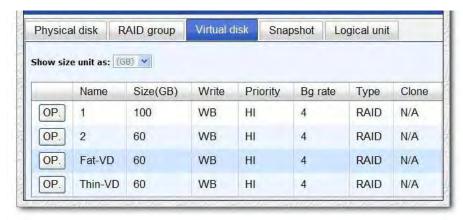

Figure 2: Virtual disks are created.

In figure 3, the free space of "FAT\_RG" immediately reduces to 76GB. 60GB is taken away by the virtual disk. However, the free space of "Thin-RG" is still 272GB even though the same size of virtual disk is created from the RAID group. Nothing is written to the virtual disk yet, so no space is allocated. The remaining 272GB can be used to create other virtual disks. This is storage efficiency.

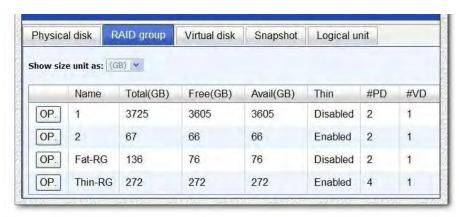

Figure 3: Write on demand

3. Expand capacity on demand without downtime.

Extra RAID set can be added to the thin RAID group to increase the size of free storage pool. A thin RAID group can have up to 32 RAID sets with each RAID set containing up to 64 physical hard drives. The maximum size of each RAID set is 64TB. Figure 4 shows that "Thin-RG" consists of two RAID sets.

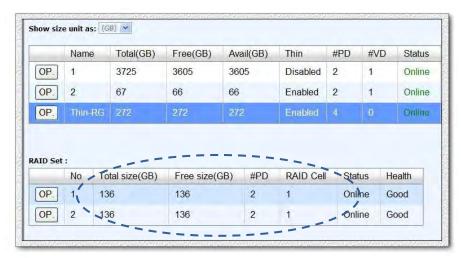

Figure 4: Scalable RAID group size

- 4. Allocation unit (granularity) is 1GB. This is a number that demands careful balance between efficiency and performance. The smaller it is, the better the efficiency and the worse the performance becomes, and vice versa.
- 5. Thin provisioned snapshot space and it is writeable.

Snapshot space sits at the same RAID group of the volume that the snapshot is taken against. Therefore when you expose the snapshot into a virtual disk, it becomes a thin-provisioned virtual disk. It will only take up the just the right amount of space to store the data, not the full size of the virtual disk.

6. Convert traditional VD to Thin VD and vice versa.

You can enjoy the benefits of Thin right now and right this moment. Upgrade your systems to Thin-enabled firmware. Move all your existing fat-provisioned virtual disks to thin-provisioned ones. VD cloning functions can be performed on both directions - fat to thin and thin-to-fat, depending on your application needs. Figure 5 shows cloning a fat virtual disk to a thin one.

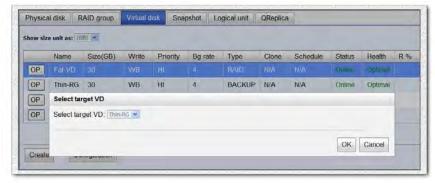

Figure 5: VD cloning between thin VD and fat VD

7. Threshold settings and capacity policies.

These are designed to simplify the management and better monitoring the storage usage. You can set as many as 16 policies for each RAID group. When space usage ratio grows over the threshold set in the policy, the action will be taken and event log will be generated.

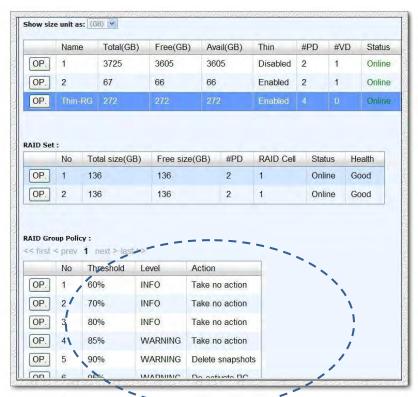

Figure 6: Capacity policy settings

8. Automatic space reclamation to recycle unused space and increase utilization rate.

Automatic space reclamation can be set through capacity policy. You can set as many as 16 policies. When space usage ratio grows over the threshold set in the policy, space reclamation will be enabled automatically at the background with the lowest priority or when the I/O is low. The resource impact is reduced to minimum. Space reclamation can also be enabled manually in the functions of Virtual Disk.

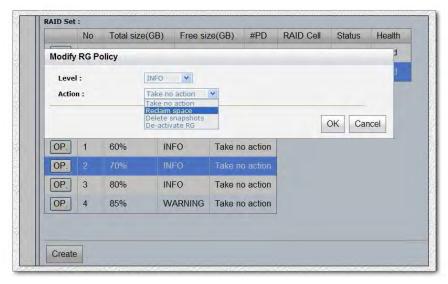

Figure 7: Space reclamation

## What scenarios does Thin Provisioning fit well?

We suggest that you apply Thin to non-critical production applications first. Thin provisioning works well when the data written is thin-friendly, which means that the data written is not completely spread across the whole volume. Applications that spread metadata across the entire volume will obviate the advantages of thin provisioning. Some applications that expect the data to be contiguous at block level are not good candidates for thin provisioning as well.

Thin works well with email system, web-based archive, or regular file archive system. When the number of supported volumes grows larger, the benefits of Thin will become more apparent.

# **Chapter 7 Troubleshooting**

## 7.1 System Buzzer

The system buzzer features are listed below:

- 1. The system buzzer alarms 1 second when system boots up successfully.
- 2. The system buzzer alarms continuously when there is error occurred. The alarm will be stopped after error resolved or be muted.
- 3. The alarm will be muted automatically when the error is resolved. E.g., when RAID 5 is degraded and alarm rings immediately, user changes / adds one physical disk for rebuilding. When the rebuilding is done, the alarm will be muted automatically.

## 7.2 Event Notifications

#### PD events

| Level   | Type        | Description                                         |
|---------|-------------|-----------------------------------------------------|
|         |             |                                                     |
| INFO    | PD inserted | Disk <slot> is inserted into system</slot>          |
| WARNING | PD removed  | Disk <slot> is removed from system</slot>           |
| ERROR   | HDD read    | Disk <slot> read block error</slot>                 |
|         | error       |                                                     |
| ERROR   | HDD write   | Disk <slot> write block error</slot>                |
|         | error       |                                                     |
| ERROR   | HDD error   | Disk <slot> is disabled</slot>                      |
| ERROR   | HDD IO      | Disk <slot> gets no response</slot>                 |
|         | timeout     |                                                     |
| INFO    | PD upgrade  | PD [ <string>] starts upgrading firmware</string>   |
|         | started     | process.                                            |
| INFO    | PD upgrade  | PD [ <string>] finished upgrading firmware</string> |
|         | finished    | process.                                            |
| WARNING | PD upgrade  | PD [ <string>] upgrade firmware failed.</string>    |
|         | failed      |                                                     |

## HW events

| Level   | Туре         | Description                                             |
|---------|--------------|---------------------------------------------------------|
|         |              |                                                         |
| WARNING | ECC single   | Single-bit ECC error is detected at <address></address> |
| ERROR   | ECC multiple | Multi-bit ECC error is detected at <address></address>  |
| INFO    | ECC dimm     | ECC memory is installed                                 |
| INFO    | ECC none     | Non-ECC memory is installed                             |
| INFO    | SCSI bus     | Received SCSI Bus Reset event at the SCSI               |
|         | reset        | Bus <number></number>                                   |
| ERROR   | SCSI host    | SCSI Host allocation failed                             |
|         | error        |                                                         |
| ERROR   | SATA enable  | Failed to enable the SATA pci device                    |
|         | device fail  |                                                         |

| ERROR | SATA EDMA      | Failed to allocate memory for SATA EDMA         |
|-------|----------------|-------------------------------------------------|
|       | mem fail       |                                                 |
| ERROR | SATA remap     | Failed to remap SATA memory io spcae            |
|       | mem fail       |                                                 |
| ERROR | SATA PRD       | Failed to init SATA PRD memory manager          |
|       | mem fail       |                                                 |
| ERROR | SATA revision  | Failed to get SATA revision id                  |
|       | id fail        |                                                 |
| ERROR | SATA set reg   | Failed to set SATA register                     |
|       | fail           |                                                 |
| ERROR | SATA init fail | Core failed to initialize the SATA adapter      |
| ERROR | SATA diag fail | SATA Adapter diagnostics failed                 |
| ERROR | Mode ID fail   | SATA Mode ID failed                             |
| ERROR | SATA chip      | SATA Chip count error                           |
|       | count error    |                                                 |
| INFO  | SAS port reply | SAS HBA port <number> reply terminated</number> |
|       | error          | abnormally                                      |
| INFO  | SAS unknown    | SAS frontend reply terminated abnormally        |
|       | port reply     |                                                 |
|       | error          |                                                 |
| INFO  | FC port reply  | FC HBA port <number> reply terminated</number>  |
|       | error          | abnormally                                      |
| INFO  | FC unknown     | FC frontend reply terminated abnormally         |
|       | port reply     |                                                 |
|       | error          |                                                 |

# EMS events

| Level   | Туре            | Description                                         |
|---------|-----------------|-----------------------------------------------------|
|         |                 | •                                                   |
| INFO    | Power install   | Power( <string>) is installed</string>              |
| ERROR   | Power absent    | Power( <string>) is absent</string>                 |
| INFO    | Power restore   | Power( <string>) is restored to work.</string>      |
| ERROR   | Power fail      | Power( <string>) is not functioning</string>        |
| WARNING | Power detect    | PSU signal detection( <string>)</string>            |
| INFO    | Fan restore     | Fan( <string>) is restored to work.</string>        |
| ERROR   | Fan fail        | Fan( <string>) is not functioning</string>          |
| INFO    | Fan install     | Fan( <string>) is installed</string>                |
| ERROR   | Fan not         | Fan( <string>) is not present</string>              |
|         | present         |                                                     |
| ERROR   | Fan over        | Fan( <string>) is over speed</string>               |
|         | speed           |                                                     |
| WARNING | Thermal level   | System temperature( <string>) is higher.</string>   |
|         | 1               |                                                     |
| ERROR   | Thermal level   | System Overheated( <string>)!!!</string>            |
|         | 2               |                                                     |
| ERROR   | Thermal level   | System Overheated( <string>)!!! The system</string> |
|         | 2 shutdown      | will auto-shutdown immediately.                     |
| ERROR   | Thermal level   | The controller will auto shutdown immediately,      |
|         | 2 CTR           | reason [ Overheated( <string>) ].</string>          |
|         | shutdown        |                                                     |
| WARNING | Thermal         | Unable to update thermal value on <string></string> |
|         | ignore value    |                                                     |
| WARNING | Voltage level 1 | System voltage( <string>) is higher/lower.</string> |
| ERROR   | Voltage level 2 | System voltages( <string>) failed!!!</string>       |

| ERROR   | Voltage level 2 | System voltages( <string>) failed!!! The</string>  |
|---------|-----------------|----------------------------------------------------|
| LIKKOK  |                 |                                                    |
|         | shutdown        | system will auto-shutdown immediately.             |
| ERROR   | Voltage level 2 | The controller will auto shutdown immediately,     |
|         | CTR shutdown    | reason [ Voltage abnormal( <string>)].</string>    |
| INFO    | UPS OK          | Successfully detect UPS                            |
| WARNING | UPS fail        | Failed to detect UPS                               |
| ERROR   | UPS AC loss     | AC loss for system is detected                     |
| ERROR   | UPS power       | UPS Power Low!!! The system will auto-             |
|         | low             | shutdown immediately.                              |
| WARNING | SMART T.E.C.    | Disk <slot> S.M.A.R.T. Threshold Exceed</slot>     |
|         |                 | Condition occurred for attribute <string></string> |
| WARNING | SMART fail      | Disk <slot>: Failure to get S.M.A.R.T</slot>       |
|         |                 | information                                        |
| WARNING | RedBoot         | RedBoot failover event occurred                    |
|         | failover        |                                                    |
| WARNING | Watchdog        | Watchdog timeout shutdown occurred                 |
|         | shutdown        | -                                                  |
| WARNING | Watchdog        | Watchdog timeout reset occurred                    |
|         | reset           |                                                    |

# RMS events

| Level   | Туре           | Description                                                           |
|---------|----------------|-----------------------------------------------------------------------|
|         |                |                                                                       |
| INFO    | Console Login  | <username> login from <ip console="" or="" serial=""></ip></username> |
|         |                | via Console UI                                                        |
| INFO    | Console        | <username> logout from <ip or="" serial<="" th=""></ip></username>    |
|         | Logout         | console> via Console UI                                               |
| INFO    | Web Login      | <username> login from <ip> via Web UI</ip></username>                 |
| INFO    | Web Logout     | <username> logout from <ip> via Web UI</ip></username>                |
| INFO    | Log clear      | All event logs are cleared                                            |
| WARNING | Send mail fail | Failed to send event to <email>.</email>                              |

## LVM events

| Level | Туре           | Description                                         |
|-------|----------------|-----------------------------------------------------|
|       |                | •                                                   |
| INFO  | RG create OK   | RG <name> has been created.</name>                  |
| INFO  | RG create fail | Failed to create RG <name>.</name>                  |
| INFO  | RG delete      | RG <name> has been deleted.</name>                  |
| INFO  | RG rename      | RG <name> has been renamed as <name>.</name></name> |
| INFO  | VD create OK   | VD <name> has been created.</name>                  |
| INFO  | VD create fail | Failed to create VD <name>.</name>                  |
| INFO  | VD delete      | VD <name> has been deleted.</name>                  |
| INFO  | VD rename      | Name of VD <name> has been renamed to</name>        |
|       |                | <name>.</name>                                      |
| INFO  | VD read only   | Cache policy of VD < name > has been set as         |
|       |                | read only.                                          |
| INFO  | VD write back  | Cache policy of VD <name> has been set as</name>    |
|       |                | write-back.                                         |
| INFO  | VD write       | Cache policy of VD < name > has been set as         |
|       | through        | write-through.                                      |
| INFO  | VD extend      | Size of VD <name> extends.</name>                   |
| INFO  | VD attach LUN  | VD <name> has been LUN-attached.</name>             |

|          | ОК                    |                                                        |
|----------|-----------------------|--------------------------------------------------------|
| INFO     | VD attach LUN         | Failed to attach LUN to VD <name>.</name>              |
| 0        | fail                  | ranca to attach LON to VD \Halle>.                     |
| INFO     | VD detach             | VD <name> has been detached.</name>                    |
| _        | LUN OK                |                                                        |
| INFO     | VD detach             | Failed to attach LUN from bus <number>, SCSI</number>  |
| <u></u>  | LUN fail              | ID <number>, lun <number>.</number></number>           |
| INFO     | VD init started       | VD <name> starts initialization.</name>                |
| INFO     | VD init               | VD <name> completes initialization.</name>             |
|          | finished              | ·                                                      |
| WARNING  | VD init failed        | Failed to complete initialization of VD <name>.</name> |
| INFO     | VD rebuild            | VD <name> starts rebuilding.</name>                    |
|          | started               |                                                        |
| INFO     | VD rebuild            | VD <name> completes rebuilding.</name>                 |
| 14/4 =   | finished              | Fallad to a 1 to 1 to 2 to 2                           |
| WARNING  | VD rebuild            | Failed to complete rebuild of VD <name>.</name>        |
| INICO    | failed                | VD champs starts religion!                             |
| INFO     | VD migrate            | VD <name> starts migration.</name>                     |
| INFO     | started<br>VD migrate | VD < pame> completes migration                         |
| INFO     | VD migrate finished   | VD <name> completes migration.</name>                  |
| ERROR    | VD migrate            | Failed to complete migration of VD <name>.</name>      |
| LINUK    | failed                | Tanca to complete inigration of VD <name>.</name>      |
| INFO     | VD scrub              | Parity checking on VD < name > starts.                 |
|          | started               | ,                                                      |
| INFO     | VD scrub              | Parity checking on VD < name > completes with          |
| _        | finished              | <address> parity/data inconsistency found.</address>   |
| INFO     | VD scrub              | Parity checking on VD <name> stops with</name>         |
|          | aborted               | <address> parity/data inconsistency found.</address>   |
| INFO     | RG migrate            | RG <name> starts migration.</name>                     |
|          | started               |                                                        |
| INFO     | RG migrate            | RG <name> completes migration.</name>                  |
| 18:50    | finished              | DC visiting in the                                     |
| INFO     | RG move               | RG <name> starts move.</name>                          |
| INFO     | started<br>PG move    | DC znamos completes mass                               |
| INFO     | RG move               | RG <name> completes move.</name>                       |
| INFO     | finished<br>VD move   | VD <name> starts move.</name>                          |
| 1141-0   | VD move started       | VD \Harmer starts HIUVE.                               |
| INFO     | VD move               | VD <name> completes move.</name>                       |
|          | finished              | sompletes move.                                        |
| ERROR    | VD move               | Failed to complete move of VD <name>.</name>           |
|          | failed                | part moto of VD stidings.                              |
| INFO     | RG activated          | RG <name> has been manually activated.</name>          |
| INFO     | RG                    | RG <name> has been manually deactivated.</name>        |
|          | deactivated           | -                                                      |
| INFO     | VD rewrite            | Rewrite at LBA <address> of VD <name></name></address> |
|          | started               | starts.                                                |
| INFO     | VD rewrite            | Rewrite at LBA <address> of VD <name></name></address> |
| <b>\</b> | finished              | completes.                                             |
| WARNING  | VD rewrite            | Rewrite at LBA <address> of VD <name></name></address> |
| \A/A D   | failed                | failed.                                                |
| WARNING  | RG degraded           | RG <name> is in degraded mode.</name>                  |
| WARNING  | VD degraded           | VD <name> is in degraded mode.</name>                  |
| ERROR    | RG failed             | RG <name> is failed.</name>                            |
| ERROR    | VD failed             | VD <name> is failed.</name>                            |

| EDDOO           | TVD 10 6 11        | 1/0 5 11 5 11 11 11 11 11 11                                                     |
|-----------------|--------------------|----------------------------------------------------------------------------------|
| ERROR           | VD IO fault        | I/O failure for stripe number <address> in VD <name>.</name></address>           |
| WARNING         | Recoverable        | Recoverable read error occurred at LBA                                           |
| WARITING        | read error         | <address>-<address> of VD <name>.</name></address></address>                     |
| WARNING         | Recoverable        | Recoverable write error occurred at LBA                                          |
|                 | write error        | <address>-<address> of VD <name>.</name></address></address>                     |
| ERROR           | Unrecoverable      | Unrecoverable read error occurred at LBA                                         |
|                 | read error         | <address>-<address> of VD <name>.</name></address></address>                     |
| ERROR           | Unrecoverable      | Unrecoverable write error occurred at LBA                                        |
|                 | write error        | <address>-<address> of VD <name>.</name></address></address>                     |
| ERROR           | Config read        | Config read failed at LBA <address>-</address>                                   |
|                 | fail               | <address> of PD <slot>.</slot></address>                                         |
| ERROR           | Config write       | Config write failed at LBA <address>-</address>                                  |
|                 | fail               | <address> of PD <slot>.</slot></address>                                         |
| ERROR           | CV boot error      | Failed to change size of the global cache.                                       |
|                 | adjust global      |                                                                                  |
| INFO            | CV boot global     | The global cache is ok.                                                          |
| ERROR           | CV boot error      | Failed to create the global cache.                                               |
|                 | create global      |                                                                                  |
| INFO            | PD dedicated       | Assign PD <slot> to be the dedicated spare</slot>                                |
| LAIFO           | spare              | disk of RG <name>.</name>                                                        |
| INFO            | PD global<br>spare | Assign PD <slot> to Global Spare Disks.</slot>                                   |
| WARNING         | PD read error      | Read error occurred at LBA <address>-</address>                                  |
| WARITING        | FD Teau error      | <address> of PD <slot>.</slot></address>                                         |
| WARNING         | PD write error     | Write error occurred at LBA <address>-</address>                                 |
|                 | T B William Sirai  | <address> of PD <slot>.</slot></address>                                         |
| WARNING         | Scrub wrong        | The parity/data inconsistency is found at LBA                                    |
|                 | parity             | <address>-<address> when checking parity</address></address>                     |
|                 | . ,                | on VD <name>.</name>                                                             |
| WARNING         | Scrub data         | The data at LBA <address>-<address> is</address></address>                       |
|                 | recovered          | recovered when checking parity on VD                                             |
|                 |                    | <name>.</name>                                                                   |
| WARNING         | Scrub              | A recoverable read error occurred at LBA                                         |
|                 | recovered          | <address>-<address> when checking parity</address></address>                     |
| 14/4 5 14 14 16 | data               | on VD <name>.</name>                                                             |
| WARNING         | Scrub parity       | The parity at LBA <address>-<address> is</address></address>                     |
|                 | recovered          | regenerated when checking parity on VD                                           |
| INFO            | PD freed           | <pre><name>. PD <slot> has been freed from RG <name>.</name></slot></name></pre> |
| INFO            | RG imported        | Configuration of RG <name> has been</name>                                       |
| 1141 0          | No imported        | imported.                                                                        |
| INFO            | RG restored        | Configuration of RG < name > has been                                            |
|                 |                    | restored.                                                                        |
| INFO            | VD restored        | Configuration of VD < name > has been                                            |
|                 |                    | restored.                                                                        |
| INFO            | PD scrub           | PD <slot> starts disk scrubbing process.</slot>                                  |
|                 | started            |                                                                                  |
| INFO            | Disk scrub         | PD <slot> completed disk scrubbing process.</slot>                               |
|                 | finished           |                                                                                  |
| INFO            | Large RG           | A large RG <name> with <number> disks</number></name>                            |
| 11150           | created            | included is created                                                              |
| INFO            | Weak RG            | A RG <name> made up disks across</name>                                          |
| INICO           | created            | <pre><number> chassis is created</number></pre>                                  |
| INFO            | RG size            | The total size of RG < name > shrunk                                             |
|                 | shrunk             |                                                                                  |

| INFO    | VD erase<br>finished | VD <name> finished erasing process.</name> |
|---------|----------------------|--------------------------------------------|
| WARNING | VD erase<br>failed   | The erasing process of VD < name > failed. |
| INFO    | VD erase<br>started  | VD <name> starts erasing process.</name>   |

# Snapshot events

| Level   | Туре          | Description                                      |
|---------|---------------|--------------------------------------------------|
|         |               |                                                  |
| WARNING | Snap mem      | Failed to allocate snapshot memory for VD        |
|         |               | <name>.</name>                                   |
| WARNING | Snap space    | Failed to allocate snapshot space for VD         |
|         | overflow      | <name>.</name>                                   |
| WARNING | Snap          | The snapshot space threshold of VD <name></name> |
|         | threshold     | has been reached.                                |
| INFO    | Snap delete   | The snapshot VD < name > has been deleted.       |
| INFO    | Snap auto     | The oldest snapshot VD < name > has been         |
|         | delete        | deleted to obtain extra snapshot space.          |
| INFO    | Snap take     | A snapshot on VD <name> has been taken.</name>   |
| INFO    | Snap set      | Set the snapshot space of VD <name> to</name>    |
|         | space         | <number> MB.</number>                            |
| INFO    | Snap rollback | Snapshot rollback of VD < name > has been        |
|         | started       | started.                                         |
| INFO    | Snap rollback | Snapshot rollback of VD < name > has been        |
|         | finished      | finished.                                        |
| WARNING | Snap quota    | The quota assigned to snapshot <name> is</name>  |
|         | reached       | reached.                                         |
| INFO    | Snap clear    | The snapshot space of VD < name > is cleared     |
|         | space         |                                                  |

# • iSCSI events

| Level | Туре         | Description                                      |
|-------|--------------|--------------------------------------------------|
|       |              |                                                  |
| INFO  | iSCSI login  | iSCSI login from <ip> succeeds.</ip>             |
|       | accepted     |                                                  |
| INFO  | iSCSI login  | iSCSI login from <ip> was rejected, reason</ip>  |
|       | rejected     | [ <string>]</string>                             |
| INFO  | iSCSI logout | iSCSI logout from <ip> was received, reason</ip> |
|       | recvd        | [ <string>].</string>                            |

# Battery backup events

| Level | Туре          | Description                                   |
|-------|---------------|-----------------------------------------------|
|       |               |                                               |
| INFO  | BBM start     | Abnormal shutdown detected, start flushing    |
|       | syncing       | battery-backed data ( <number> KB).</number>  |
| INFO  | BBM stop      | Abnormal shutdown detected, flushing battery- |
|       | syncing       | backed data finished                          |
| INFO  | BBM installed | Battery backup module is detected             |
| INFO  | BBM status    | Battery backup module is good                 |
|       | good          |                                               |

| INFO    | BBM status   | Battery backup module is charging            |
|---------|--------------|----------------------------------------------|
|         | charging     |                                              |
| WARNING | BBM status   | Battery backup module is failed              |
|         | fail         |                                              |
| INFO    | BBM enabled  | Battery backup feature is <string>.</string> |
| INFO    | BBM inserted | Battery backup module is inserted            |
| INFO    | BBM removed  | Battery backup module is removed             |

# **JBOD** events

| Level   | Туре               | Description                                                               |
|---------|--------------------|---------------------------------------------------------------------------|
|         |                    |                                                                           |
| INFO    | PD upgrade         | JBOD <name> PD [<string>] starts upgrading</string></name>                |
|         | started            | firmware process.                                                         |
| INFO    | PD upgrade         | JBOD <name> PD [<string>] finished</string></name>                        |
| 10/4    | finished           | upgrading firmware process.                                               |
| WARNING | PD upgrade         | JBOD <name> PD [<string>] upgrade</string></name>                         |
| INFO    | failed             | firmware failed.                                                          |
| INFO    | PD freed           | JBOD <name> PD <slot> has been freed from</slot></name>                   |
| INFO    | PD inserted        | RG <name>.  JBOD <name> disk <slot> is inserted into</slot></name></name> |
| TIMEO   | FD Inserted        | system.                                                                   |
| Warning | PD removed         | JBOD <name> disk <slot> is removed from</slot></name>                     |
| Warring | I B Tellloved      | system.                                                                   |
| ERROR   | HDD read           | JBOD <name> disk <slot> read block error</slot></name>                    |
|         | error              | alok tolek road blook orre.                                               |
| ERROR   | HDD write          | JBOD <name> disk <slot> write block error</slot></name>                   |
|         | error              |                                                                           |
| ERROR   | HDD error          | JBOD <name> disk <slot> is disabled.</slot></name>                        |
| ERROR   | HDD IO             | JBOD <name> disk <slot> gets no response</slot></name>                    |
|         | timeout            |                                                                           |
| INFO    | JBOD inserted      | JBOD <name> is inserted into system</name>                                |
| WARNING | JBOD removed       | JBOD <name> is removed from system</name>                                 |
| WARNING | SMART T.E.C        | JBOD <name> disk <slot>: S.M.A.R.T.</slot></name>                         |
|         |                    | Threshold Exceed Condition occurred for                                   |
|         |                    | attribute <string></string>                                               |
| WARNING | SMART fail         | JBOD <name> disk <slot>: Failure to get</slot></name>                     |
| INFO    | DD 1 11 1 1        | S.M.A.R.T information                                                     |
| INFO    | PD dedicated       | Assign JBOD <name> PD <slot> to be the</slot></name>                      |
| INFO    | spare              | dedicated spare disk of RG <name>.</name>                                 |
| TINFO   | PD global<br>spare | Assign JBOD <name> PD <slot> to Global Spare Disks.</slot></name>         |
| ERROR   | Config read        | Config read error occurred at LBA <address>-</address>                    |
| LIKKOK  | fail               | <address> of JBOD <name> PD <slot>.</slot></name></address>               |
| ERROR   | Config write       | Config write error occurred at LBA <address>-</address>                   |
|         | fail               | <address> of JBOD <name> PD <slot>.</slot></name></address>               |
| WARNING | PD read error      | Read error occurred at LBA <address>-</address>                           |
|         |                    | <address> of JBOD <name> PD <slot>.</slot></name></address>               |
| WARNING | PD write error     | Write error occurred at LBA <address>-</address>                          |
|         |                    | <address> of JBOD <name> PD <slot>.</slot></name></address>               |
| INFO    | PD scrub           | JBOD <name> PD <slot> starts disk scrubbing</slot></name>                 |
|         | started            | process.                                                                  |
| INFO    | PD scrub           | JBOD <name> PD <slot> completed disk</slot></name>                        |
| -       | completed          | scrubbing process.                                                        |
| WARNING | PS fail            | Power Supply of <string> in JBOD <name> is</name></string>                |

|         |                  | FAIL                                                                                           |
|---------|------------------|------------------------------------------------------------------------------------------------|
| INFO    | PS normal        | Power Supply of <string> in JBOD <name> is NORMAL</name></string>                              |
| WARNING | FAN fail         | Cooling fan of <string> in JBOD <name> is FAIL</name></string>                                 |
| INFO    | FAN normal       | Cooling fan of <string> in JBOD <name> is NORMAL</name></string>                               |
| WARNING | Volt warn OV     | Voltage of <string> read as <string> in JBOD <name> is WARN OVER</name></string></string>      |
| WARNING | Volt warn UV     | Voltage of <string> read as <string> in JBOD <name> is WARN UNDER</name></string></string>     |
| WARNING | Volt crit OV     | Voltage of <string> read as <string> in JBOD <name> is CRIT OVER</name></string></string>      |
| WARNING | Volt crit UV     | Voltage of <item> read as <string> in JBOD <name> is CRIT UNDER</name></string></item>         |
| INFO    | Volt recovery    | Voltage of <string> in JBOD <string> is NORMAL</string></string>                               |
| WARNING | Therm warn<br>OT | Temperature of <string> read as <string> in JBOD <name> is OT WARNING</name></string></string> |
| WARNING | Therm warn<br>UT | Temperature of <string> read as <string> in JBOD <name> is UT WARNING</name></string></string> |
| WARNING | Therm fail OT    | Temperature of <string> read as <string> in JBOD <name> is OT FAILURE</name></string></string> |
| WARNING | Therm fail UT    | Temperature of <string> read as <string> in JBOD <name> is UT FAILURE</name></string></string> |
| INFO    | Therm recovery   | Temperature of <string> in JBOD <name> is NORMAL</name></string>                               |

# System maintenance events

| Level   | Type           | Description                                         |
|---------|----------------|-----------------------------------------------------|
|         |                |                                                     |
| INFO    | System         | System shutdown.                                    |
|         | shutdown       |                                                     |
| INFO    | System reboot  | System reboot.                                      |
| INFO    | System         | System shutdown from <string> via Console</string>  |
|         | console        | UI                                                  |
|         | shutdown       |                                                     |
| INFO    | System web     | System shutdown from <string> via Web UI</string>   |
|         | shutdown       |                                                     |
| INFO    | System button  | System shutdown via power button                    |
|         | shutdown       | ·                                                   |
| INFO    | System LCM     | System shutdown via LCM                             |
|         | shutdown       |                                                     |
| INFO    | System         | System reboot from <string> via Console UI</string> |
|         | console reboot |                                                     |
| INFO    | System web     | System reboot from <string> via Web UI</string>     |
|         | reboot         |                                                     |
| INFO    | System LCM     | System reboot via LCM                               |
|         | reboot         |                                                     |
| INFO    | FW upgrade     | System firmware upgrade starts.                     |
|         | start          |                                                     |
| INFO    | FW upgrade     | System firmware upgrade succeeds.                   |
|         | success        |                                                     |
| WARNING | FW upgrade     | System firmware upgrade is failed.                  |

|       | failure  |                                            |
|-------|----------|--------------------------------------------|
| ERROR | IPC FW   | System firmware upgrade timeout on another |
|       | upgrade  | controller                                 |
|       | timeout  |                                            |
| INFO  | Config   | <string> config imported</string>          |
|       | imported |                                            |

## HAC events

| Level | Туре          | Description                                      |
|-------|---------------|--------------------------------------------------|
|       |               |                                                  |
| INFO  | RG owner      | The preferred owner of RG <name> has been</name> |
|       | changed       | changed to controller < number >.                |
| INFO  | Force CTR     | Controller < number > forced to adopt write-     |
|       | write through | through mode on failover.                        |
| INFO  | Restore CTR   | Controller < number > restored to previous       |
|       | cache mode    | caching mode on failback.                        |
| INFO  | Failover      | All volumes in controller < number > completed   |
|       | complete      | failover process.                                |
| INFO  | Failback      | All volumes in controller < number > completed   |
|       | complete      | failback process.                                |
| INFO  | CTR inserted  | Controller < number > is inserted into system    |
| ERROR | CTR removed   | Controller < number > is removed from system     |
| ERROR | CTR timeout   | Controller < number > gets no response           |
| ERROR | CTR lockdown  | Controller < number > is locked down             |
| ERROR | CTR memory    | Memory size mismatch                             |
|       | NG            |                                                  |
| ERROR | CTR firmware  | Firmware version mismatch                        |
|       | NG            |                                                  |
| ERROR | CTR lowspeed  | Low speed inter link is down                     |
|       | NG            |                                                  |
| ERROR | CTR           | High speed inter link is down                    |
|       | highspeed NG  |                                                  |
| ERROR | CTR backend   | SAS expander is down                             |
|       | NG            |                                                  |
| ERROR | CTR frontend  | FC IO controller is down                         |
|       | NG            |                                                  |
| INFO  | CTR reboot    | Controller reboot, reason [Firmware              |
|       | FW sync       | synchronization completed]                       |

## Clone events

| Level   | Туре                | Description                                            |
|---------|---------------------|--------------------------------------------------------|
|         |                     |                                                        |
| INFO    | VD clone<br>started | VD <name> starts cloning process.</name>               |
| INFO    | VD clone finished   | VD <name> finished cloning process.</name>             |
| WARNING | VD clone<br>failed  | The cloning in VD <name> failed.</name>                |
| INFO    | VD clone<br>aborted | The cloning in VD <name> was aborted.</name>           |
| INFO    | VD clone set        | The clone of VD <name> has been designated.</name>     |
| INFO    | VD clone reset      | The clone of VD <name> is no longer designated.</name> |

| WARNING | Auto clone    | Auto clone task: <string>.</string>            |
|---------|---------------|------------------------------------------------|
|         | error         |                                                |
| WARNING | Auto clone no | Auto clone task: Snapshot <name> is not</name> |
|         | snap          | found for VD <name>.</name>                    |

# QReplica events

| Level   | Туре                            | Description                                                                   |
|---------|---------------------------------|-------------------------------------------------------------------------------|
|         | <b>3</b> ,                      | 1                                                                             |
| INFO    | Qrep portal enabled             | LAN <number> is enabled for QReplica portal</number>                          |
| INFO    | Orep portal disabled            | QReplica portal is disabled                                                   |
| INFO    | VD replicate started            | VD <name> starts replication process.</name>                                  |
| INFO    | VD replicate finished           | VD <name> finished replication process.</name>                                |
| WARNING | VD replicate failed             | The replication in VD < name > failed.                                        |
| INFO    | VD replicate aborted            | The replication in VD < name > was aborted.                                   |
| INFO    | VD set as replica               | VD <name> has been configured as a replica.</name>                            |
| INFO    | VD set as<br>RAID               | VD <name> has been configured as a RAID volume.</name>                        |
| INFO    | VD replica set                  | The replica of VD < name > has been designated.                               |
| INFO    | VD replica reset                | The replica of VD < name > is no longer designated.                           |
| WARNING | Auto qrep not enable            | Auto QReplica task: QReplica is not enabled for VD <name>.</name>             |
| WARNING | Auto qrep<br>error              | Auto QReplica task: <string>.</string>                                        |
| WARNING | Auto qrep no snap               | Auto QReplica task: Snapshot <name> is not found for VD <name>.</name></name> |
| INFO    | Source<br>replicate<br>started  | Remote VD <name> starts replicating to VD <name>.</name></name>               |
| INFO    | Source<br>replicate<br>finished | Remote VD <name> finished replication to VD <name>.</name></name>             |
| INFO    | Source replicate failed         | Remote VD <name> failed replication to VD <name>.</name></name>               |
| INFO    | Source<br>replicate<br>aborted  | Remote VD <name> aborted replication to VD <name>.</name></name>              |

# **Appendix**

## A. Certification list

## RAM

RAM Spec: 240-pin, DDR2-533(PC4300), Reg.(register) or UB(Unbufferred), ECC, up to 4GB, 64-bit data bus width (and also 32-bit memory), x8 or x16 devices, 36-bit addressable, up to 14-bit row address and 10-bit column address.

| Vendor   | Model                                                     |
|----------|-----------------------------------------------------------|
|          |                                                           |
| ATP      | AJ56K72G8BJE6S, 2GB DDR2-667 (Unbuffered, ECC) with       |
|          | Samsung                                                   |
| Kingston | KVR667D2E5/2G, 2GB DDR2-667 (Unbuffered, ECC) with Hynix  |
| Kingston | KVR800D2E6/2G, 2GB DDR2-800 (Unbuffered, ECC) with ELPIDA |
| Kingston | KVR800D2E6/4G, 4GB DDR2-800 (Unbuffered, ECC) with ELPIDA |
| Unigen   | UG25T7200M8DU-5AM, 2GB DDR2-533 (Unbuffered, ECC) with    |
|          | Micron                                                    |
| Unigen   | UG25T7200M8DU-6AMe, 2GB DDR2-667 (Unbuffered, ECC) with   |
|          | Hynix                                                     |
| Unigen   | UG25T7200M8DU-6AK, 2GB DDR2-667 (Unbuffered, ECC, Low     |
|          | profile) with Hynix                                       |
| Unigen   | UG51T7200N8DU-8CM, 4GB DDR2-800 (Unbuffered, ECC) with    |
|          | Hynix                                                     |

# iSCSI Initiator (Software)

| os                   | Software/Release Number                                                                                                    |
|----------------------|----------------------------------------------------------------------------------------------------|
|                      |                                                                                                    |
| Microsoft<br>Windows | Microsoft iSCSI Software Initiator Release v2.08                                                                                          |
|                      | System Requirements:                                                                                                    |
|                      | 1. Windows 2000 Server with SP4                                                                                                    |
|                      | 2. Windows Server 2003 with SP2                                                                                                    |
|                      | 3. Windows Server 2008 with SP2                                                                                                    |
| Linux                | The iSCSI Initiators are different for different Linux Kernels.                                                                           |
|                      | 1. For Red Hat Enterprise Linux 3 (Kernel 2.4), install linux-iscsi-3.6.3.tar                                                             |
|                      | 2. For Red Hat Enterprise Linux 4 (Kernel 2.6), use the build-in iSCSI initiator iscsi-initiator-utils-4.0.3.0-4 in kernel 2.6.9          |
|                      | 3. For Red Hat Enterprise Linux 5 (Kernel 2.6), use the build-in iSCSI initiator iscsi-initiator-utils-6.2.0.742-0.5.el5 in kernel 2.6.18 |
| Mac                  | ATTO Xtend SAN iSCSI initiator v3.10                                                                                                    |
|                      | System Requirements:                                                                                                    |
|                      | 1. Mac OS X v10.5 or later                                                                                                    |

For ATTO Xtend SAN iSCSI initiator, it is not free. Please contact your local distributor.

## · GbE iSCSI HBA card

| Vendor | Model                                                                   |
|--------|-------------------------------------------------------------------------|
|        |                                                                         |
| HP     | NC380T (PCI-Express, Gigabit, 2 ports, TCP/IP offload, iSCSI offload)   |
| QLogic | QLA4010C (PCI-X, Gigabit, 1 port, TCP/IP offload, iSCSI offload)        |
| QLogic | QLA4052C (PCI-X, Gigabit, 2 ports, TCP/IP offload, iSCSI offload)       |
| QLogic | QLE4062C (PCI-Express, Gigabit, 2 ports, TCP/IP offload, iSCSI offload) |

## • GbE NIC

| Vendor | Model                                                                |
|--------|----------------------------------------------------------------------|
|        |                                                                      |
| HP     | NC7170 (PCI-X, Gigabit, 2 ports)                                     |
| HP     | NC360T (PCI-Express, Gigabit, 2 ports, TCP/IP offload)               |
| IBM    | NetXtreme 1000 T (73P4201) (PCI-X, Gigabit, 2 ports, TCP/IP offload) |
| Intel  | PWLA8492MT (PCI-X, Gigabit, 2 ports, TCP/IP offload)                 |

## GbE Switch

| Vendor  | Model             |
|---------|-------------------|
|         |                   |
| Dell    | PowerConnect 5324 |
| Dell    | PowerConnect 2724 |
| Dell    | PowerConnect 2708 |
| HP      | ProCurve 1800-24G |
| Netgear | GS724T            |
| ZyXEL   | GS2200            |

## Hard drive

SAS drives are recommanded on dual controller system. For SATA drivers, QSATA boards are required.

SAS 3.5"

| Vendor  | Model                                                                           |
|---------|---------------------------------------------------------------------------------|
|         |                                                                                 |
| Hitachi | Ultrastar 15K147, HUS151436VLS300, 36GB, 15000RPM, SAS 3.0Gb/s, 16M             |
| Hitachi | Ultrastar 15K300, HUS153073VLS300, 73GB, 15000RPM, SAS 3.0Gb/s, 16M (F/W: A410) |
| Seagate | Cheetah 15K.4, ST336754SS, 36.7GB, 15000RPM, SAS 3.0Gb/s, 8M                    |
| Seagate | Cheetah 15K.5, ST373455SS, 73.4GB, 15000RPM, SAS 3.0Gb/s, 16M                   |
| Seagate | Cheetah 15K.5, ST3146855SS, 146.8GB, 15000RPM, SAS 3.0Gb/s, 16M                 |
| Seagate | Cheetah 15K.6, ST3450856SS, 450GB, 15000RPM, SAS 3.0Gb/s,                       |

|         | 16M (F/W: 003)                                           |
|---------|----------------------------------------------------------|
| Seagate | Cheetah NS, ST3400755SS, 400GB, 10000RPM, SAS 3.0Gb/s,   |
|         | 16M                                                      |
| Seagate | Barracuda ES.2, ST31000640SS, 1TB, 7200RPM, SAS 3.0Gb/s, |
|         | 16M (F/W: 0002)                                          |
| Seagate | Cheetah NS.2, ST3600002SS, 600GB, 10000RPM, SAS 2.0,     |
|         | 6.0Gb/s, 16M (F/W: 0004)                                 |
| Seagate | Cheetah 15K.7, ST3600057SS, 600GB, 15000RPM, SAS 2.0,    |
|         | 6.0Gb/s, 16MB (F/W: 0004)                                |
| Seagate | Constellation ES, ST31000424SS, 1TB, 7200RPM, SAS 2.0    |
|         | 6.0Gb/s, 16MB (F/W: 0005)                                |
| Seagate | Constellation ES, ST32000444SS, 2TB, 7200RPM, SAS 2.0    |
|         | 6.0Gb/s, 16MB (F/W: 0005)                                |

# SAS 2.5"

| Vendor  | Model                                                                         |
|---------|-------------------------------------------------------------------------------|
|         |                                                                               |
| Seagate | Savvio 10K.3, ST9300603SS, 300GB, 10000RPM, SAS 2.0, 6.0Gb/s, 16M (F/W: 0003) |
| Seagate | Savvio 15K.2, ST9146852SS, 147GB, 15000RPM, SAS 2.0, 6.0Gb/s, 16M (F/W: 0002) |
| Seagate | Constellation, ST9500430SS, 500GB, 7200RPM, SAS 2.0, 6.0Gb/s, 16M (F/W: 0001) |

# **SATA 3.5**"

| Vendor  | Model                                                                                     |
|---------|-------------------------------------------------------------------------------------------|
|         |                                                                                           |
| Hitachi | Deskstar 7K250, HDS722580VLSA80, 80GB, 7200RPM, SATA, 8M                                  |
| Hitachi | Deskstar E7K500, HDS725050KLA360, 500GB, 7200RPM, SATA II, 16M                            |
| Hitachi | Deskstar 7K80, HDS728040PLA320, 40GB, 7200RPM, SATA II, 2M                                |
| Hitachi | Deskstar T7K500, HDT725032VLA360, 320GB, 7200RPM, SATA II, 16M                            |
| Hitachi | Deskstar P7K500, HDP725050GLA360, 500GB, 7200RPM, SATA II, 16M (F/W: K2A0AD1A)            |
| Hitachi | Deskstar E7K1000, HDE721010SLA330, 1TB, 7200RPM, SATA 3.0Gb/s, 32MB, NCQ (F/W: ST60A3AA)  |
| Hitachi | UltraStar A7K2000, HUA722020ALA330, 2TB, 7200RPM, SATA 3.0Gb/s, 32MB, NCQ (F/W: JKAOA20N) |
| Maxtor  | DiamondMax Plus 9, 6Y080M0, 80GB, 7200RPM, SATA, 8M                                       |
| Maxtor  | DiamondMax 11, 6H500F0, 500GB, 7200RPM, SATA 3.0Gb/s, 16M                                 |
| Samsung | SpinPoint P80, HDSASP0812C, 80GB, 7200RPM, SATA, 8M                                       |
| Seagate | Barracuda 7200.7, ST380013AS, 80GB, 7200RPM, SATA 1.5Gb/s, 8M                             |
| Seagate | Barracuda 7200.7, ST380817AS, 80GB, 7200RPM, SATA 1.5Gb/s, 8M, NCQ                        |
| Seagate | Barracuda 7200.8, ST3400832AS, 400GB, 7200RPM, SATA 1.5Gb/s, 8M, NCQ                      |
| Seagate | Barracuda 7200.9, ST3500641AS, 500GB, 7200RPM, SATA 3.0Gb/s, 16M, NCQ                     |

| Seagate        | Barracuda 7200.11, ST3500320AS, 500GB, 7200RPM, SATA                                   |
|----------------|----------------------------------------------------------------------------------------|
|                | 3.0Gb/s, 32M, NCQ                                                                      |
| Seagate        | Barracuda 7200.11, ST31000340AS, 1TB, 7200RPM, SATA 3.0Gb/s, 32M, NCQ                  |
| Seagate        | Barracuda 7200.11, ST31500341AS, 1.5TB, 7200RPM, SATA                                  |
| Joagaro        | 3.0Gb/s, 32M, NCQ (F/W: SD17)                                                          |
| Seagate        | NL35.2, ST3400633NS, 400GB, 7200RPM, SATA 3.0Gb/s, 16M                                 |
| Seagate        | NL35.2, ST3500641NS, 500GB, 7200RPM, SATA 3.0Gb/s, 16M                                 |
| Seagate        | Barracuda ES, ST3500630NS, 500GB, 7200RPM, SATA 3.0Gb/s, 16M                           |
| Seagate        | Barracuda ES, ST3750640NS, 750GB, 7200RPM, SATA 3.0Gb/s,                               |
| Joagaro        | 16M                                                                                    |
| Seagate        | Barracuda ES.2, ST31000340NS, 1TB, 7200RPM, SATA 3.0Gb/s, 32M (F/W: SN06)              |
| Seagate        | SV35.5, ST3500410SV, 500GB, 7200 RPM, SATA 3.0Gb/s, 16M, NCQ (F/W: CV11)               |
| Seagate        | Constellation ES, ST31000524NS, 1TB, 7200RPM, SATA 3.0Gb/s, 32M, NCQ (F/W: SN11)       |
| Westem Digital | Caviar SE, WD800JD, 80GB, 7200RPM, SATA 3.0Gb/s, 8M                                    |
|                | Caviar SE, WD1600JD, 160GB, 7200RPM, SATA 1.5G/s , 8M                                  |
|                | Caviar RE2, WD4000YR, 400GB, 7200RPM, SATA 1.5Gb/s, 16M, NCQ                           |
| Westem Digital | Caviar RE16, WD5000AAKS, 500GB, 7200RPM, SATA 3.0Gb/s, 16M                             |
| Westem Digital | RE2, WD4000YS, 400GB, 7200RPM, SATA 3.0Gb/s, 16M                                       |
| Westem Digital | RE2, WD5000ABYS, 500GB, 7200RPM, SATA 3.0Gb/s, 16M, NCQ                                |
|                | RE2-GP, WD1000FYPS, 1TB, 7200RPM, SATA 3.0Gb/s, 16M                                    |
|                | RE3, WD1002FBYS, 1000GB, 7200RPM, SATA 3.0Gb/s, 32M, NCQ (F/W: 03.00C05)               |
| Westem Digital | RE4, WD2002FYPS, 2TB, IntelliPower, SATA 3.0Gb/s, 64M, NCQ (F/W: 04.05G04)             |
| Westem Digital | RE4-GP, WD2002FYPS, 2TB, IntelliPower, SATA 3.0Gb/s, 64M, NCQ (F/W: 04.01G01)          |
| Westem Digital | RE4, WD2003FYYS, 2TB, 7200RPM, SATA 3.0Gb/s, 64M, NCQ                                  |
| Westem Digital | (F/W: 01.01D01)  RE4, WD1003FBYX, 1TB, 7200RPM, SATA 3.0Gb/s, 64M, NCQ (F/W: 01.01V01) |
| Westem Digital | RE4, WD5003ABYX, 500GB, 7200RPM, SATA 3.0Gb/s, 64M, NCQ (F/W: 01.01S01)                |
| Westem Digital | Raptor, WD360GD, 36.7GB, 10000RPM, SATA 1.5Gb/s, 8M                                    |
|                | VelcoiRaptor, WD3000HLFS, 300GB, 10000RPM, SATA 3.0Gb/s, 16M (F/W: 04.04V01)           |
|                | 10m (17 vv. 07.07 v01)                                                                 |

## **SATA 2.5**"

| Vendor | Model                                                                     |
|--------|---------------------------------------------------------------------------|
|        |                                                                           |
| _      | Constellation, ST9500530NS, 500GB, 7200RPM, SATA 3.0Gb/s, 32M (F/W: SN02) |

## B. Microsoft iSCSI initiator

Here is the step by step to setup Microsoft iSCSI Initiator. Please visit Microsoft website for latest iSCSI initiator. This example is based on Microsoft Windows Server 2008 R2.

#### Connect

- 1. Run Microsoft iSCSI Initiator.
- 2. Input IP address or DNS name of the target. And then click "Quick Connect".

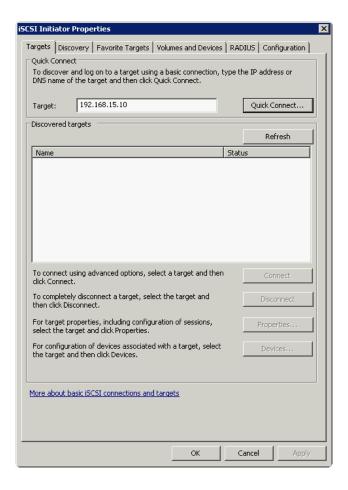

#### 3. Click "Done".

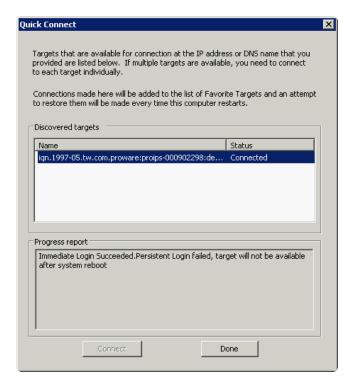

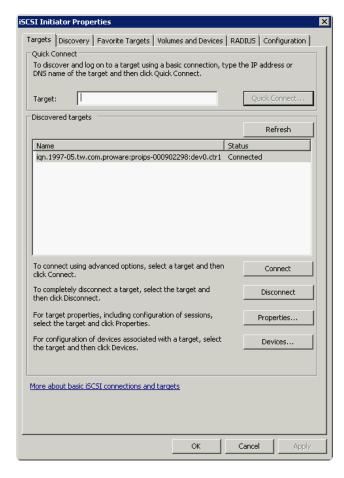

4. It can connect to an iSCSI disk now.

#### • MPIO Service

5. Please run "Server Manager" with below path:

#### Control Panel\System and Security\Administrative Tools

6. Click "Feature" and select Add Features.

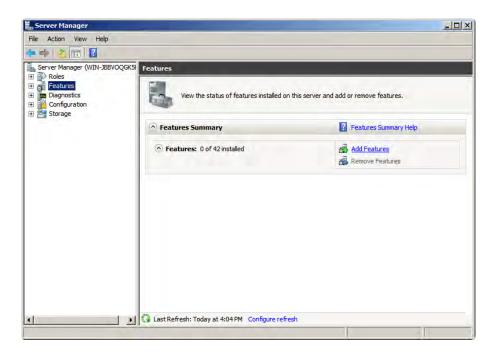

7. Please choose the checkbox of Multipath I/O

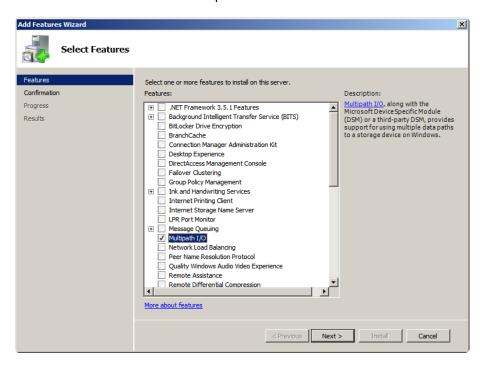

## 8. Install:

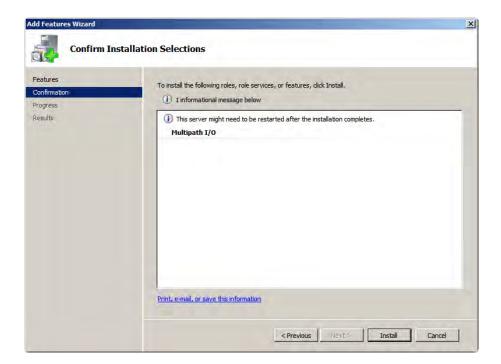

9. Installation succeeded.

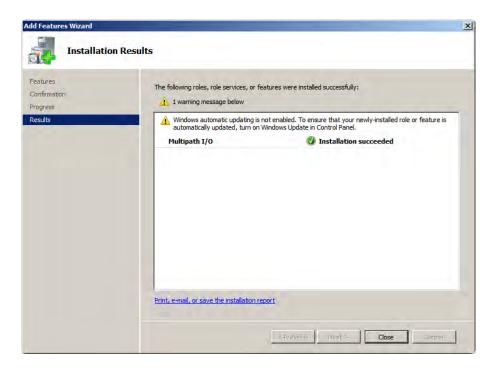

#### Starting iSCSI Initiator

10. Please run "iSCSI initiator" with below path:

#### Control Panel\System and Security\Administrative Tools

11. Click → Discovery tab → Discover Portal

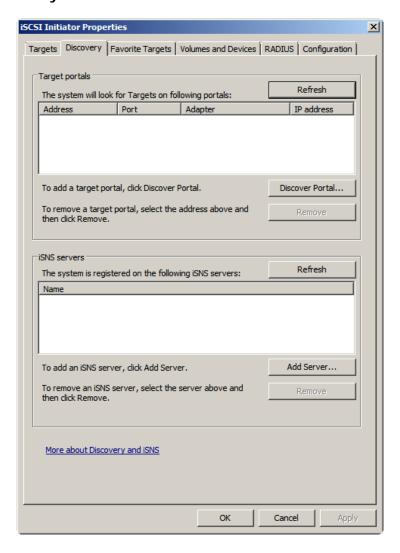

12. Input the IP address of controller1

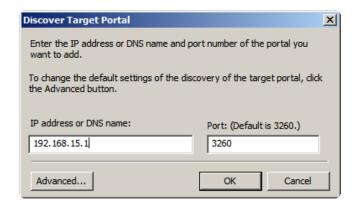

## 13. Click Discover Portal

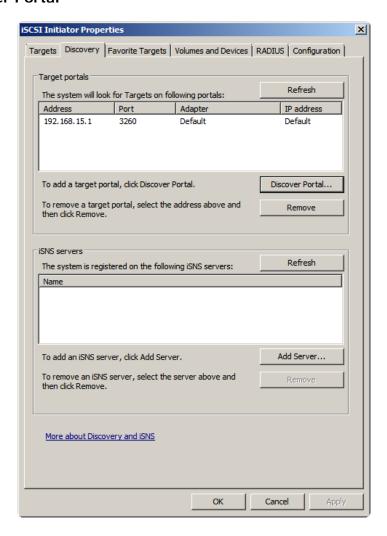

## 14. Input IP address of controller2

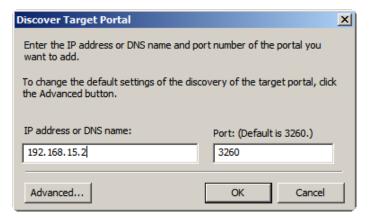

#### 15. Please connect ctrl1

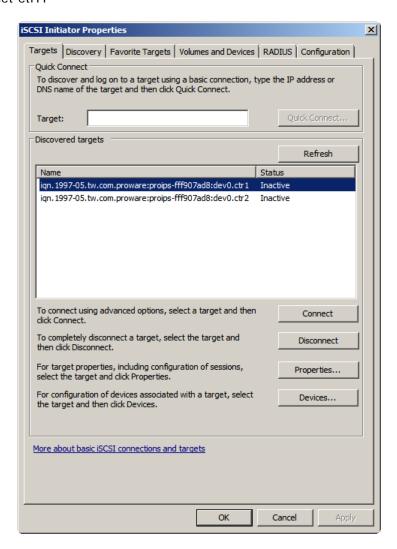

16. Choose checkbox of "Enable multipath-path"

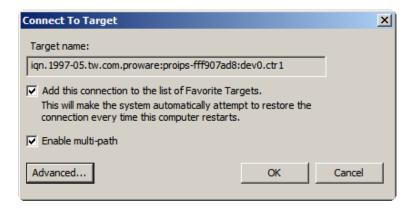

17. Please select the IP address for Initiator & Target of controller1

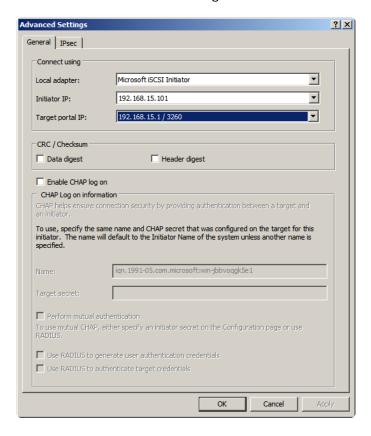

18. Please connect ctrl2.

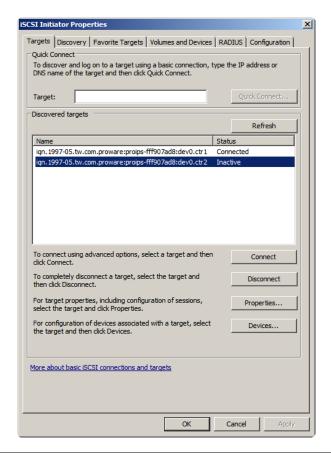

19. Choose checkbox of "Enable multipath-path".

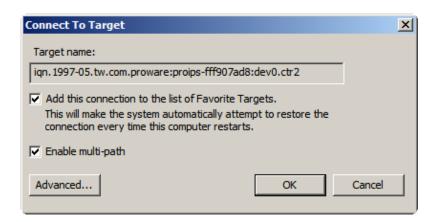

20. Please select the IP address for Initiator & Target of controller2.

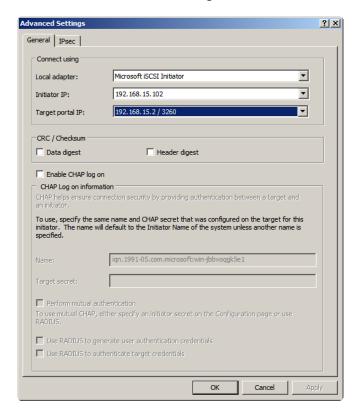

21. iSCSI initiator install finish.

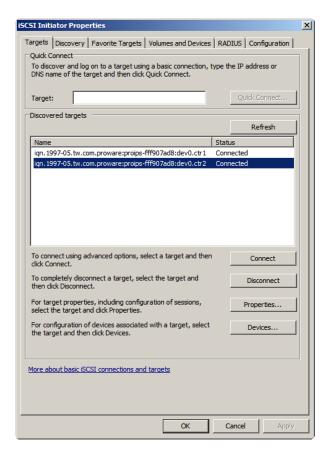

## Setup MPIO

## 22. Please run "MPIO" with below path:

## Control Panel\System and Security\Administrative Tools

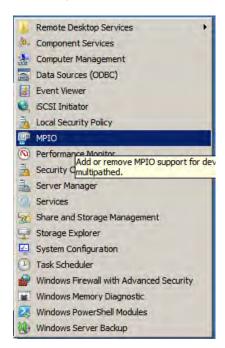

- 23. Click tab of "Discover Multi-Paths"
- 24. Choose checkbox of "Add support for iSCSI devices

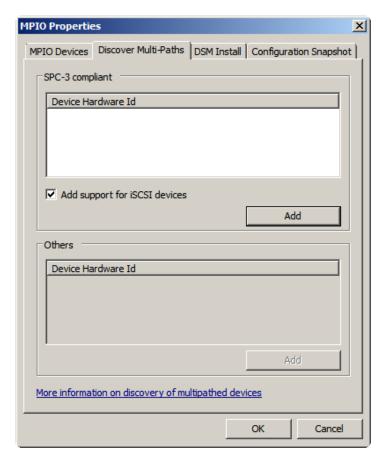

## 25. Reboot

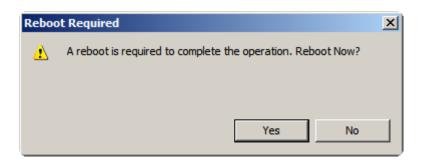

#### MC/S

- 26. If running MC/S, please continue.
- 27. Select one target name, click "Properties...".
- 28. Click "MCS..." to add additional connections.

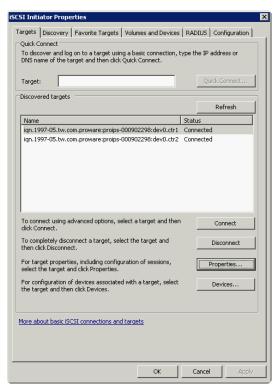

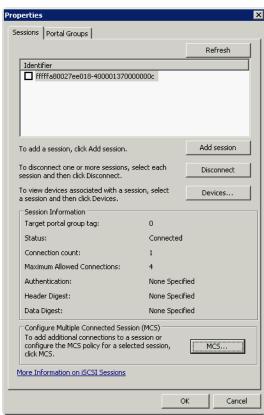

- 29. Click "Add...".
- 30. Click "Advanced...".

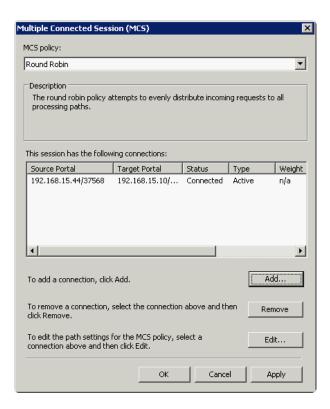

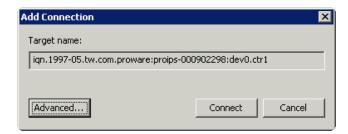

- 31. Select Initiator IP and Target portal IP, and then click "OK".
- 32. Click "Connect".
- 33. Click "OK".

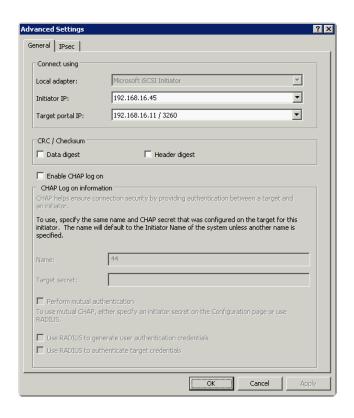

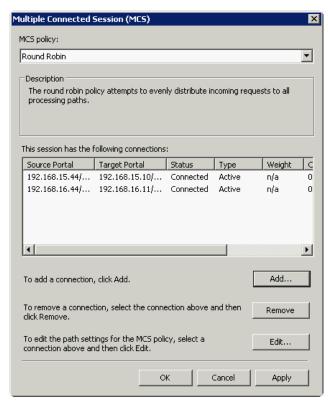

34. Done.

#### Disconnect

35. Select the target name, click "Disconnect", and then click "Yes".

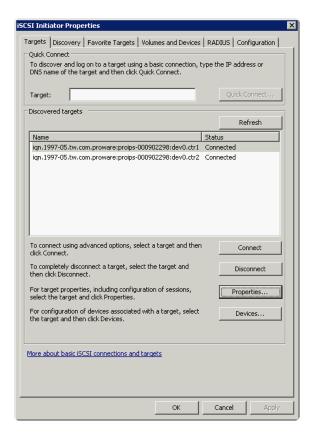

36. Done, the iSCSI device disconnect successfully.